Brugervejledning til Mini

© Copyright 2009 Hewlett-Packard Development Company, L.P.

Windows er et amerikansk registreret varemærke tilhørende Microsoft Corporation.

Oplysningerne indeholdt heri kan ændres uden varsel. De eneste garantier for HP's produkter og serviceydelser er angivet i de udtrykkelige garantierklæringer, der følger med sådanne produkter og serviceydelser. Intet heri må fortolkes som udgørende en yderligere garanti. HP er ikke erstatningspligtig i tilfælde af tekniske unøjagtigheder eller typografiske fejl eller manglende oplysninger i denne vejledning.

Første udgave: December 2008

Dokumentets bestillingsnummer: 518016-081

#### **Produktbemærkning**

I denne brugervejledning beskrives funktioner, der er fælles for de fleste modeller. Nogle af funktionerne findes måske ikke på din enhed.

For at få de seneste oplysninger i *Brugervejledning til Mini* skal du gå til HP's websted på adressen [http://www.hp.com/](http://www.hp.com/support) [support.](http://www.hp.com/support)

# **Sikkerhedsadvarsel**

**ADVARSEL!** Hvis du vil mindske risikoen for varmerelaterede skader eller overophedning af enheden, skal du undlade at anbringe enheden direkte i skødet eller blokere dens ventilationsåbninger. Du må kun anvende enheden på en hård, plan overflade. Sørg for, at luftstrømmen ikke blokeres af en anden hård overflade, f.eks. en tilstødende printer, eller af en blød overflade, f.eks. puder, tæpper eller beklædning. Du må heller ikke lade vekselstrømsadapteren komme i kontakt med huden eller en blød overflade, som f.eks. puder, tæpper eller beklædning, under drift. Enheden og vekselstrømsadapteren overholder temperaturgrænserne for brugertilgængelige overflader, som defineret af International Standard for Safety of Information Technology Equipment (IEC 60950).

# Indholdsfortegnelse

### 1 Kendskab til delene

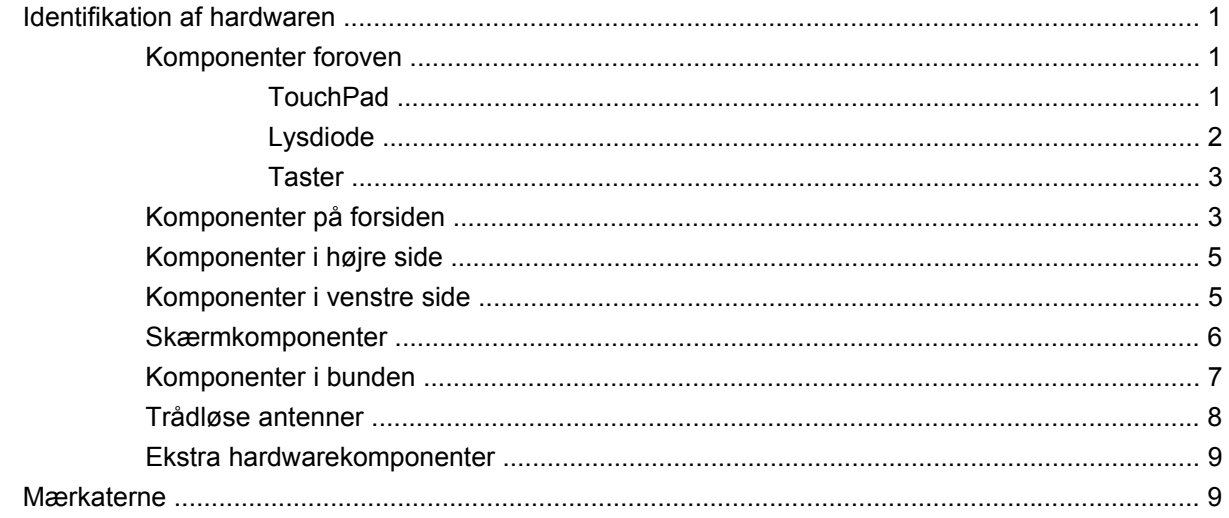

### 2 Strømstyring

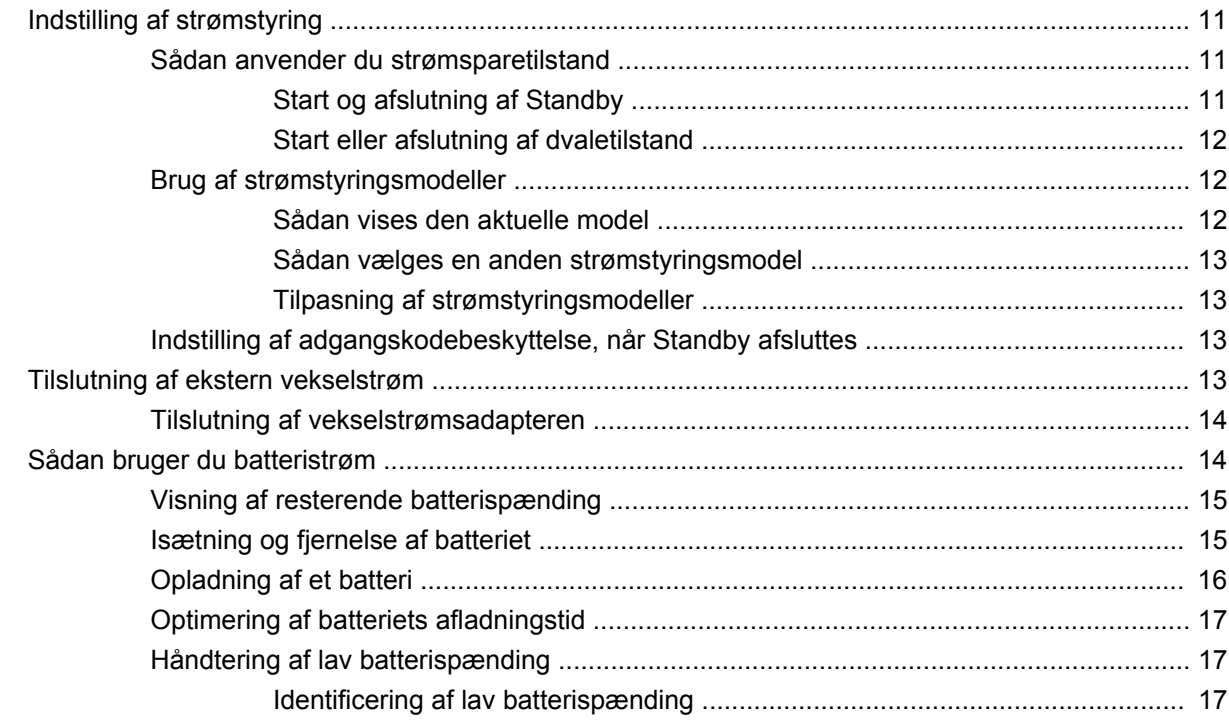

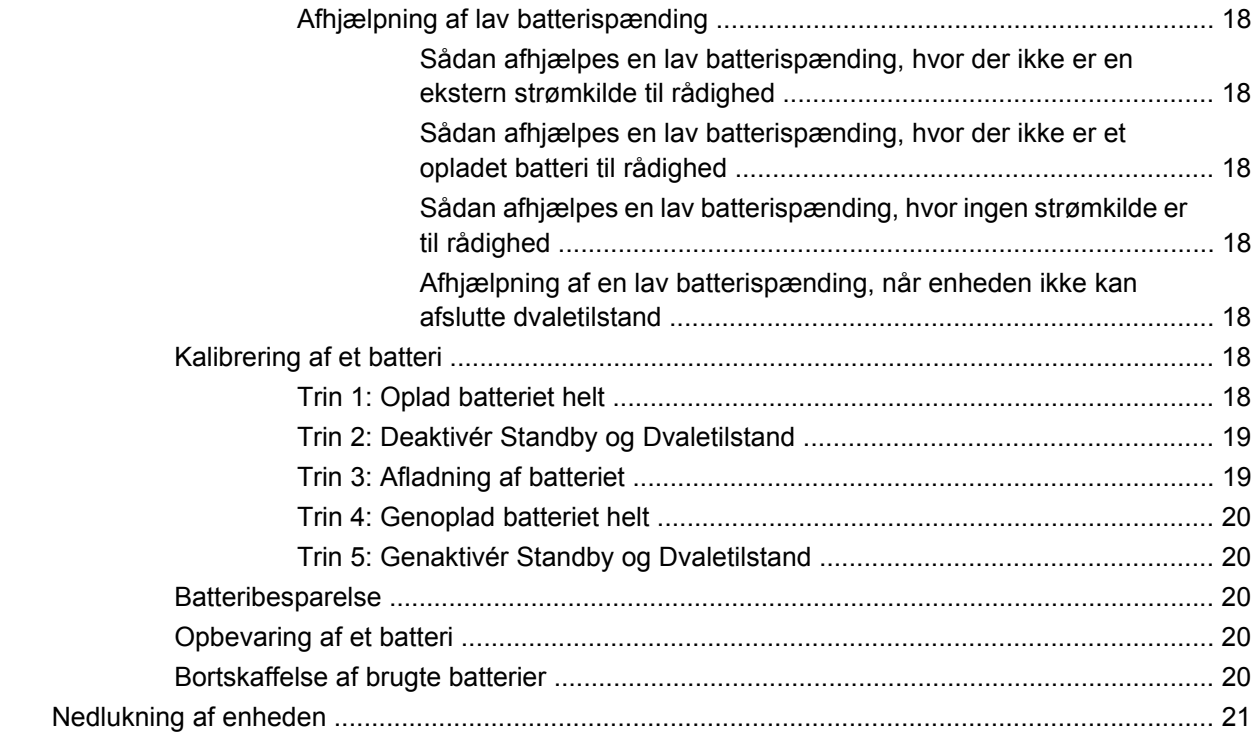

#### **[3 Internet](#page-29-0)**

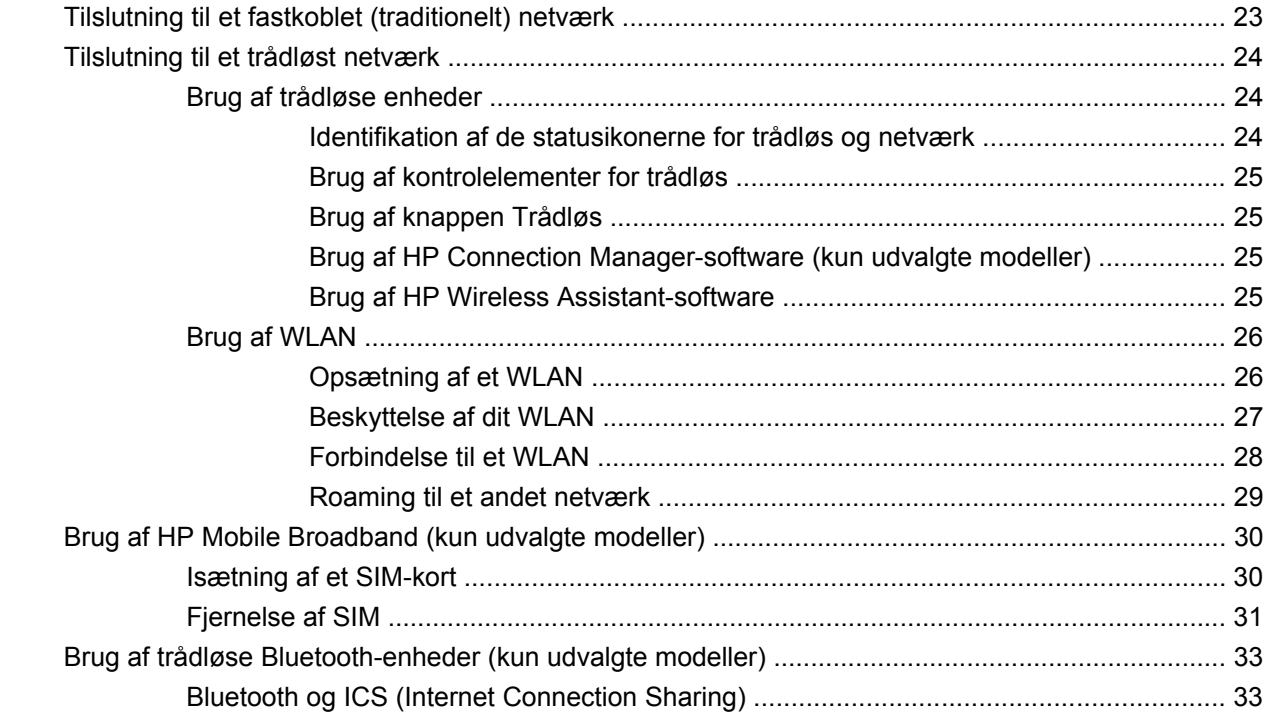

#### **[4 Multimedier](#page-41-0)**

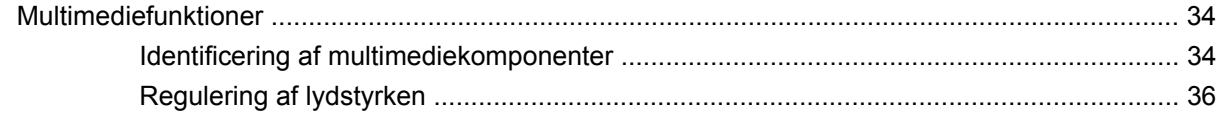

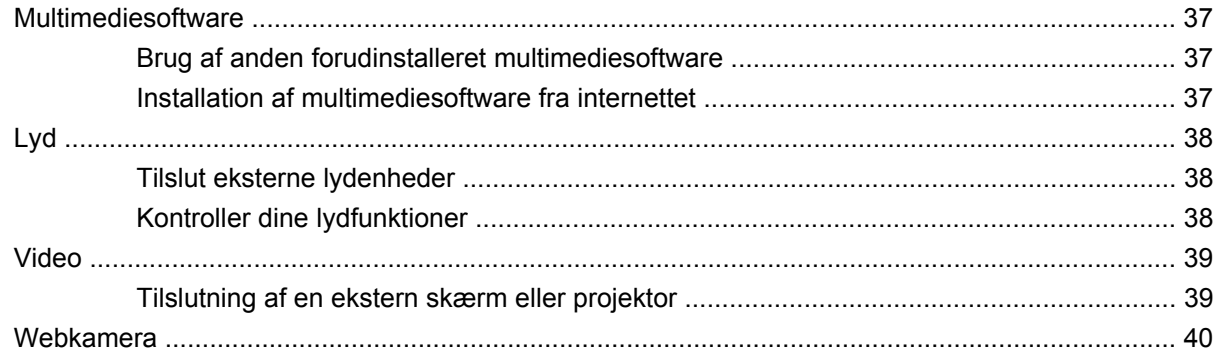

#### 5 Sikkerhed

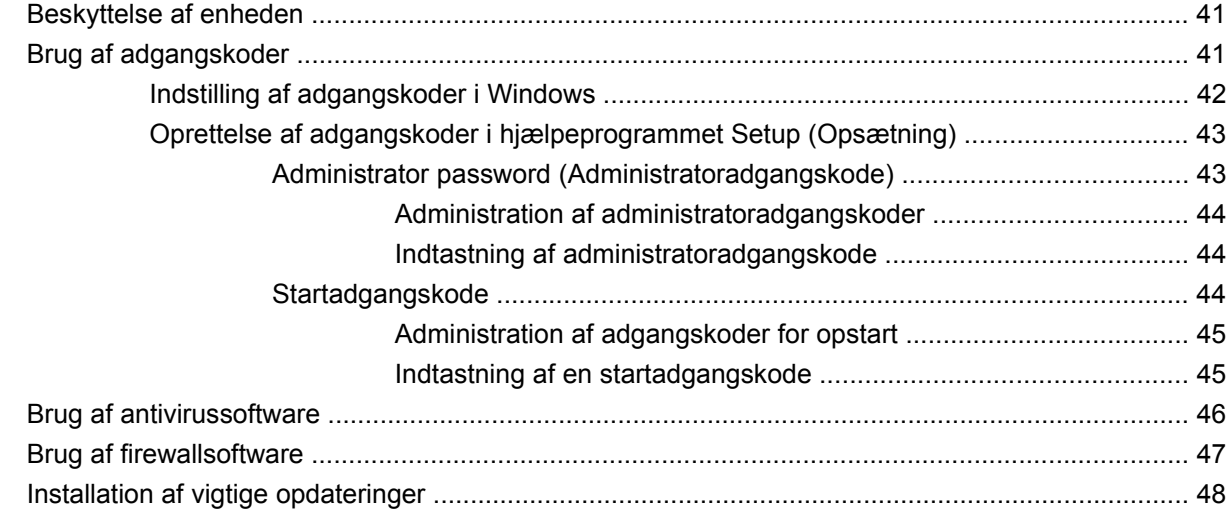

# **6 Digitale kort**

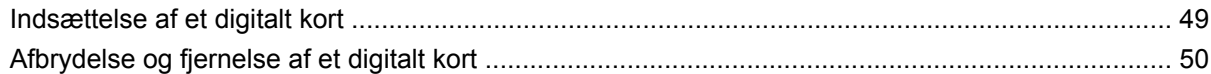

## 7 USB-enheder

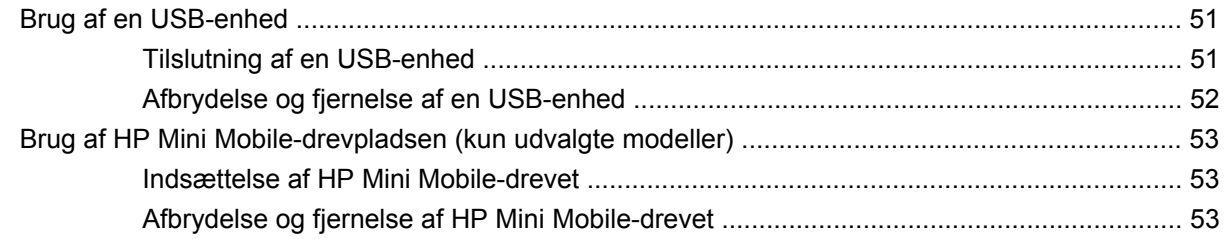

## 8 Pegeredskaber og tastatur

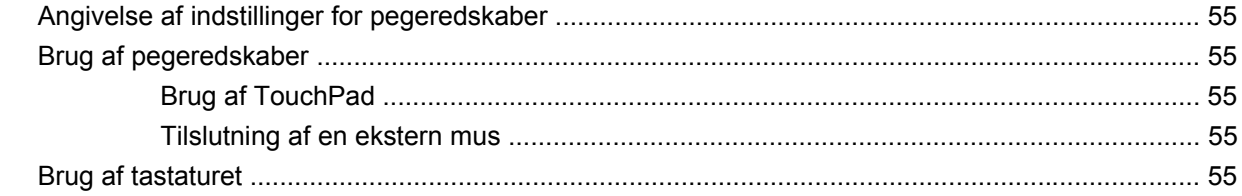

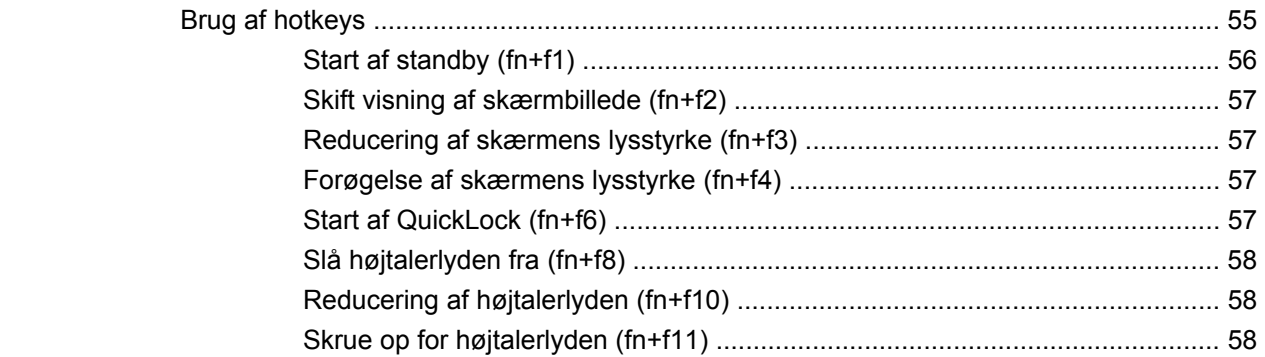

#### 9 Drev

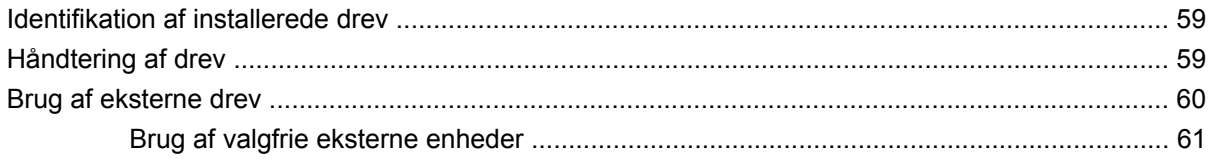

# 10 Hukommelsesmoduler

## 11 Opdatering af software

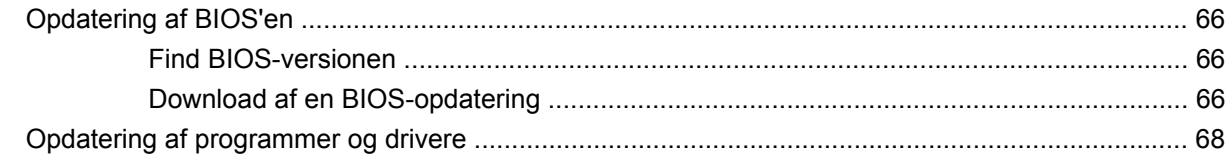

# 12 Hjælpeprogrammet Setup (Opsætning)

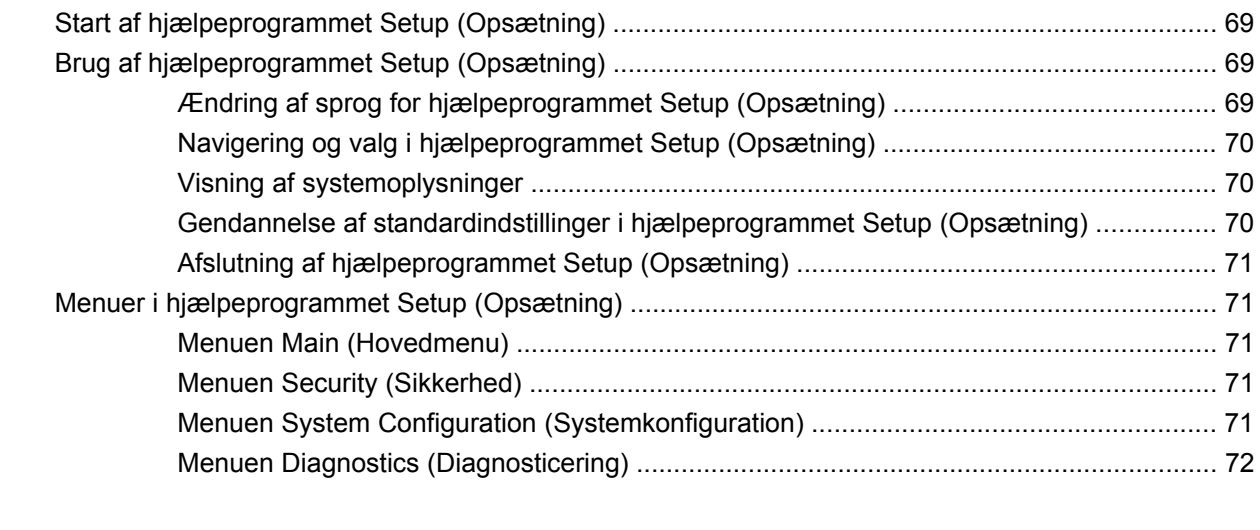

# <span id="page-8-0"></span>**1 Kendskab til delene**

# **Identifikation af hardwaren**

Enhedens komponenter kan variere, afhængigt af land/område og model. Illustrationerne i dette kapitel viser standardfunktionerne på de fleste enhedsmodeller.

Følg nedenstående fremgangsmåde for at få vist en liste over hardware, der er installeret i enheden:

- **1.** Vælg **Start > Denne computer**.
- **2.** Vælg **Vis systemoplysninger** i venstre rude i vinduet Systemopgaver.
- **3.** Vælg fanen **Hardware > Enhedshåndtering**.

Du kan også tilføje hardware eller ændre enhedskonfigurationer vha. Enhedshåndtering.

# **Komponenter foroven**

#### **TouchPad**

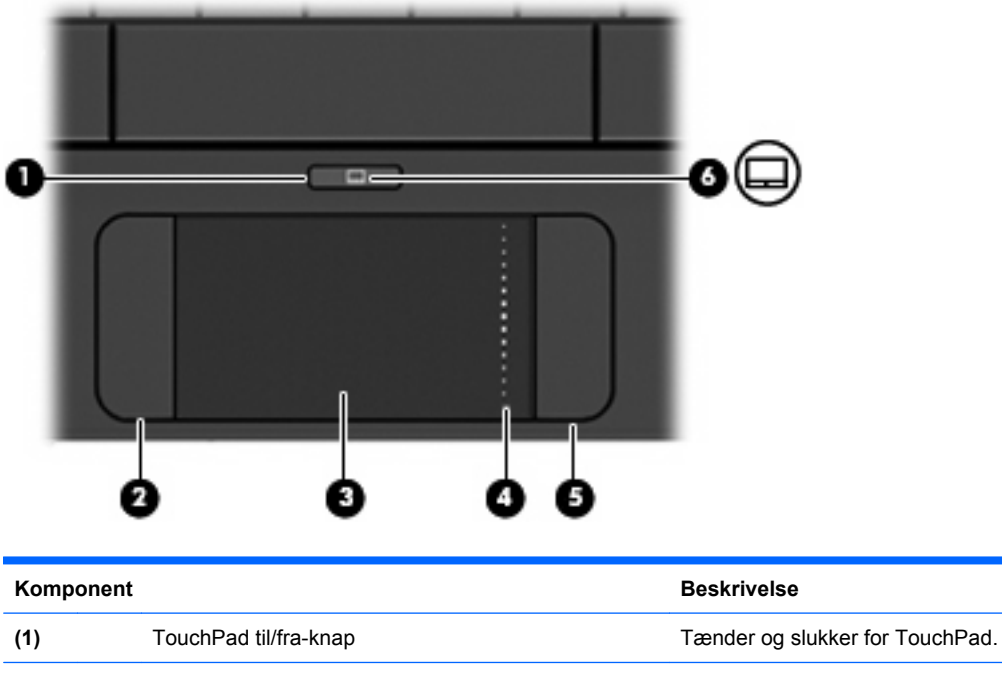

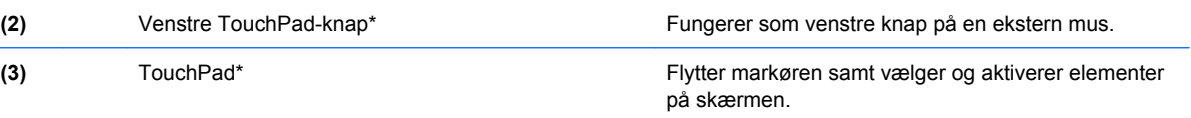

<span id="page-9-0"></span>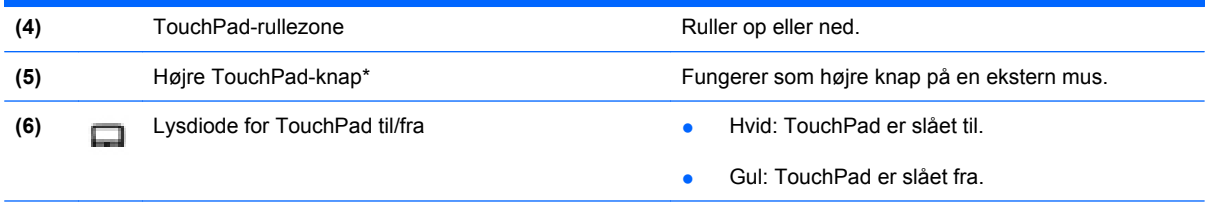

\*I denne tabel beskrives fabriksindstillingerne. Vælg **Start > Kontrolpanel > Printere og anden hardware > Mus** for at få vist eller ændre indstillingerne for pegeredskaber.

# **Lysdiode**

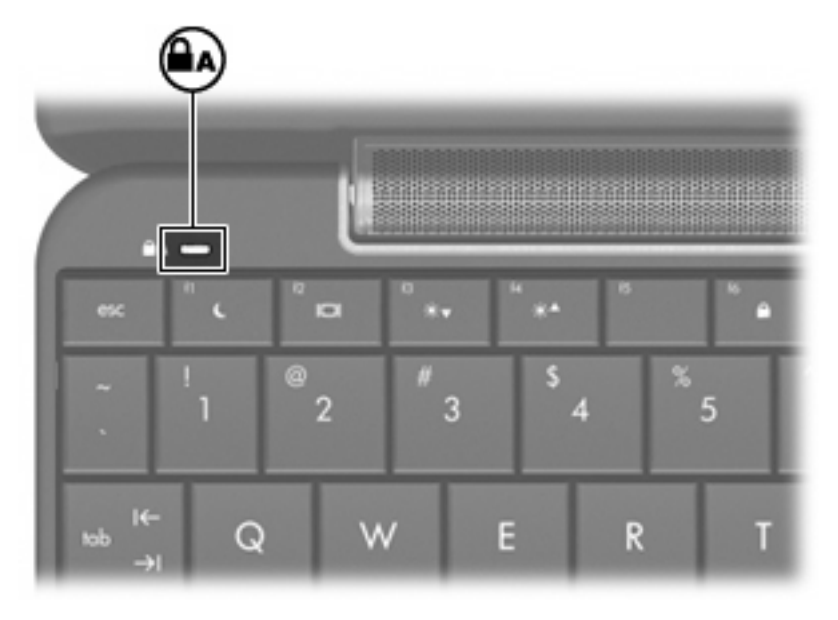

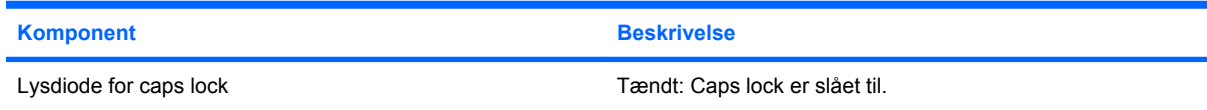

# <span id="page-10-0"></span>**Taster**

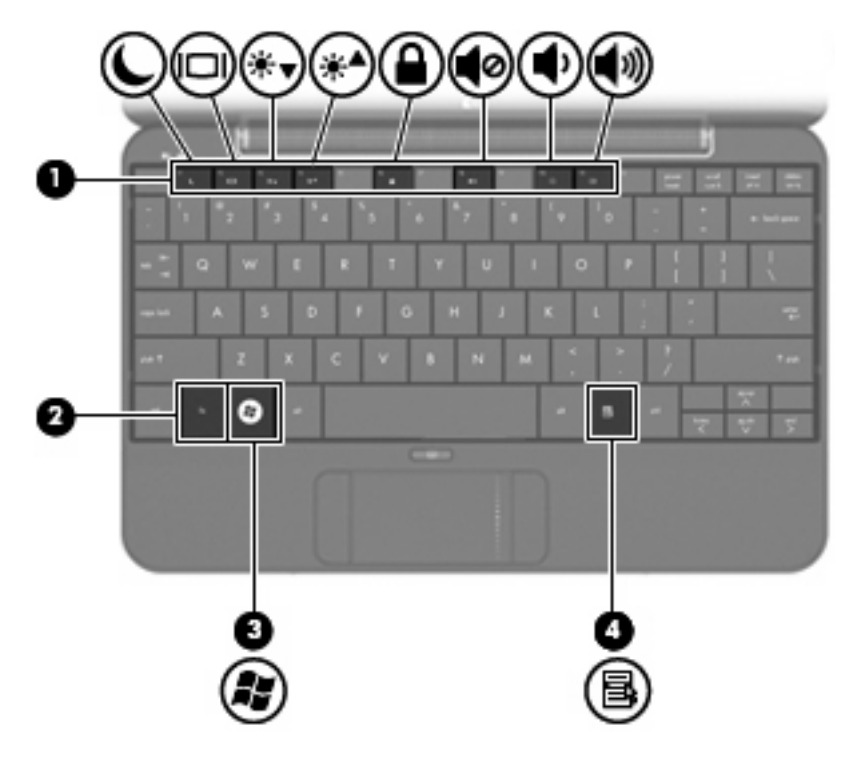

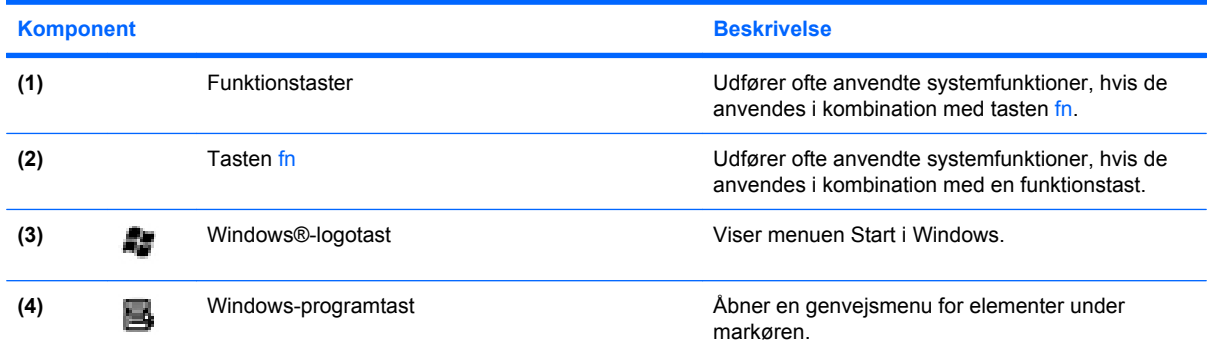

# **Komponenter på forsiden**

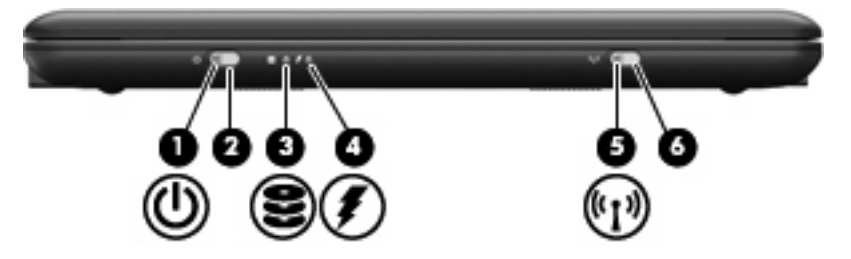

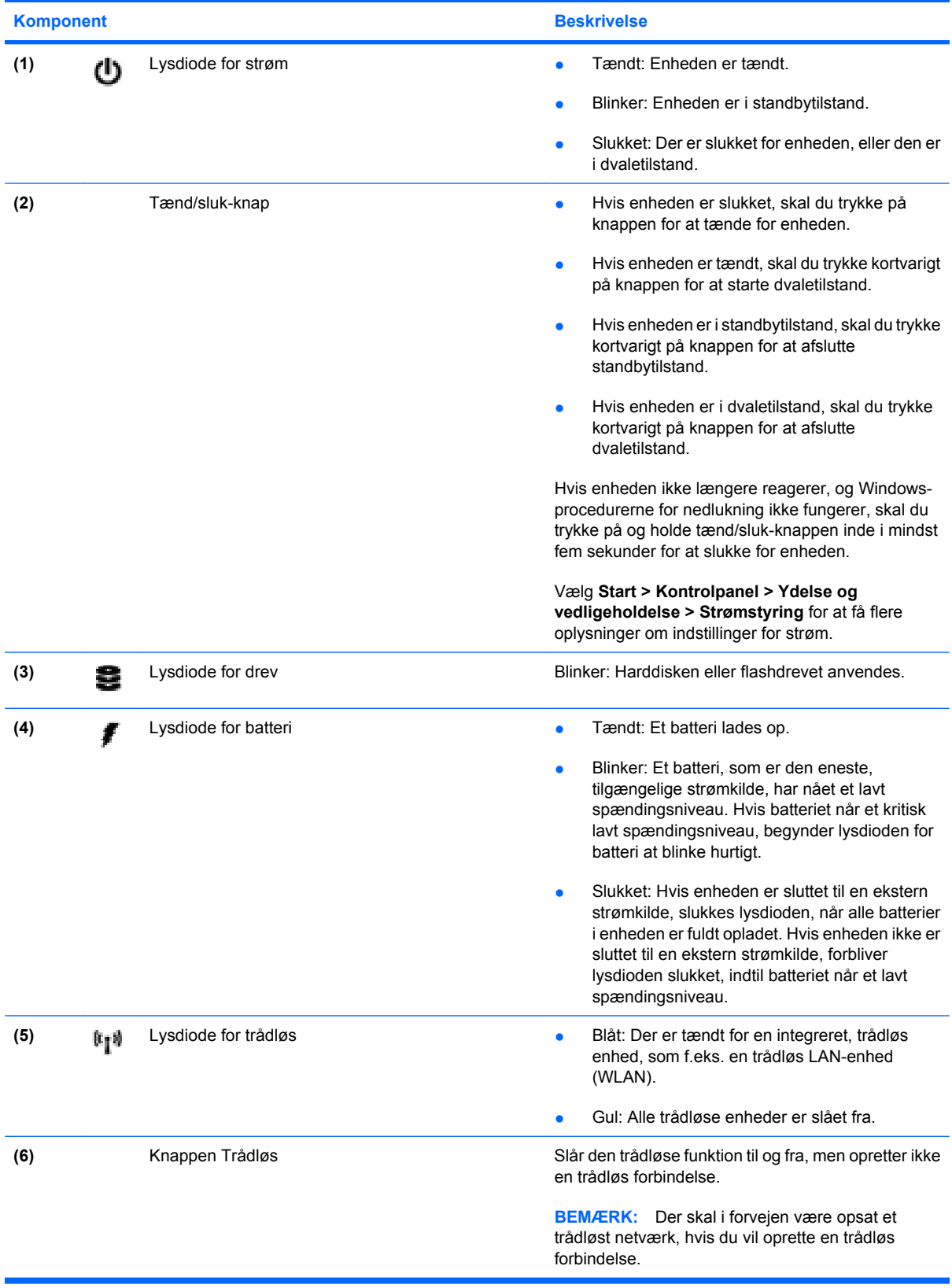

# <span id="page-12-0"></span>**Komponenter i højre side**

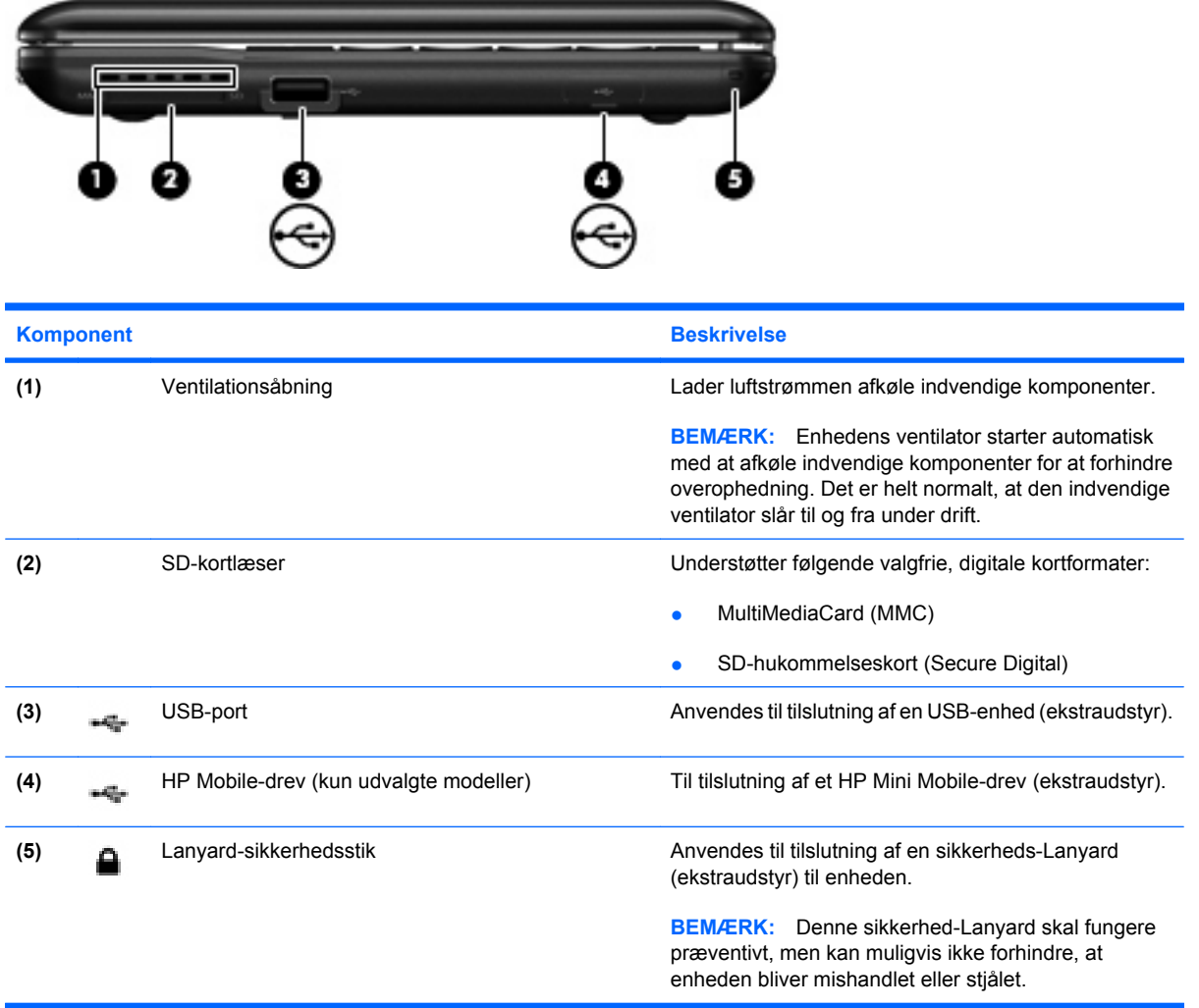

# **Komponenter i venstre side**

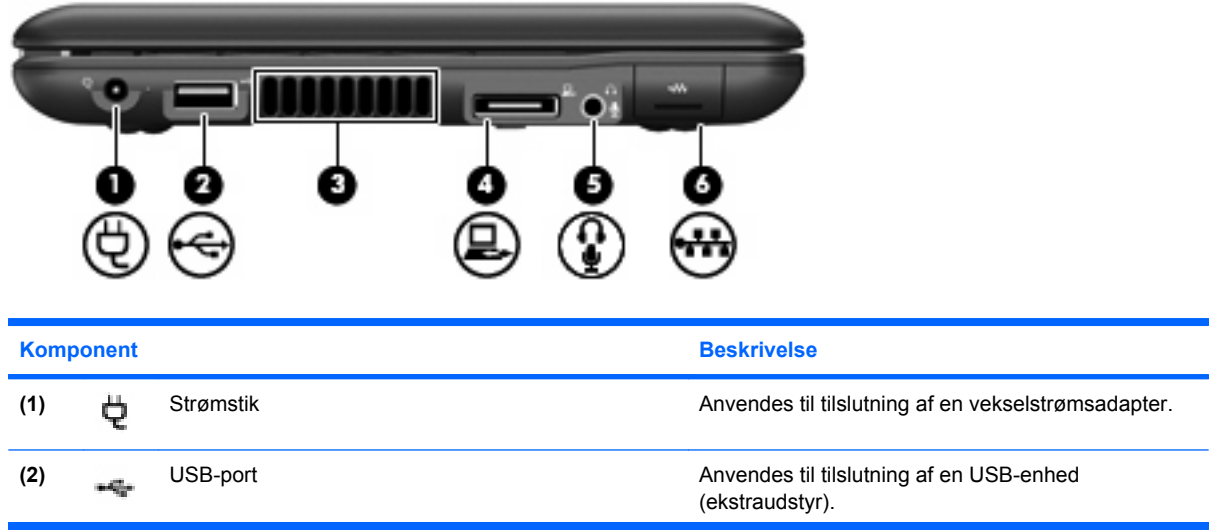

<span id="page-13-0"></span>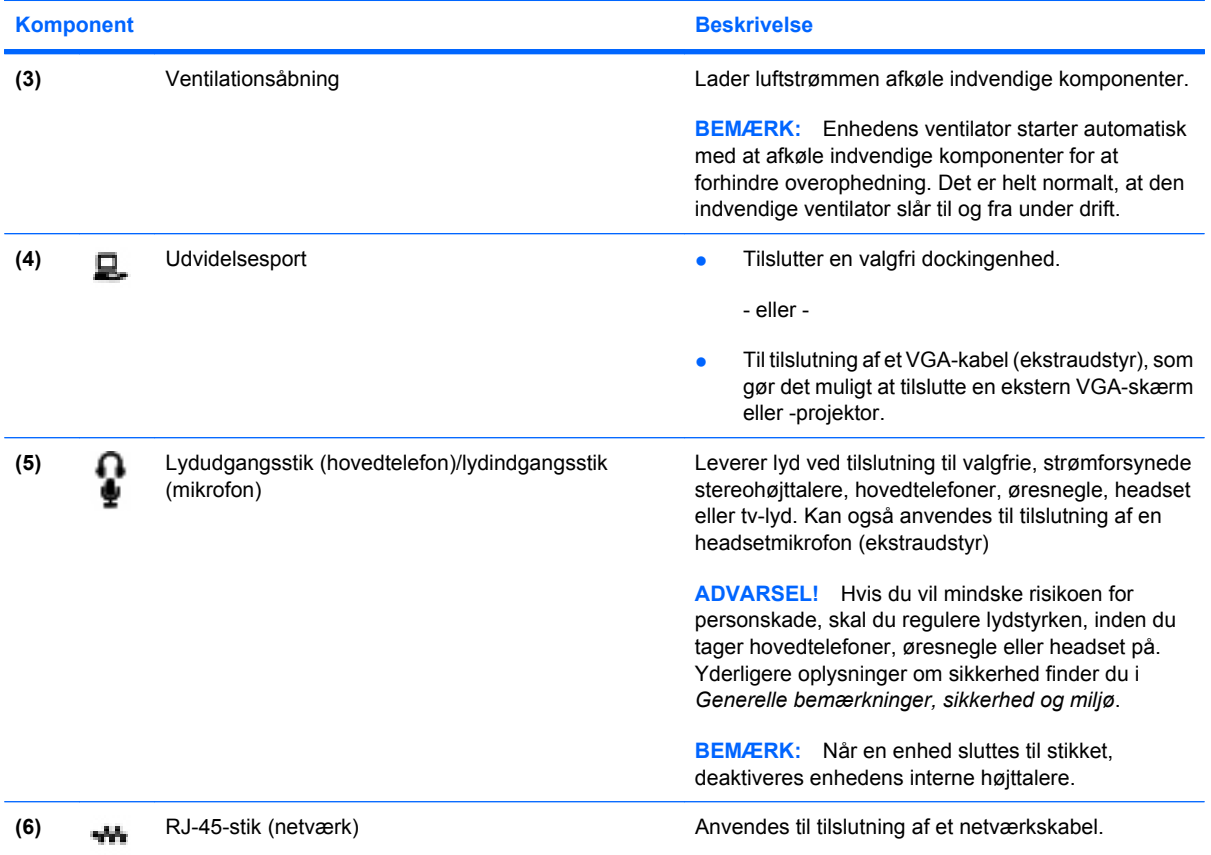

# **Skærmkomponenter**

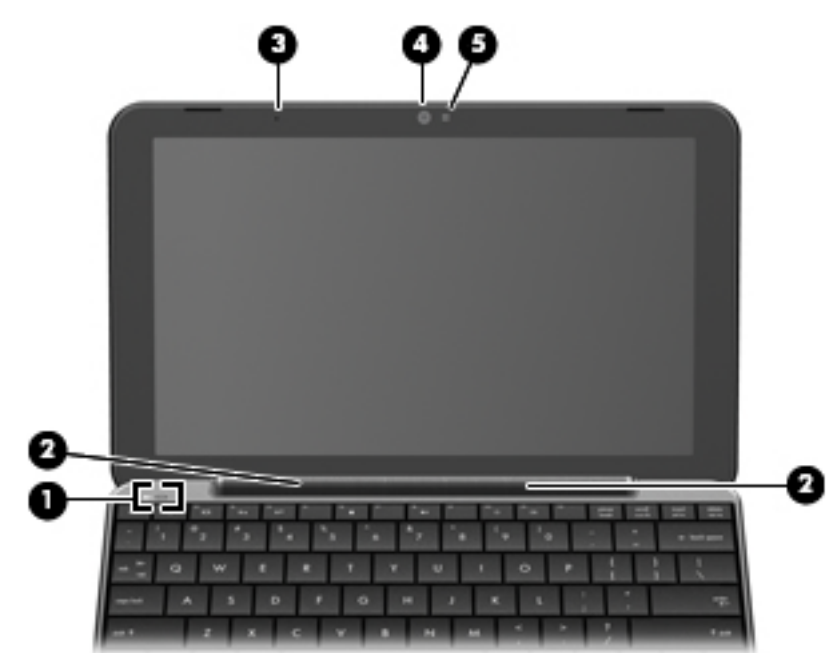

<span id="page-14-0"></span>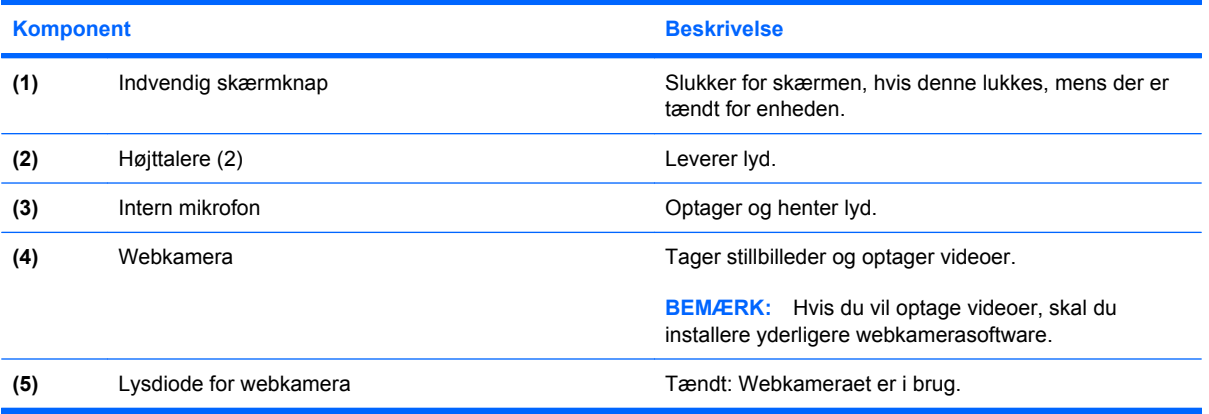

# **Komponenter i bunden**

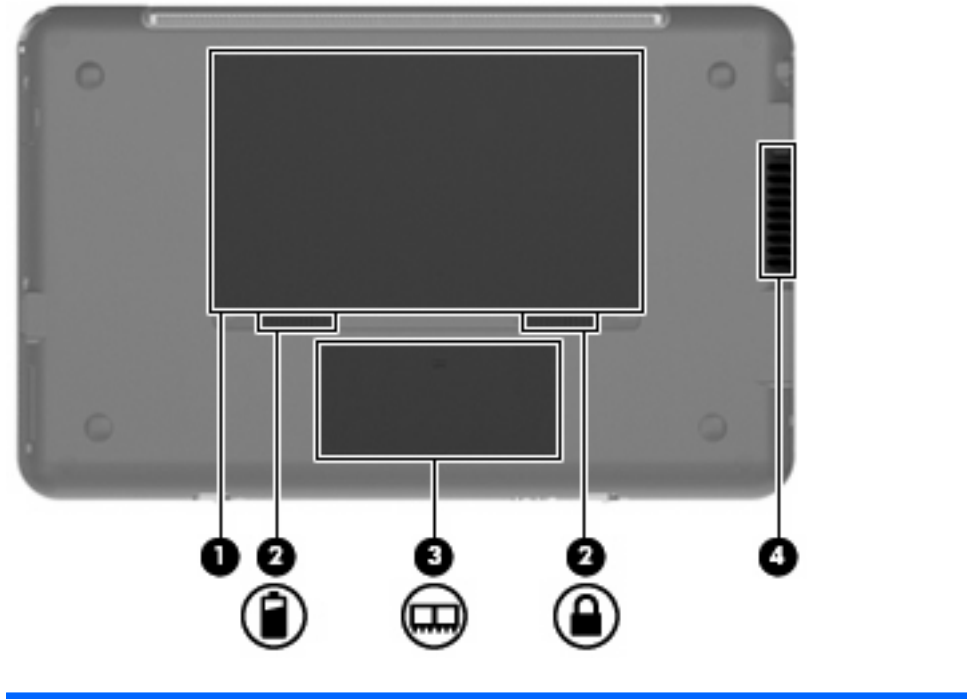

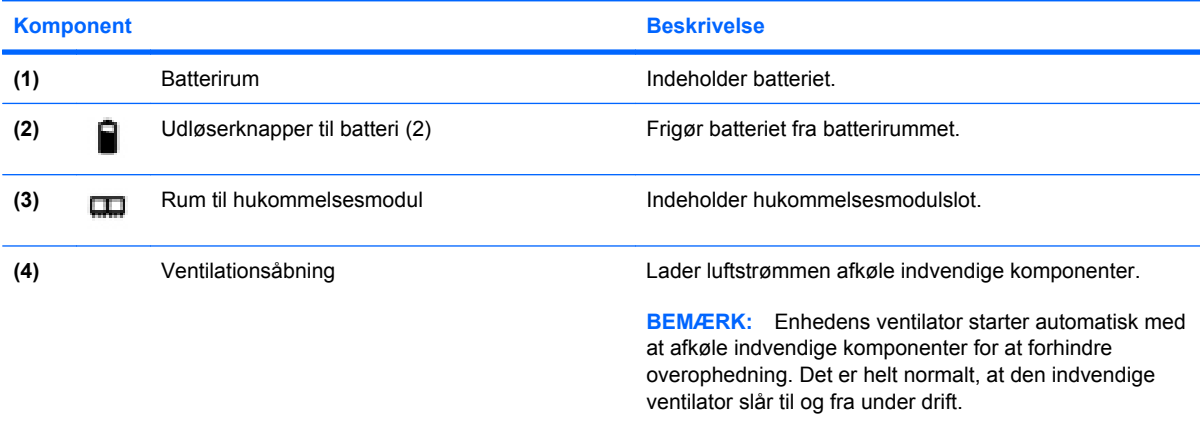

# <span id="page-15-0"></span>**Trådløse antenner**

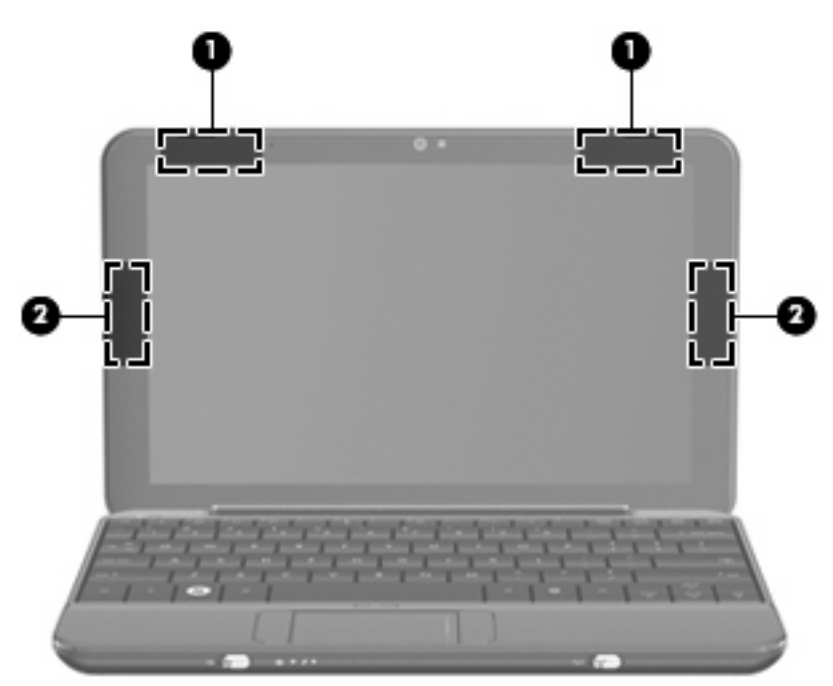

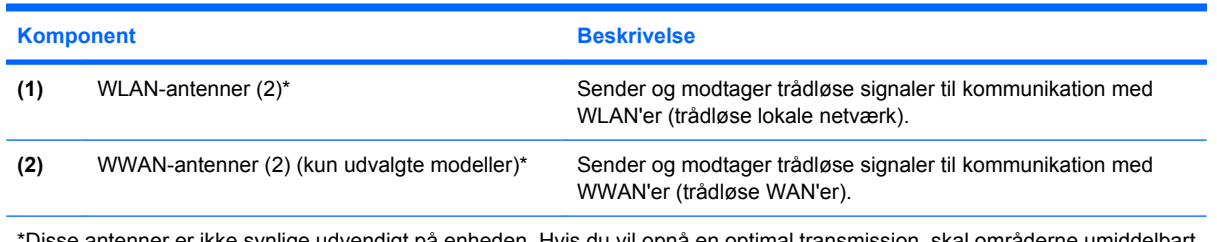

\*Disse antenner er ikke synlige udvendigt på enheden. Hvis du vil opnå en optimal transmission, skal områderne umiddelbart omkring antennerne holdes fri for forhindringer.

Lovgivningsmæssige oplysninger om trådløs kommunikation finder du i det afsnit i *Generelle bemærkninger, sikkerhed og miljø*, der gælder for dit land eller område. Adgang til disse oplysninger: Klik på **Start > Hjælp og support > Brugervejledninger**.

# <span id="page-16-0"></span>**Ekstra hardwarekomponenter**

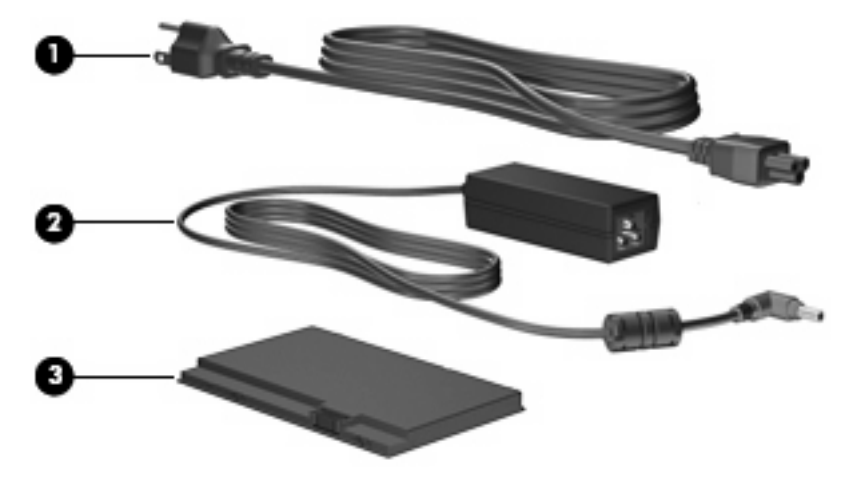

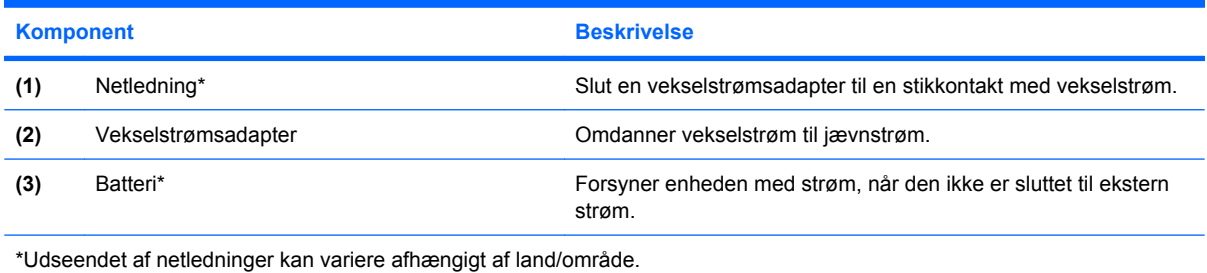

# **Mærkaterne**

Mærkaterne på enheden indeholder oplysninger, som du kan få brug for ved fejlfinding i forbindelse med systemproblemer, eller når du har enheden med på rejser i udlandet.

Servicemærkat – Indeholder vigtige oplysninger, herunder følgende:

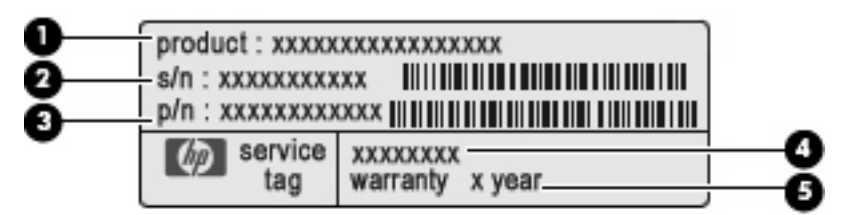

- Produktnavn **(1)**. Dette er det produktnavn, der er findes på forsiden af enheden.
- Serienummer (s/n) **(2)**. Dette er en alfanumerisk identifikator, som er entydig for hvert enkelt produkt.
- Bestillingsnummer/produktnummer (p/n) **(3)**. Dette nummer indeholder specifikke oplysninger om produktets hardwarekomponenter. Bestillingsnummeret hjælper serviceteknikeren med at afgøre, hvilke komponenter og dele, der er brug for.
- Modelbeskrivelse **(4)**. Dette er det nummer, du skal bruge til at finde dokumenter, drivere og support til din enhed.
- Garantiperiode **(5)**. Dette nummer beskriver varigheden (i år) af enhedens garantiperiode.

Sørg for at have disse oplysninger klar, når du kontakter Teknisk Support. Servicemærkaten er fastgjort i bunden af enheden.

- Microsoft® Ægthedsbevis Indeholder Windows®-produktnøglen. Du kan få brug for produktnøglen for at opdatere eller udføre fejlfinding på operativsystemet. Ægthedsbeviset er fastgjort i bunden af enheden.
- Mærkat med lovgivningsmæssige oplysninger Indeholder lovgivningsmæssige oplysninger om enheden, herunder følgende:
	- Oplysninger om trådløse enheder (ekstraudstyr) samt godkendelsesmærkningerne for nogle af de lande/områder, hvor enhederne er godkendt til anvendelse. En valgfri enhed kan f.eks. være en WLAN-enhed (trådløst lokalt netværk) eller en valgfri Bluetooth®-enhed. Du kan få brug for disse oplysninger, når du rejser i udlandet.
	- Serienummeret på dit HP Mobile Broadband-modul (kun udvalgte modeller).

Mærkaten med lovgivningsmæssige oplysninger er fastgjort inden i batterirummet.

# <span id="page-18-0"></span>**2 Strømstyring**

# **Indstilling af strømstyring**

# **Sådan anvender du strømsparetilstand**

Der er to strømbesparende tilstande, der er aktiveret på enheden fra fabrikkens side: Standby og dvaletilstand.

Når standby startes, blinker lysdioden for strøm, og skærmen ryddes. Dit arbejde gemmes i hukommelsen. Det er hurtigere at afslutte standbytilstand end dvaletilstand. Hvis enheden er i standbytilstand i længere tid, eller hvis batteriet når et kritisk lavt spændingsniveau, mens enheden er i standbytilstand, startes dvaletilstand.

Når dvaletilstand startes, gemmes dit arbejde i en dvalefil på harddisken, hvorefter enheden slukkes.

- **FORSIGTIG:** Hvis du vil forhindre eventuel lyd- og videoforringelse eller tab af lyd- eller videoafspilningsfunktioner eller tab af oplysninger, skal du undlade at starte Standby eller Dvaletilstand under læsning af eller skrivning til en disk eller et eksternt mediekort.
- **BEMÆRK:** Du kan ikke starte nogen form for netværksforbindelse eller udføre enhedsfunktioner, mens enheden er i standby- eller dvaletilstand.

#### **Start og afslutning af Standby**

Systemet er fra fabrikkens side indstillet til at starte standbytilstand efter 10 minutters inaktivitet, når enheden kører på batteri, og efter 25 minutters inaktivitet, når den kører på ekstern strøm.

Indstillinger for strøm og timeout kan ændres i Strømstyring i Kontrolpanel i Windows.

Når enheden er tændt, kan du starte standbytilstand på en af følgende måder:

- Tryk på fn+f1.
- Klik på **Start > Luk computeren > Standby**.

Sådan afsluttes Standby:

Tryk kortvarigt på tænd/sluk-knappen.

Når enheden afslutter standbytilstand, tændes lysdioden for strøm, og dit arbejde vender tilbage på skærmen, hvor du stoppede.

**BEMÆRK:** Hvis du har oprettet en adgangskode, der skal anvendes, når enheden afslutter standbytilstand, skal du angive din Windows-adgangskode, før dit arbejde vender tilbage på skærmen.

### <span id="page-19-0"></span>**Start eller afslutning af dvaletilstand**

Systemet er fra fabrikkens side indstillet til at starte dvaletilstand efter 30 minutters inaktivitet, når enheden kører på batteri, eller når batteriet når et kritisk lavt spændingsniveau.

**BEMÆRK:** Systemet starter ikke Dvaletilstand, når der køres på ekstern strøm.

**BEMÆRK:** For at mindske risikoen for tab af data skal du jævnligt gemme dit arbejde.

Indstillinger for strøm og timeout kan ændres i Strømstyring i Kontrolpanel i Windows.

Sådan startes Dvaletilstand:

- **1.** Vælg **Start > Sluk computeren**.
- **2.** Hold tasten skift nede og vælg **Dvaletilstand**.

- eller -

▲ Hvis der er tændt for enheden, skal du trykke kortvarigt på tænd/sluk-knappen.

Sådan afsluttes Dvaletilstand:

**A** Tryk kortvarigt på tænd/sluk-knappen.

Lysdioden for strøm tændes, og dit arbejde vender tilbage på skærmen, hvor du stoppede.

**BEMÆRK:** Hvis du har oprettet en adgangskode, der skal anvendes, når enheden afslutter dvaletilstand, skal du angive din Windows-adgangskode, før dit arbejde vender tilbage på skærmen.

## **Brug af strømstyringsmodeller**

En strømstyringsmodel er en samling systemindstillinger, der styrer, hvordan enheden anvender strøm. Strømstyringsmodeller kan hjælpe dig med at spare strøm og maksimere enhedens ydelse.

De følgende strømstyringsmodeller er til rådighed:

- Bærbar/laptop (anbefales)
- Hjemme/på kontoret
- Præsentation
- Altid aktiveret
- Minimal strømstyring
- Maks. batteri

Du kan ændre indstillingerne på disse strømstyringsmodeller ved hjælp af Strømstyring.

#### **Sådan vises den aktuelle model**

▲ Klik på ikonet **Batterimåler** i meddelelsesområdet yderst til højre på proceslinjen.

- eller -

Vælg **Start > Kontrolpanel > Ydelse og vedligeholdelse > Strømstyring**.

### <span id="page-20-0"></span>**Sådan vælges en anden strømstyringsmodel**

▲ Klik på ikonet **Batterimåler** i meddelelsesområdet yderst til højre på proceslinjen, og vælg derefter en strømstyringsmodel fra listen.

- eller -

- **a.** Vælg **Start > Kontrolpanel > Ydelse og vedligeholdelse > Strømstyring**.
- **b.** Vælg en strømstyringsmodel fra listen **Strømstyringsmodeller**.
- **c.** Klik på **OK**.

#### **Tilpasning af strømstyringsmodeller**

- **1.** Vælg **Start > Kontrolpanel > Ydelse og vedligeholdelse > Strømstyring**.
- **2.** Vælg en strømstyringsmodel fra listen **Strømstyringsmodeller**.
- **3.** Rediger indstillingerne **Tilsluttet** og **Kører på batteriindstillinger** efter behov.
- **4.** Klik på **OK**.

# **Indstilling af adgangskodebeskyttelse, når Standby afsluttes**

Følg nedenstående fremgangsmåde for at indstille enheden til at bede om en adgangskode, når den afslutter standbytilstand:

- **1.** Højreklik på ikonet **Batterimåler** i meddelelsesområdet, og klik derefter på **Juster egenskaber for strømforsyning**.
- **2.** Klik på fanen **Avanceret**.
- **3.** Markér afkrydsningsfeltet **Spørg efter adgangskode, når computeren forlader standby**.
- **4.** Klik på **Anvend**.

# **Tilslutning af ekstern vekselstrøm**

Ekstern vekselstrøm leveres fra én af følgende enheder:

- **ADVARSEL!** For at mindske potentielle sikkerhedsproblemer må du kun anvende den vekselstrømsadapter, som fulgte med enheden, en ombytningsvekselstrømsadapter fra HP eller en kompatibel vekselstrømsadapter, der er købt hos HP.
	- Godkendt vekselstrømsadapter
	- Valgfri dockingenhed eller valgfrit udvidelsesprodukt

Slut enheden til ekstern vekselstrøm under følgende forhold:

- **ADVARSEL!** Du må ikke oplade enhedens batteri om bord på et fly.
	- Når du oplader eller kalibrerer et batteri
	- Når du installerer eller modificerer systemsoftware
	- Når du skriver information til en cd eller dvd

<span id="page-21-0"></span>Når du slutter enheden til ekstern vekselstrøm, forekommer følgende:

- Batteriet begynder at oplade.
- Hvis der er tændt for enheden, skifter batterimålerikonet i meddelelsesområdet udseende.

Når du afkobler computeren fra en ekstern vekselstrømskilde, vil følgende ske:

- Enheden skifter til batteristrøm.
- Skærmens lysstyrke reduceres automatisk for at spare batteri. Hvis du vil øge skærmens lysstyrke, skal du trykke på hotkey-kombinationen fn+f4 eller tilslutte vekselstrømsadapteren igen.

## **Tilslutning af vekselstrømsadapteren**

**ADVARSEL!** Følg nedenstående fremgangsmåde for at mindske risikoen for elektrisk stød eller beskadigelse af udstyret:

Tilslut netledningen til en vekselstrømsstikkontakt, der altid er lettilgængelig.

Afbryd strømforsyningen til enheden ved at tage netledningen ud af stikkontakten (ikke ved at tage netledningen ud af enheden).

Hvis netledningen er forsynet med et 3-bens stik, skal du sætte ledningen i en 3-bens stikkontakt med jordforbindelse. Undgå at gøre netledningens jordstikben ikke-brugbart ved f.eks. at sætte en 2-bens adapter i. Jordstikbenet er en vigtig sikkerhedsforanstaltning.

Følg nedenstående fremgangsmåde for at slutte enheden til ekstern vekselstrøm:

- **1.** Slut vekselstrømsadapteren til strømstikket **(1)** på enheden.
- **2.** Tilslut netledningen til vekselstrømsadapteren **(2)**.
- **3.** Tilslut den anden ende af netledningen til en stikkontakt med vekselstrøm **(3)**.

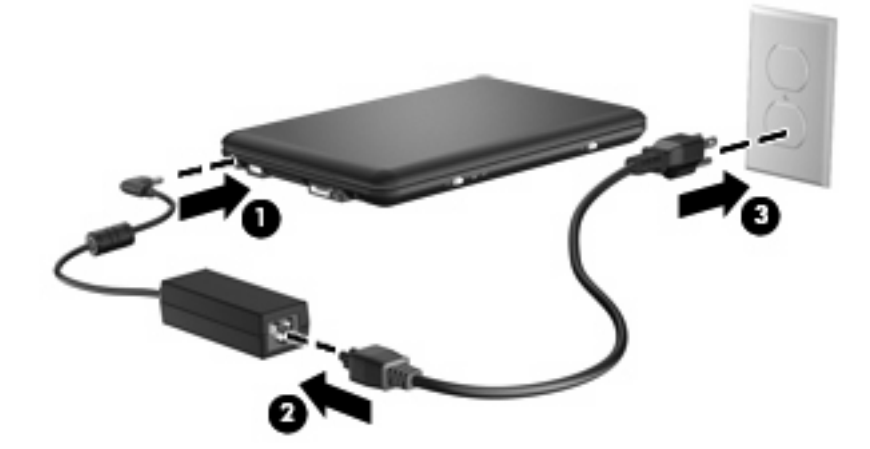

# **Sådan bruger du batteristrøm**

Når der er et opladet batteri i enheden, og denne ikke er sluttet til ekstern strøm, kører enheden på batteristrøm. Når enheden er tilsluttet ekstern vekselstrøm, kører den på vekselstrøm.

Hvis enheden indeholder et opladet batteri og kører på ekstern vekselstrøm via vekselstrømsadapteren, skifter den til batteristrøm, hvis vekselstrømsadapteren kobles fra enheden.

<span id="page-22-0"></span>**BEMÆRK:** Skærmens lysstyrke reduceres for at spare batteri, når du frakobler vekselstrøm. Hvis du vil øge skærmens lysstyrke, skal du trykke på genvejstasten fn+f4 eller igen tilslutte vekselstrømsadapteren.

Du kan lade batteriet blive i enheden eller opbevare det et andet sted, afhængigt af hvordan du arbejder. Hvis du beholder batteriet i enheden, når denne sluttes til ekstern vekselstrøm, lades det op, og desuden beskyttes dit arbejde i tilfælde af en strømafbrydelse. Et batteri i enheden aflades dog langsomt, når computeren er slukket og ikke er sluttet til ekstern strøm.

**ADVARSEL!** Hvis du vil mindske risikoen for potentielle sikkerhedsproblemer, må du kun bruge det batteri, som fulgte med enheden, et ombytningsbatteri fra HP eller et kompatibelt batteri, der er købt hos HP.

Enhedsbatteriets levetid varierer, afhængigt af strømstyringsindstillingerne, de programmer, der køres på enheden, skærmens lysstyrke, eksterne enheder, der er sluttet til enheden, og andre faktorer.

# **Visning af resterende batterispænding**

▲ Dobbeltklik på ikonet **Batterimåler** i meddelelsesområdet yderst til højre på proceslinjen.

- eller -

Vælg **Start > Kontrolpanel > Ydelse og vedligeholdelse > Strømstyring > Batterimåler**.

De fleste visninger af spændingsniveau angiver batteriets status i både procent og antal resterende minutter:

- Procenten angiver den omtrentlige mængde af resterende spænding i batteriet.
- Tiden angiver batteriets omtrentlige, resterende anvendelsestid, *hvis det fortsætter med at levere strøm på det nuværende niveau*. Den resterende tid reduceres f.eks., hvis du begynder at afspille en dvd, og den forøges, hvis du standser afspilning af en dvd.

Når et batteri oplades, overlapper et ikon med et lyn måske et batteriikon i vinduet Batterimåler.

## **Isætning og fjernelse af batteriet**

**FORSIGTIG:** Hvis du fjerner et batteri, som er den eneste strømkilde, risikerer du at miste data. For at forhindre tab af data skal du gemme dit arbejde og starte dvaletilstand eller lukke enheden via Windows, før du tager batteriet ud.

Sådan isætter du et batteri:

- **1.** Afbryd alle eksterne enheder.
- **2.** Hvis enheden er sluttet til vekselstrøm, skal du tage netledningen ud af stikkontakten.
- **3.** Vend enheden om med undersiden opad på en jævn overflade.
- **4.** Indsæt batteriet i batterirummet **(1)**, og drej det nedad, indtil det sidder fast **(2)**.

<span id="page-23-0"></span>**5.** Skyd den højre batteriudløserknap **(3)** til højre for at låse batteriet på plads.

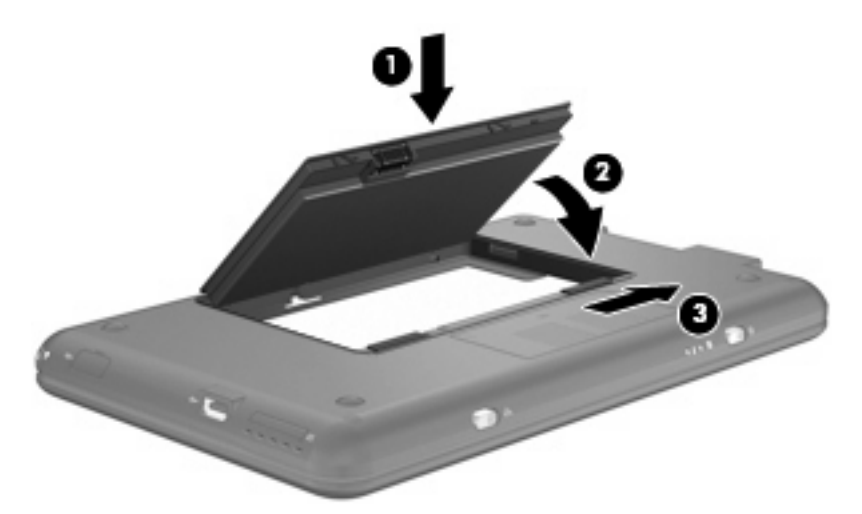

Sådan tages et batteri ud:

- **1.** Afbryd alle eksterne enheder.
- **2.** Hvis enheden er sluttet til vekselstrøm, skal du tage netledningen ud af stikkontakten.
- **3.** Vend enheden om med undersiden opad på en jævn overflade.
- **4.** Skyd batteriets udløserknapper til siden **(1)** for at frigøre batteriet.
- **5.** Drej batteriet **(2)** opad, og tag det ud af enheden **(3)**.

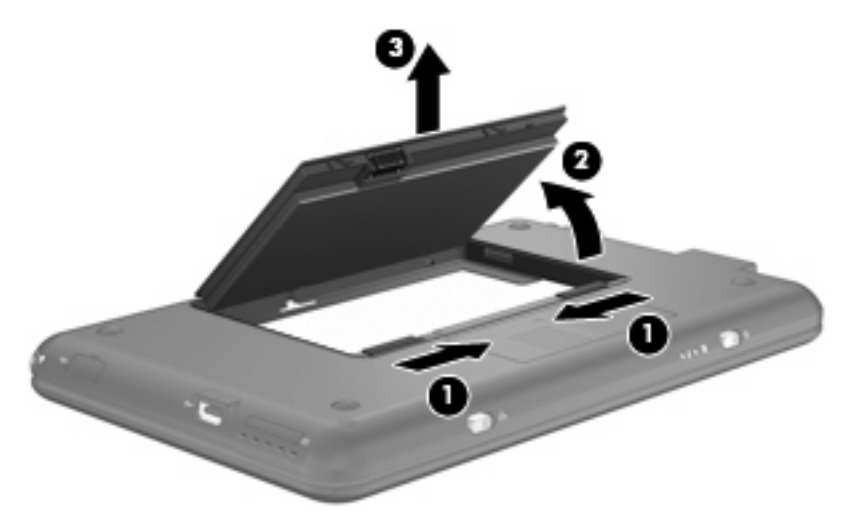

# **Opladning af et batteri**

**ADVARSEL!** Du må ikke oplade enhedens batteri om bord på et fly.

Batteriet oplades, når enheden er sluttet til ekstern strøm via en vekselstrømsadapter, en valgfri netadapter, en valgfri dockingenhed eller et valgfrit udvidelsesprodukt.

Batteriet oplades, uanset om enheden er slukket eller anvendes, men det oplades hurtigere, hvis enheden er slukket.

<span id="page-24-0"></span>Opladningen kan tage længere tid, hvis batteriet er nyt, hvis det ikke er blevet brugt i to uger eller mere eller har en temperatur, der er meget højere eller lavere end stuetemperatur.

Sådan forlænger du batteriets levetid og optimerer du nøjagtigheden af visninger for batterispænding:

- Hvis du oplader et nyt batteri, skal du lade det helt op, før du tænder for enheden.
- Oplad batteriet, indtil lysdioden for batteri på computeren slukkes.
- **BEMÆRK:** Hvis enheden er tændt, medens batteriet oplades, viser batterimåleren i meddelelsesområdet muligvis 100 % opladning, før batteriet er helt opladet.
- Lad batteriet aflade til under 5 procent af fuld spænding gennem almindelig brug, før det oplades.
- Hvis batteriet ikke har været anvendt i en måned eller mere, skal du kalibrere det i stedet for blot at lade det op.

Lysdioden for batteri viser status for spænding:

- Tændt: Batteriet lades op.
- Blinker: Et batteri, som er den eneste, tilgængelige strømkilde, har nået et lavt spændingsniveau. Hvis batteriet når et kritisk lavt spændingsniveau, begynder lysdioden for batteri at blinke hurtigt.
- Slukket: Batteriet er enten fuldt opladet, i brug eller ikke isat.

# **Optimering af batteriets afladningstid**

Batteriets afladningstid varierer afhængigt af de funktioner, som du bruger, mens bruger batteristrøm Den maksimale afladningstid forkortes gradvist, efterhånden som batteriets kapacitet naturligt aftager.

Tip til optimering af batteriets afladningstid

- Skru ned for lysstyrken på skærmen.
- Fjern batteriet fra enheden, når det ikke anvendes eller oplades.
- Opbevar batteriet et køligt, tørt sted.

# **Håndtering af lav batterispænding**

I dette afsnit beskrives de fabriksindstillede advarsler og systemreaktioner. Visse advarsler og systemreaktioner på lav batterispænding kan ændres ved hjælp af Strømstyring i Kontrolpanel i Windows. Angivelse af indstillinger i vinduet Egenskaber for Strømstyring påvirker ikke lysdioder.

#### **Identificering af lav batterispænding**

Når et batteri, der er enhedens eneste strømkilde, når en lav batterispænding, blinker lysdioden for batteri.

Hvis et lavt batterispændingsniveau ikke afhjælpes, opstår der på enheden et kritisk lavt spændingsniveau, og lysdioden for batteri blinker hurtigt.

Ved kritisk lav batterispænding sker følgende på enheden:

- Hvis dvaletilstand er aktiveret, og enheden er tændt eller er i standbytilstand, startes dvaletilstand.
- Hvis dvaletilstand er deaktiveret, og enheden er tændt eller er i standbytilstand, forbliver enheden kortvarigt i standbytilstand, hvorefter den lukkes ned, og ikke-gemte data går tabt.

## <span id="page-25-0"></span>**Afhjælpning af lav batterispænding**

**FORSIGTIG:** Hvis du vil mindske risikoen for tab af data, når enheden når en kritisk lav batterispænding og har startet dvaletilstand, skal du undlade at genoprette strømforsyning, før lysdioderne for strøm slukkes.

**Sådan afhjælpes en lav batterispænding, hvor der ikke er en ekstern strømkilde til rådighed**

- Tilslut én af de følgende enheder:
	- Vekselstrømsadapter
	- Valgfrit udvidelsesprodukt eller dockingenhed
	- Valgfri netadapter

#### **Sådan afhjælpes en lav batterispænding, hvor der ikke er et opladet batteri til rådighed**

- **1.** Sluk for enheden, eller start dvaletilstand.
- **2.** Fjern det afladede batteri, og indsæt et opladet batteri.
- **3.** Tænd for enheden.

#### **Sådan afhjælpes en lav batterispænding, hvor ingen strømkilde er til rådighed**

- ▲ Start Dvaletilstand.
	- eller -

Gem dit arbejde, og luk enheden ned.

#### **Afhjælpning af en lav batterispænding, når enheden ikke kan afslutte dvaletilstand**

Hvis enheden mangler tilstrækkelig strøm til at afslutte dvaletilstand, skal du gøre følgende:

- **1.** Sæt et opladet batteri i, eller slut enheden til ekstern strøm.
- **2.** Afslut dvaletilstand ved at trykke kortvarigt på tænd/sluk-knappen.

## **Kalibrering af et batteri**

Kalibrér et batteri under følgende betingelser:

- Hvis visninger af batterispænding synes unøjagtige.
- Hvis du oplever en betydelig ændring i batteriets driftstid.

Selvom et batteri anvendes meget, bør det ikke være nødvendigt at kalibrere det mere end én gang om måneden. Det er ikke nødvendigt at kalibrere et nyt batteri.

#### **Trin 1: Oplad batteriet helt**

- **ADVARSEL!** Du må ikke oplade enhedens batteri om bord på et fly.
- **BEMÆRK:** Batteriet oplades, uanset om enheden er slukket eller anvendes, men det oplades hurtigere, hvis enheden er slukket.

<span id="page-26-0"></span>Sådan oplades batteriet helt:

- **1.** Sæt batteriet i enheden.
- **2.** Slut enheden til en vekselstrømsadapter, en valgfri netadapter, et valgfrit udvidelsesprodukt eller en valgfri dockingenhed, og slut derefter adapteren eller enheden til ekstern strøm.

Lysdioden for batteri på enheden tændes.

**3.** Lad enheden være tilsluttet ekstern strøm, indtil batteriet er ladet helt op.

Lysdioden for batteri på enheden slukkes.

#### **Trin 2: Deaktivér Standby og Dvaletilstand**

**1.** Højreklik på ikonet **Batterimåler** i meddelelsesområdet yderst til højre på proceslinjen, og klik derefter på **Juster egenskaber for strømforsyning**.

– eller –

Vælg **Start > Kontrolpanel > Ydelse og vedligeholdelse > Strømstyring**.

- **2.** Notér de fire indstillinger i kolonnerne **Kører på batteri** og **Tilsluttet**, så du kan angive dem igen efter kalibreringen.
- **3.** Angiv de fire indstillinger til **Aldrig**.
- **4.** Klik på **OK**.

#### **Trin 3: Afladning af batteriet**

Enheden skal forblive tændt, mens batteriet aflades. Batteriet kan aflades, uanset om du anvender enheden eller ej, men det aflades hurtigere, hvis du anvender den.

- Hvis du har planer om at lade enheden være uden opsyn under afladningen, skal du gemme dine data, før du indleder afladningsproceduren.
- Hvis du anvender enheden med mellemrum under afladningsproceduren og har indstillet timeout for energibesparelse, skal du forvente følgende systemydelse under afladningsprocessen:
	- Skærmen slukkes ikke automatisk.
	- Harddiskhastigheden reduceres ikke automatisk, når enheden er inaktiv.
	- Dvaletilstand, der er startet af systemet, forekommer ikke.

Sådan aflades et batteri:

- **1.** Kobl enheden fra ekstern strøm, men du må *ikke* slukke for den.
- **2.** Kør enheden på batteristrøm, indtil batteriet er afladet. Lysdioden for batteri begynder at blinke, når batteriet er afladet til en lav batterispænding. Når batteriet er afladet, slukkes lysdioden for batteri, og enheden lukkes ned.

### <span id="page-27-0"></span>**Trin 4: Genoplad batteriet helt**

Sådan genoplades batteriet:

**1.** Slut enheden til ekstern strøm, og lad den være tilsluttet, indtil batteriet er helt genopladet. Når batteriet er genopladet, slukkes lysdioden for batteri på enheden.

Du kan anvende enheden, mens batteriet genoplades, men batteriet oplades hurtigere, hvis enheden er slukket.

**2.** Hvis enheden er slukket, skal du tænde for den, når batteriet er fuldt opladet, og lysdioden for batteri er slukket.

#### **Trin 5: Genaktivér Standby og Dvaletilstand**

- **FORSIGTIG:** Hvis dvaletilstand ikke genaktiveres efter kalibrering, kan dette medføre fuld batteriafladning og tab af data, hvis enheden når en kritisk lav batterispænding.
	- **1.** Vælg **Start > Kontrolpanel > Ydelse og vedligeholdelse > Strømstyring**.
	- **2.** Angiv igen de indstillinger, du har noteret for elementerne, i kolonnerne **Tilsluttet** og **Kører på batteri**.
	- **3.** Klik på **OK**.

### **Batteribesparelse**

- Vælg indstillinger for lavt strømforbrug ved at anvende Strømstyring i Kontrolpanelet i Windows.
- Afbryd alle forbindelser til trådløse enheder og til lokale netværk, og afslut modemprogrammer, når de ikke anvendes.
- Afbryd eksterne enheder, som ikke er tilsluttet en ekstern strømkilde, når du ikke anvender dem.
- Afbryd, deaktivér eller fjern eventuelle eksterne mediekort, du ikke bruger.
- Anvend genvejstasterne fn+f3 og fn+f4 til at justere skærmens lysstyrke efter behov.
- Start standby- eller dvaletilstand, eller luk enheden, hvis du forlader arbejdet.

# **Opbevaring af et batteri**

**FORSIGTIG:** Hvis du vil forhindre beskadigelse af batteriet, må du ikke udsætte det for høje temperaturer i længere tid.

Hvis en enhed ikke skal anvendes eller skal være frakoblet ekstern strøm i mere end to uger, skal du tage batteriet ud og opbevare det separat.

Opbevar batteriet på et køligt og tørt sted, for at det skal forblive opladet i længere tid.

Et batteri, der har været opbevaret i en måned eller mere, skal kalibreres, før det anvendes.

## **Bortskaffelse af brugte batterier**

**ADVARSEL!** For at mindske risikoen for brand eller forbrændinger skal du undlade at demontere, knuse eller gennemhulle batteriet, kortslutte de eksterne kontakter på batteriet eller bortskaffe batterier ved afbrænding eller i vand. Batteriet må ikke udsættes for temperaturer, der overstiger 60˚C. Udskift kun batteriet med et batteri, der er godkendt til denne enhed.

Se *Generelle bemærkninger, sikkerhed og miljø* for at få oplysninger om bortskaffelse af batterier.

# <span id="page-28-0"></span>**Nedlukning af enheden**

**FORSIGTIG:** Ikke-gemte data går tabt, når enheden lukkes ned.

Med kommandoen Luk lukkes alle åbne programmer, herunder operativsystemet, og derefter slukkes skærmen og enheden.

Luk enheden ned under følgende forhold:

- Når du skal udskifte batteriet eller have adgang til komponenter inden i enheden
- Når du tilslutter en ekstern hardwareenhed, der ikke kan sluttes til en USB-port
- Når enheden ikke skal anvendes og skal være frakoblet ekstern strøm i længere tid

Følg nedenstående fremgangsmåde for at lukke enheden ned:

- **BEMÆRK:** Hvis enheden er i standby- eller dvaletilstand, skal du afslutte standby- eller dvaletilstand, før du kan lukke ned.
	- **1.** Gem dataene, og luk alle åbne programmer.
	- **2.** Vælg **Start > Luk computeren > Luk**.

Hvis enheden ikke reagerer, og du ikke kan anvende de foregående procedurer for nedlukning, kan du forsøge med følgende nødlukningsprocedurer i den viste rækkefølge:

- Tryk på ctrl+alt+delete. Klik derefter på **Luk computeren > Luk**.
- Tryk på og hold tænd/sluk-knappen inde i mindst fem sekunder.
- Kobl enheden fra ekstern strøm, og tag batteriet ud.

# <span id="page-29-0"></span>**3 Internet**

Enheden understøtter følgende typer internetadgang:

- Fastkoblet (traditionel) Du kan få adgang til internettet ved at oprette forbindelse til et bredbåndsnetværk vha. RJ-45-stikket (netværk).
- Trådløs Til mobil internetadgang kan du bruge en trådløs forbindelse. Oplysninger om konfigurering af et trådløst netværk eller tilføjelse af enheden til et eksisterende netværk finder du i afsnittet "Tilslutning til et trådløst netværk".

# <span id="page-30-0"></span>**Tilslutning til et fastkoblet (traditionelt) netværk**

Tilslutning til et LAN (lokalt netværk) kræver et RJ-45 netværkskabel med 8-ben (købes separat). Hvis netværkskablet er forsynet med et støjdæmpningskredsløb **(1)**, som forhindrer forstyrrelse fra radio- og tv-modtagelse, skal du rette kablets kredsløbsende **(2)** mod enheden.

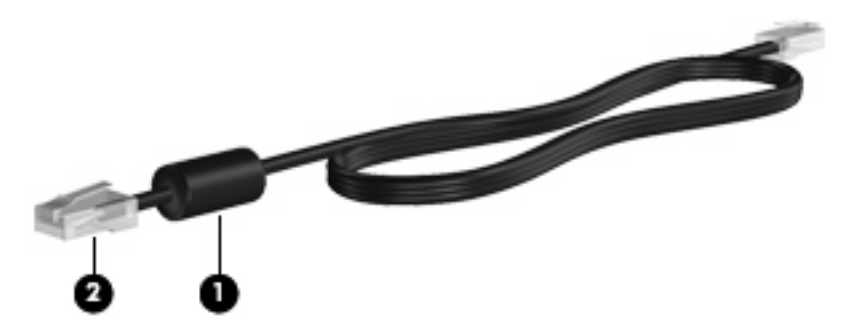

Sådan tilslutter du netværkskablet:

- **ADVARSEL!** For at mindske risikoen for elektrisk stød, brand eller beskadigelse af udstyret skal du undlade at slutte et modem- eller telefonkabel til et RJ-45-stik (netværksstik).
	- **1.** Slut netværkskablet til netværksstikket **(1)** på enheden.
	- **2.** Sæt den anden ende af kablet i et netværksstik i væggen **(2)**.

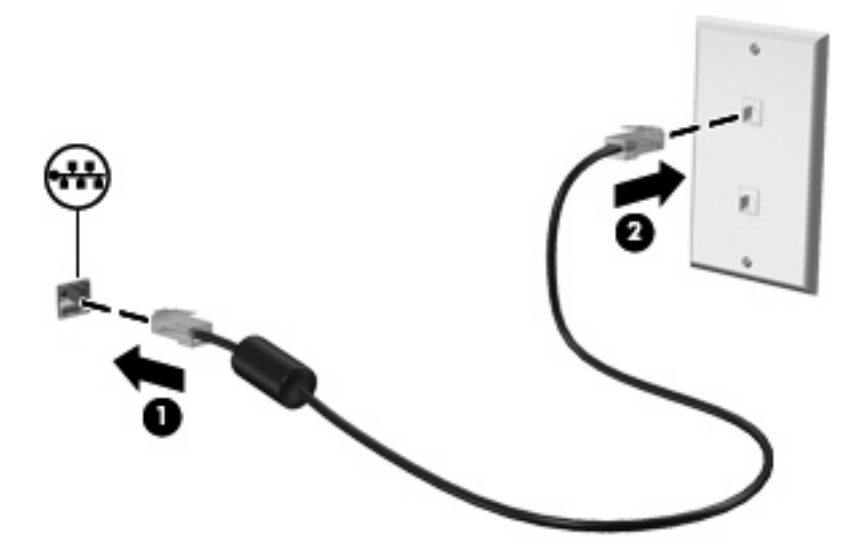

# <span id="page-31-0"></span>**Tilslutning til et trådløst netværk**

# **Brug af trådløse enheder**

Trådløs teknologi overfører data via radiobølger i stedet for ledninger. Din enhed er muligvis udstyret med en eller flere af følgende trådløse enheder:

- WLAN-enhed (wireless local area network) Forbinder enheden med trådløse, lokale netværk (almindeligvis kaldet Wi-Fi-netværk, trådløse LAN'er eller WLAN'er) i firmakontorer, i hjemmet og på offentlige steder, som f.eks. lufthavne, restauranter, caféer, hoteller og universiteter. I et WLAN kommunikerer de enkelte trådløse mobilenheder med en trådløs router eller et trådløst adgangspunkt.
- HP Mobile Broadband-modul (kun udvalgte modeller) En WWAN-enhed, der giver adgang til data, hvor der er en mobilnettjeneste. I et WWAN kommunikerer de enkelte mobilenheder via en mobilnetværksudbyders basestation. Mobilnetværksudbydere installerer netværk af basestationer (svarer til mobiltelefonmaster) i store geografiske områder, der giver effektiv dækning over store regioner og endda hele lande/områder.

Enheden understøtter følgende IEEE-industristandarder:

- 802.11b, den første populære standard, understøtter datahastigheder på op til 11 Mbps og kører med en frekvens på 2,4 GHz.
- 802.11g understøtter datahastigheder på op til 54 Mbps og kører med en frekvens på 2,4 GHz. En 802.11g WLAN-enhed er bagudkompatibel med 802.11b-enheder, så de kan køre på samme netværk.

Du kan finde yderligere oplysninger om trådløs teknologi i oplysningerne og via webstedshyperlinksene i Hjælp og support.

## **Identifikation af de statusikonerne for trådløs og netværk**

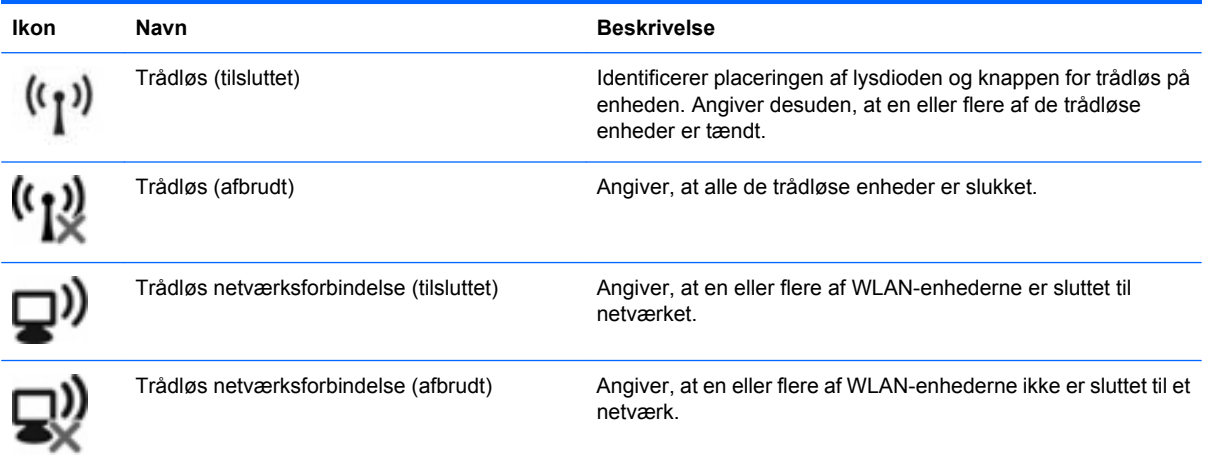

<span id="page-32-0"></span>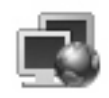

Netværksstatus (tilsluttet) Angiver, at en eller flere af LAN-driverne er installeret, og at en eller flere LAN-enheder er sluttet til netværket.

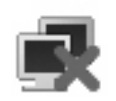

Netværksstatus (afbrudt) Angiver, at en eller flere af LAN-driverne er installeret, men at ingen LAN-enheder er sluttet til netværket.

## **Brug af kontrolelementer for trådløs**

Du kan kontrollere de trådløse enheder i enheden vha. disse funktioner:

- Knappen Trådløs
- Kontrolelementer i operativsystemet

### **Brug af knappen Trådløs**

Enheden er forsynet med knappen Trådløs, en eller flere trådløse enheder og én lysdiode for trådløs. Alle de trådløse enheder i enheden er aktiveret fra fabrikkens side, så lysdioden for trådløs tændes (blå), når du tænder for enheden.

Lysdioden for trådløs angiver den overordnede strømtilstand for de trådløse enheder, ikke status for de enkelte enheder. Hvis lysdioden for trådløs lyser blåt, er mindst én trådløs enhed tændt. Hvis lysdioden for trådløs lyser gult, er alle trådløse enheder slukket.

Fordi de trådløse enheder er aktiveret fra fabrikkens side, kan du bruge knappen Trådløs til at tænde og slukke for alle de trådløse enheder på én gang.

### **Brug af HP Connection Manager-software (kun udvalgte modeller)**

Med Connection Manager kan du administrere dine internetprofiler, SMS-beskeder (Short Message Service), tilslutningsenheder og -metoder samt redigere yderligere indstillinger.

- ▲ Start af Connection Manager: Klik på ikonet for **HP Connection Manager** i meddelelsesområdet yderst til højre på proceslinjen.
- **BEMÆRK:** Yderligere oplysninger om brug af Connection Manager finder du i Help (Hiælp) i Connection Manager.

#### **Brug af HP Wireless Assistant-software**

En trådløs enhed kan slås til og fra vha. programmet Wireless Assistant. Hvis en trådløs enhed er deaktiveret i hjælpeprogrammet Setup (Opsætning), skal den genaktiveres i hjælpeprogrammet Setup (Opsætning), før den kan slås til eller fra vha. Wireless Assistant.

**BEMÆRK:** Hvis du aktiverer eller tænder for en trådløs enhed, betyder det ikke, at enheden automatisk bliver sluttet til et netværk eller en Bluetooth®-aktiveret enhed.

For at få vist de trådløse enheders tilstand skal du holde musemarkøren over ikonet for trådløs i meddelelsesområdet yderst til højre på proceslinjen.

<span id="page-33-0"></span>**BEMÆRK:** For at få vist ikonet for trådløs skal du klikke på ikonet **Vis skjulte ikoner** (**<** eller **<<**) i meddelelsesområdet.

Hvis ikonet for trådløs ikke vises i meddelelsesområdet, skal du benytte følgende fremgangsmåde for at ændre egenskaber for Wireless Assistant:

- **1.** Klik på **Start > Kontrolpanel > Netværks- og internetforbindelser > HP Wireless Assistant**.
- **2.** Klik på **Egenskaber**.
- **3.** Markér afkrydsningsfeltet ud for ikonet for **Wireless Assistant** i meddelelsesområdet.
- **4.** Klik på **Anvend**.

Yderligere oplysninger finder du i Hjælp i programmet Wireless Assistant:

- **1.** Åbn Wireless Assistant ved at dobbeltklikke på ikonet i meddelelsesområdet.
- **2.** Klik på knappen **Hjælp**.

#### **Brug af WLAN**

Med en WLAN-enhed kan du få adgang til et trådløst LAN (WLAN), som består af andre enheder og tilbehør, der er sammenkædet med en trådløs router eller et trådløst adgangspunkt.

**BEMÆRK:** Udtrykkene *trådløs router* og *trådløst adgangspunkt* anvendes ofte som synonymer.

- Et stort WLAN, som f.eks. et virksomheds- eller offentligt WLAN, anvender normalt trådløse adgangspunkter, der kan håndtere et stort antal enheder og tilbehør, og som kan adskille vigtige netværksfunktioner.
- Et WLAN på et hjemmekontor eller i en mindre virksomhed anvender normalt en trådløs router, som gør det muligt for flere trådløse og fastkoblede enheder at dele en internetforbindelse, en printer og filer uden yderligere hardware eller software.

Hvis du vil bruge WLAN-enheden i din enhed, skal du oprette forbindelse til en WLAN-infrastruktur (leveres via en serviceudbyder, et offentligt eller et virksomhedsnetværk).

#### **Opsætning af et WLAN**

Du skal bruge følgende udstyr for at opsætte et WLAN og oprette forbindelse til internettet:

- Et bredbåndsmodem (enten DSL eller kabel) **(1)** og en højhastighedsinternettjeneste, som købes hos en internetudbyder
- En trådløs router (købes separat) **(2)**
- Den trådløse enhed **(3)**

Illustrationen nedenfor viser et eksempel på en trådløs netværksinstallation, der er tilsluttet internettet.

<span id="page-34-0"></span>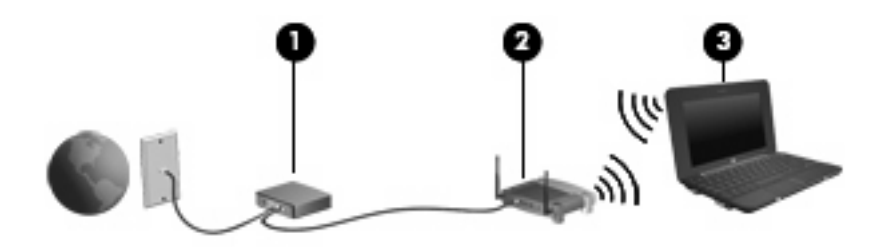

Efterhånden, som netværket vokser, kan yderligere trådløse og fastkoblede enheder sluttes til netværket for adgang til internettet.

Hjælp til opsætning af WLAN'et finder du i de oplysninger, som fulgte med fra routerproducenten eller din internetudbyder.

#### **Beskyttelse af dit WLAN**

Det er vigtigt at forstå, at fordi WLAN-standarden kun er udviklet med begrænsede sikkerhedsegenskaber – grundlæggende for at forhindre tilfældig aflytning frem for alvorligere former for angreb – er WLAN'er sårbare over for velkendte og veldokumenterede sikkerhedsmæssige svagheder.

WLAN'er eller "hotspots" på offentlige steder, som f.eks. cafeer og lufthavne, yder muligvis ingen sikkerhed. Producenter af trådløse enheder og hotspot-tjenesteudbydere udvikler hele tiden nye teknologier, der gør det offentlige miljø mere sikkert og mere anonymt. Hvis du er bekymret for din enheds sikkerhed på et "hotspot", bør du begrænse dine netværksaktiviteter til ikke-vigtige e-mails og almindelig internetsurfing.

Når du opsætter et WLAN eller får adgang til et eksisterende WLAN, skal du altid aktivere sikkerhedsfunktionerne for at beskytte netværket imod uautoriseret adgang. De almindelige sikkerhedsniveauer er WPA (Wi-Fi Protected Access) og WEP (Wired Equivalent Privacy). Fordi trådløse radiosignaler bevæger sig uden for netværket, kan andre WLAN-enheder opfange ubeskyttede signaler og enten oprette forbindelse til dit netværk (uden tilladelse) eller opfange oplysninger, der sendes i det. Du kan dog tage forholdsregler til at beskytte dit WLAN:

#### ● **Brug en trådløs sender med indbygget sikkerhed**

Mange trådløse basestationer, gateways og routere har indbyggede sikkerhedsfunktioner, som f.eks. trådløse sikkerhedsprotokoller og firewalls. Med den rigtige trådløse sender kan du beskytte dit netværk imod de mest almindelige sikkerhedsrisici ved trådløse enheder.

#### ● **Arbejd bag en firewall**

En firewall er en barriere, der kontrollerer både data og anmodninger om data, der sendes til dit netværk, og som afviser alle mistænkelige elementer. Firewalls findes i mange udgaver, både som software og som hardware. Nogle netværk bruger en kombination af begge typer.

#### ● **Anvend trådløs kryptering**

Der findes en række avancerede krypteringsprotokoller til dit WLAN. Find den løsning, der passer bedst til din netværkssikkerhed:

◦ **WEP (Wired Equivalent Privacy)** er en trådløs sikkerhedsprotokol, der koder eller krypterer alle netværksdata, før de sendes, vha. en WEP-nøgle. Som regel kan du lade netværket tildele WEP-nøglen. Alternativt kan du opsætte din egen nøgle, generere en anden nøgle eller vælge andre avancerede muligheder. Uden den rigtige nøgle vil andre ikke kunne bruge dit WLAN.

<span id="page-35-0"></span>◦ **WPA (Wi-Fi Protected Access)** bruger ligesom WEP sikkerhedsindstillinger til at kryptere og dekryptere data, der sendes over netværket. I stedet for at bruge én statisk sikkerhedsnøgle til krypteringer, sådan som WEP gør det, bruger WPA dog en "midlertidig nøgleintegritetsprotokol" (TKIP) til dynamisk at generere en ny nøgle for hver pakke. Det genererer også forskellige nøglesæt til hver enhed i netværket.

#### ● **Luk dit netværk**

Undgå så vidt muligt, at den trådløse sender udsender dit netværksnavn (SSID). De fleste netværk sender først navnet og fortæller dermed eventuelle enheder i nærheden, at dit netværk er tilgængeligt. Ved at lukke netværket gør du det mindre sandsynligt, at andre enheder finder ud af, at dit netværk eksisterer.

**BEMÆRK:** Hvis dit netværk er lukket, og SSID'et ikke udsendes, skal du kende eller huske dit SSID for at kunne slutte nye enheder til netværket. Skriv SSID'et ned, og opbevar det på et sikkert sted, før du lukker netværket.

#### **Forbindelse til et WLAN**

Følg disse trin for at få forbindelse til WLAN:

- **1.** Kontrollér, at WLAN-enheden er tændt. Hvis den er tændt, lyser lysdioden for trådløs blåt. Hvis lysdioden for trådløs lyser gult, skal du trykke på knappen Trådløs.
- **2.** Vælg **Start > Tilslut til**.
- **3.** Vælg dit WLAN på listen, og indtast derefter netværkssikkerhedskoden, hvis dette kræves.
	- Hvis netværket ikke er sikret, dvs. at alle har adgang til netværket, vil du få vist en advarsel. Klik på **Tilslut alligevel** for at acceptere advarslen og gennemføre tilslutningen.
	- Hvis netværket er et sikkerhedsaktiveret WLAN, bliver du bedt om at angive en netværkssikkerhedsnøgle, som er en sikkerhedskode. Skriv koden, og klik derefter på **Opret forbindelse** for at oprette forbindelsen.
- **BEMÆRK:** Hvis der ingen WLAN'er er på listen, er du udenfor rækkevidde af en trådløs router eller et trådløst adgangspunkt.

**BEMÆRK:** Hvis du ikke kan se det netværk, du vil oprette forbindelse til, skal du klikke på **Konfigurer en forbindelse eller et netværk**. Der vises en liste over muligheder. Du kan vælge manuelt at søge efter og oprette forbindelse til et netværk eller at oprette en ny netværksforbindelse.

- **4.** Når forbindelsen er oprettet, skal du holde musemarkøren over ikonet for trådløs netværksforbindelse i meddelelsesområdet yderst til højre på proceslinjen for at bekræfte navn, hastighed, styrke og status for forbindelsen.
- **BEMÆRK:** Den funktionsmæssige rækkevidde (så langt, de trådløse signaler rækker) afhænger af WLAN-implementeringen, routerfabrikatet og forstyrrelser fra andre elektroniske enheder eller konstruktionsmæssige barrierer som f.eks. vægge og gulve.
Flere oplysninger om brug af WLAN findes via de følgende ressourcer:

- Oplysningerne fra internetudbyderen og brugervejledningerne, der fulgte med den trådløse router og andet WLAN-udstyr.
- Oplysninger og webstedlinks, der findes i Hjælp og support.

Kontakt din internetudbyder eller søg på World Wide Web for at finde en liste over offentlige WLAN'er i dit område. Du kan blandt andet finde lister over offentlige WLAN-netværk på webstederne Cisco Internet Mobile Office Wireless Locations, Hotspotlist og Geektools. Undersøg omkostninger og tilslutningskrav for hvert sted med offentligt WLAN.

#### **Roaming til et andet netværk**

Når du flytter din enhed inden for et andet WLAN's rækkevidde, forsøger Windows at oprette forbindelse til det pågældende netværk. Hvis forsøget lykkes, oprettes der automatisk forbindelse fra din enhed til det nye netværk. Hvis Windows ikke genkender det nye netværk, skal du benytte den samme fremgangsmåde, som da du første gang oprettede forbindelse til dit WLAN.

# **Brug af HP Mobile Broadband (kun udvalgte modeller)**

Med HP Mobile Broadband kan du fra enheden få adgang til internettet fra flere steder og over større områder, end det er muligt med WLAN'er. Brug af HP Mobile Broadband kræver en netværksudbyder (kaldet en *mobilnetoperatør*), der for det meste er mobiltelefonnetoperatør. Dækning for HP Mobile Broadband svarer til dækning for mobiltelefoner.

Når HP Mobile Broadband bruges sammen med et mobilnet, kan du bevare forbindelsen til internettet, sende e-mail eller oprette forbindelse til din virksomheds netværk, også når du er på farten eller uden for rækkevidden af Wi-Fi-hotspots.

HP Mobile Broadband understøtter følgende teknologier:

- **HSPA-modul (High Speed Packet Access), som giver adgang til netværk på basis af** telekommunikationsstandarden GSM (Global System for Mobile Communications).
- EV-DO (Evolution Data Optimized), som giver adgang til netværk på basis af telekommunikationsstandarden CDMA (Code Division Multiple Access).

Du skal eventuelt bruge HP Mobile Broadband-modulserienummeret for at aktivere en mobilbredbåndstjeneste. Serienummeret er trykt på en mærkat inden i enhedens batterirum. Visse mobilnetoperatører kræver anvendelsen af et SIM-kort (Subscriber Identify Module) Et SIM-kort indeholder grundlæggende oplysninger om dig, f.eks. en PIN-kode (Personal Identification Number), samt netværksoplysninger. Visse enheder indeholder et SIM-kort, der er forudinstalleret i batterirummet. Hvis SIM-kortet ikke er forudinstalleret, følger det evt. med i pakken med HP Mobile Broadbandinformation, som fulgte med enheden, eller mobilnetoperatøren leverer det adskilt fra enheden.

Du finder oplysninger om, hvordan du indsætter og fjerner SIM-kortet, i afsnittene "Indsætning af et SIMkort" og "Fjernelse af et SIM-kort" i dette kapitel.

Oplysninger om HP Mobile Broadband og om, hvordan du aktiverer en tjeneste hos en foretrukken mobilnetoperatør, finder du i HP Mobile Broadband-informationen, som fulgte med enheden. Yderligere oplysninger finder du på HP's websted på adressen<http://www.hp.com/go/mobilebroadband>(kun USA).

### **Isætning af et SIM-kort**

**FORSIGTIG:** Hvis du vil undgå at beskadige stikkene, skal du bruge minimal kraft, når du indsætter SIM.

Sådan indsættes SIM-kortet:

- **1.** Luk enheden ned. Hvis du er i tvivl om, hvorvidt enheden er slukket eller er i dvaletilstand, kan du tænde for den ved at trykke på tænd/sluk-knappen. Luk derefter enheden ned via operativsystemet.
- **2.** Luk skærmen.
- **3.** Frakobl alle eksterne enheder, som er sluttet til enheden.
- **4.** Træk strømstikket ud af stikkontakten.
- **5.** Vend enheden om med undersiden opad på en plan overflade, så batterirummet vender ind mod dig selv.
- **6.** Fjern batteriet.

**7.** Indsæt SIM-kortet i SIM-slottet, og skub forsigtigt SIM-kortet ind i slottet, indtil det sidder helt fast.

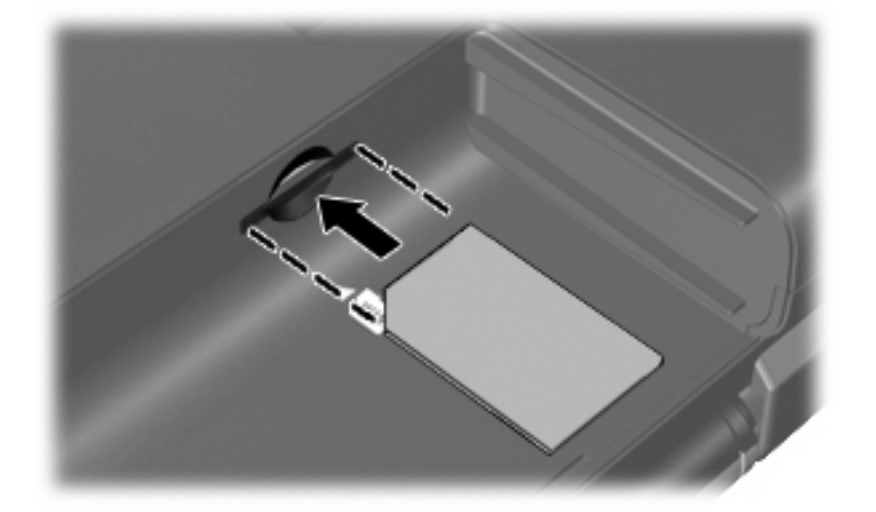

- **8.** Sæt batteriet i igen.
- **BEMÆRK:** HP Mobile Broadband vil være deaktiveret, hvis batteriet ikke sættes i igen.
- **9.** Tilslut ekstern strøm igen.
- **10.** Tilslut eksterne enheder igen.
- **11.** Tænd for enheden.

### **Fjernelse af SIM**

Sådan tages SIM-kortet ud:

- **1.** Luk enheden ned. Hvis du er i tvivl om, hvorvidt enheden er slukket eller er i dvaletilstand, kan du tænde for den ved at trykke på tænd/sluk-knappen. Luk derefter enheden ned via operativsystemet.
- **2.** Luk skærmen.
- **3.** Frakobl alle eksterne enheder, som er sluttet til enheden.
- **4.** Træk strømstikket ud af stikkontakten.
- **5.** Vend enheden om med undersiden opad på en plan overflade, så batterirummet vender ind mod dig selv.
- **6.** Fjern batteriet.

**7.** Tryk ind på SIM-kortet **(1)**, og tag det derefter ud af slotten **(2)**.

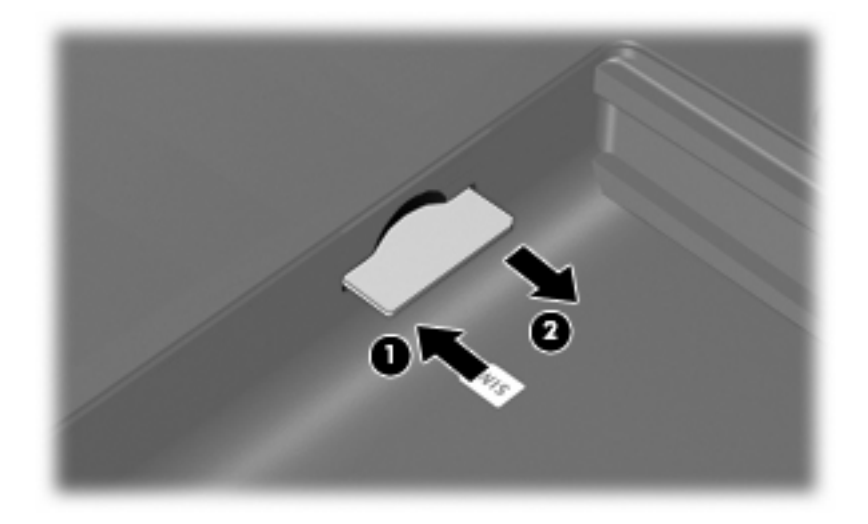

- **8.** Sæt batteriet i igen.
- **9.** Tilslut ekstern strøm igen.
- **10.** Tilslut eksterne enheder igen.
- **11.** Tænd for enheden.

# **Brug af trådløse Bluetooth-enheder (kun udvalgte modeller)**

En Bluetooth-enhed muliggør kortrækkende, trådløs kommunikation, som erstatter de fysiske kabelforbindelser, der traditionelt sammenkæder elektroniske enheder som f.eks. følgende:

- Enheder (stationære computere, bærbare computere, PDA'er)
- Telefoner (mobiltelefoner, trådløse telefoner, smart phones)
- Billedbehandlingsenheder (printer, kamera)
- Lydenheder (headset, højttalere)

Bluetooth-enheder giver peer-to-peer-funktionalitet, så du kan oprette et PAN-netværk (personal area network) af Bluetooth-enheder. Der er oplysninger om konfigurering og brug af Bluetooth-enheder i Hjælp til Bluetooth-software.

### **Bluetooth og ICS (Internet Connection Sharing)**

HP anbefaler **ikke** at opsætte en enhed med Bluetooth som vært og bruge den som en gateway, gennem hvilken andre enheder kan oprette forbindelse til internettet. Når to eller flere enheder er forbundet vha. Bluetooth, og ISC (Internet Connection Sharing) er aktiveret på en af enhederne, kan de andre enheder muligvis ikke oprette forbindelse til internettet vha. Bluetooth-netværket.

Bluetooths styrke ligger i synkronisering af dataoverførsler mellem din enhed og trådløse enheder, herunder mobiltelefoner, printere, kameraer og PDA'er. Det er en begrænsning i Bluetooth og Windowsoperativsystemet, at det ikke er muligt konsekvent at forbinde to eller flere enheder, så de kan dele internetadgangen via Bluetooth.

# **4 Multimedier**

# **Multimediefunktioner**

Enheden indeholder multimediefunktioner, som gør det muligt at lytte til musik, se film og billeder. Enheden indeholder eventuelt følgende multimediekomponenter:

- Integrerede højttalere til at afspille musik
- Integreret webkamera, som gør det muligt at tage billeder og optage videoer
- Forudinstalleret software, som giver dig mulighed for at afspille og administrere din musik, dine film og billeder
- **BEMÆRK:** Enheden indeholder muligvis ikke alle de angivne komponenter.

I de følgende afsnit forklares det, hvordan du identificerer og anvender multimediekomponenterne, som fulgte med enheden.

### **Identificering af multimediekomponenter**

I følgende illustration og skema beskrives enhedens multimediefunktioner.

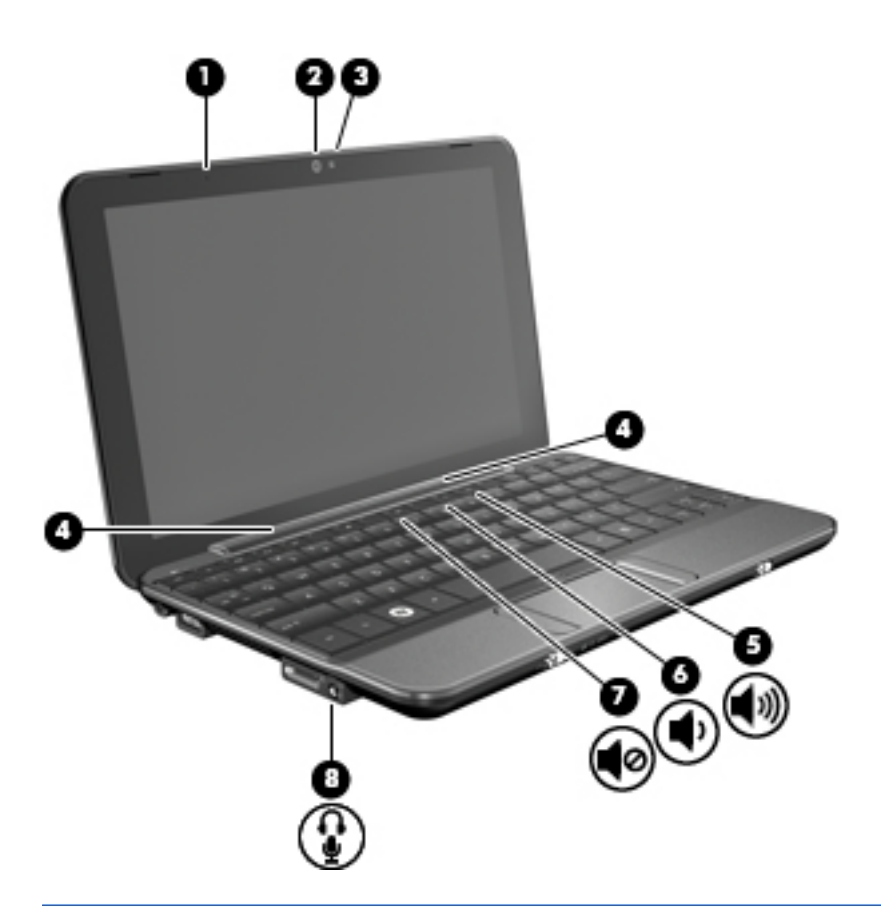

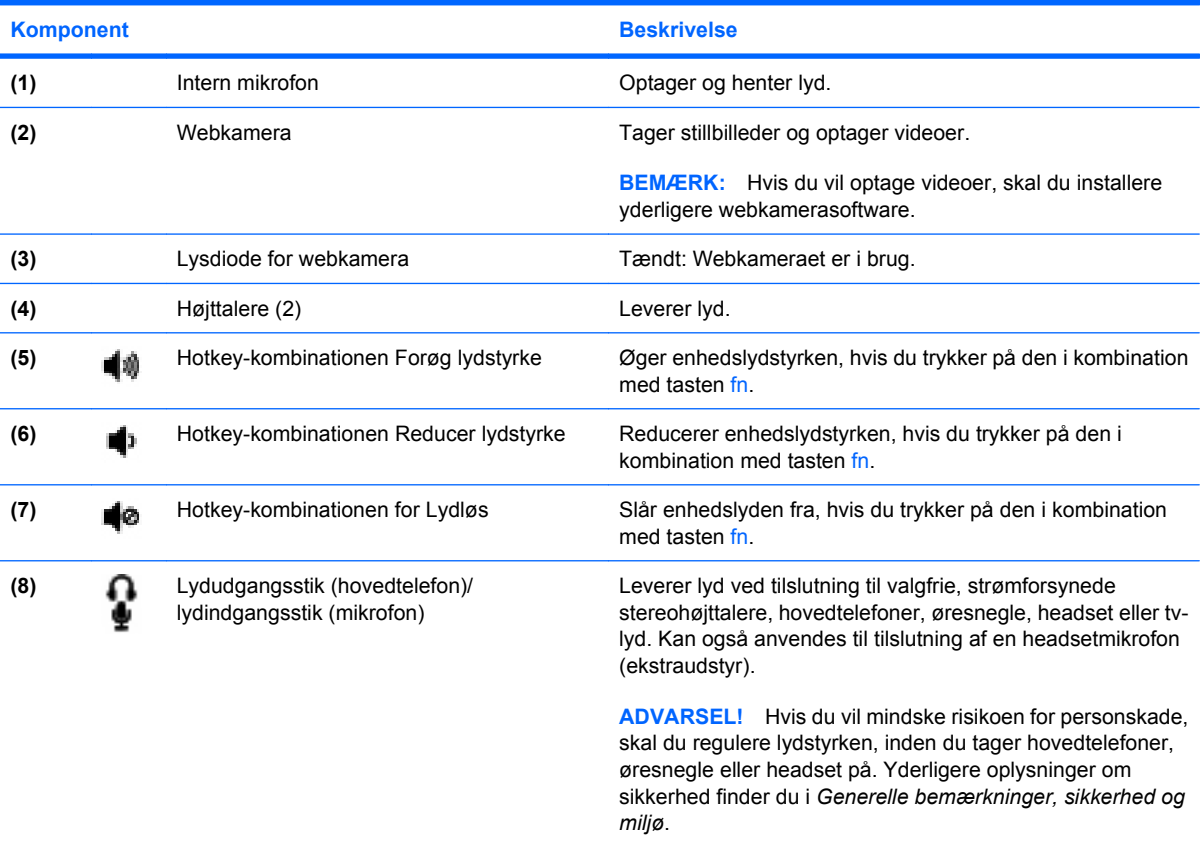

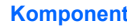

**Beskrivelse** 

**BEMÆRK:** Når en enhed sluttes til stikket, deaktiveres enhedens interne højttalere.

### **Regulering af lydstyrken**

Du kan anvende følgende taster til at regulere lydstyrken:

- Hotkey for enhedslydstyrke En kombination af tasten Fn **(1)** og enten funktionstasten f8 **(2)**, f10 **(3)** eller f11 **(4)**:
	- Tryk på fn+f8 for at slå lyden til og fra.
	- Tryk på fn+f10 for at skrue ned for lyden.
	- Tryk på fn+f11 for at skrue op for lyden.

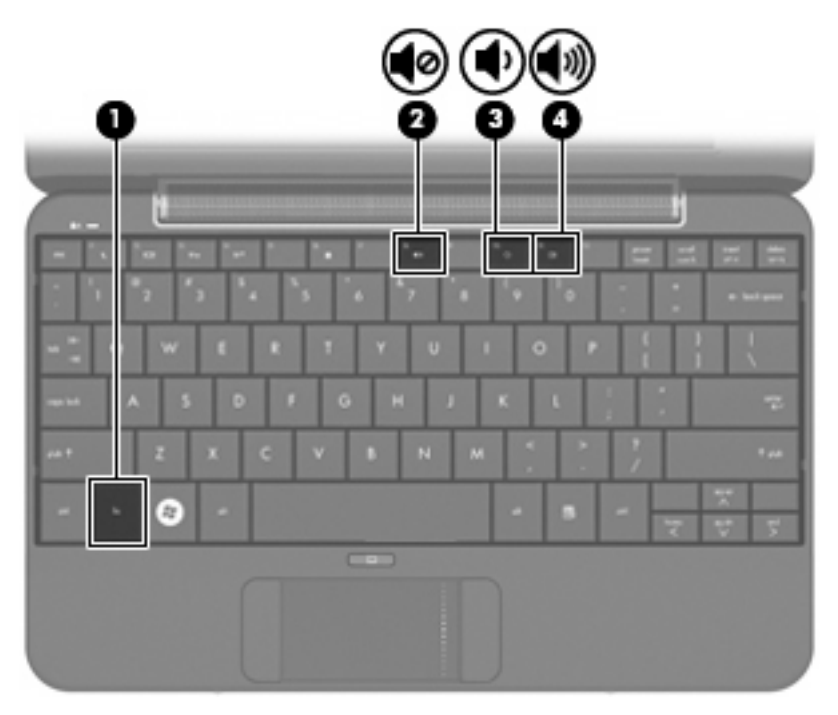

- Lydstyrkeregulering i Windows®:
	- **a.** Klik på ikonet **Lydstyrke** i meddelelsesområdet yderst til højre på proceslinien.
	- **b.** Skru op eller ned for lydstyrken ved at flytte slideren op eller ned. Markér afkrydsningsfeltet **Lydløs** for at slå lyden fra.

- eller -

- **a.** Dobbeltklik på ikonet **Lydstyrke** i meddelelsesområdet.
- **b.** Du kan forøge eller reducere lydstyrken i kolonnen Lydstyrke ved at flytte skyderen **Lydstyrke** op eller ned. Du kan også regulere balancen eller slå lyden fra.

Hvis ikonet Lydstyrke ikke vises i meddelelsesområdet, skal du følge proceduren nedenfor for at tilføje det:

- **a.** Vælg fanen **Start > Kontrolpanel > Lyd, tale og lydenheder > Lyde og lydenheder > Lydstyrke**.
- **b.** Markér afkrydsningsfeltet **Vis ikonet Lydstyrke på proceslinien**.
- **c.** Klik på **Anvend**.
- Lydstyrkeregulering i programmer:

Lydstyrken kan også reguleres fra visse programmer.

## **Multimediesoftware**

Din enhed indeholder forudinstalleret multimediesoftware, som giver dig mulighed for at høre musik og se film og billeder.

#### **Brug af anden forudinstalleret multimediesoftware**

Lokalisering af anden forudindstillet multimediesoftware:

- Vælg Start > Alle programmer, og åbn derefter det multimedieprogram, som du vil bruge. Hvis du f.eks. vil bruge Windows Media Player (kun udvalgte modeller), skal du klikke på **Windows Media Player**.
- **BEMÆRK:** Visse programmer kan være placeret i undermapper.

#### **Installation af multimediesoftware fra internettet**

- Hvis du vil installere multimediesoftware fra internettet, skal du gå til softwareproducentens websted og følge anvisningerne.
- **BEMÆRK:** Software, der downloades fra internettet, kan indeholde virusser. Se kapitlet "Sikkerhed" for yderligere oplysninger.

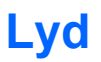

Enheden indeholder en række forskellige lydfunktioner, som gør det muligt at:

- Afspille musik vha. enhedens højttalere og/eller tilsluttede, eksterne højttalere
- Optage lyd vha. en ekstern headsetmikrofon (ekstraudstyr)
- Downloade musik fra internettet
- Oprette multimediepræsentationer vha. Iyd og billeder
- Sende lyd og billeder via onlinemeddelelsesprogrammer

### **Tilslut eksterne lydenheder**

**ADVARSEL!** For at reducere risikoen for personskader, skal du justere lydstyrken inden du tager høretelefoner, øresnegle eller headset på. Der er yderligere oplysninger om sikkerhed i *Generelle bemærkninger, sikkerhed og miljø.*

Se de oplysninger, som fulgte med enheden, hvis du vil tilslutte eksterne enheder, som f.eks. eksterne højttalere, hovedtelefoner eller en headsetmikrofon. Husk følgende tip, hvis du vil opnå de bedste resultater:

- Kontrollér, at enhedskablet er sluttet til det korrekte stik på enheden. Kabelstik er normalt farvekodet, så de svarer til de tilsvarende stik på enheden.
- Kontroller, at du har installeret alle de drivere, der er påkrævet til at køre den pågældende enhed.
	- **BEMÆRK:** En driver er påkrævet program, der fungerer som konnektor mellem enheden og de programmer, der anvender enheden.

#### **Kontroller dine lydfunktioner**

Benyt nedenstående fremgangsmåde for at kontrollere systemlyden på enheden:

- **1.** Vælg **Start > Kontrolpanel > Lyd, tale og lydenheder > Lyde og lydenheder**.
- **2.** Når vinduet Egenskaber for lyde og lydenheder åbnes, skal du klikke på fanen **Lyde**. Under **Programhændelser** skal du vælge en lydhændelse, som f.eks. en biplyd eller alarm, og klikke på pileknappen for at kontrollere lyden.

Du skulle nu kunne høre lyd gennem højttalerne eller gennem forbundne hovedtelefoner.

Benyt nedenstående fremgangsmåde for at kontrollere enhedens optagefunktioner:

- **1.** Vælg **Start > Alle programmer > Tilbehør > Underholdning > Lydoptager**.
- **2.** Klik på knappen Optag, og tal ind i mikrofonen. Gem filen på computeren.
- **3.** Åbn et multimedieprogram, og afspil lyden.
- **BEMÆRK:** For at opnå de bedste optageresultater skal du tale direkte ind i mikrofonen og optage lyd, hvor der ikke er baggrundsstøj.
	- Hvis du vil bekræfte eller ændre lydindstillingerne på enheden, skal du højreklikke på ikonet **Lydstyrke** på proceslinjen eller vælge **Start > Kontrolpanel > Lyd, tale og lydenheder > Lyde og lydenheder**.

# **Video**

Enheden giver dig mulighed for at bruge en række videofunktioner:

- Se film
- Spil spil over internettet
- Rediger billeder og video for at oprette præsentationer
- Tilslut eksterne videoenheder

### **Tilslutning af en ekstern skærm eller projektor**

Brug et VGA-kabel (købes separat) til at slutte en ekstern visningsenhed, som f.eks. en skærm eller projektor, til udvidelsesporten på enheden.

Sådan tilsluttes en ekstern skærm eller projektor:

**1.** Tilslut VGA-kablet (ekstraudstyr) til udvidelsesporten på enheden.

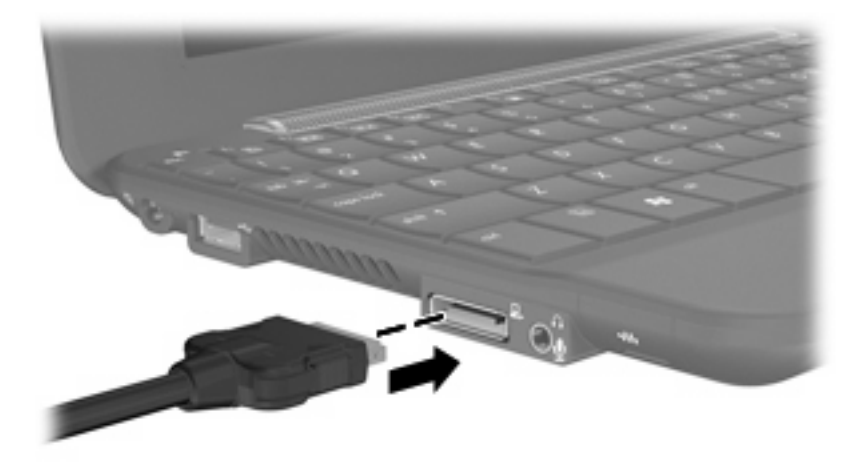

**2.** Slut den eksterne skærm eller projektor til den anden ende af kablet.

**BEMÆRK:** Hvis der ikke vises et skærmbillede på en korrekt tilsluttet, ekstern skærm eller projektor, skal du trykke på fn+f2 for at overføre billedet til den eksterne visningsenhed. Hvis du trykker gentagne gange på fn+f2, skiftes der mellem visning af skærmbilledet på den eksterne visningsenhed og enheden.

# **Webkamera**

Enheden indeholder et integreret webkamera, som er placeret i toppen af skærmen. Webkameraet er en inputenhed, som gør det muligt at tage stillbilleder og optage videoer.

**BEMÆRK:** Hvis du vil optage videoer, skal du installere yderligere webkamerasoftware.

Adgang til webkameraet:

- **1.** Klik på **Start > Denne computer**, og dobbeltklik derefter på kameraikonet.
- **2.** Klik på **Tag et nyt billede** for at tage et billede.
- **BEMÆRK:** Billedet gemmes automatisk i mappen Dokumenter.

# **5 Sikkerhed**

# **Beskyttelse af enheden**

Standardsikkerhedsfunktionerne i Windows-operativsystemet og i hjælpeprogrammet Setup (Opsætning), som ikke er et Windows-program, kan beskytte dine personlige indstillinger og data imod forskellige risici.

Benyt fremgangsmåderne beskrevet i dette kapitel for at anvende følgende funktioner:

- Adgangskoder
- **Firewallsoftware**
- Kritiske sikkerhedsopdateringer

**BEMÆRK:** Sikkerhedsløsninger er designet til at fungere som præventive foranstaltninger, men de kan ikke nødvendigvis forhindre softwareangreb, eller at enheden bliver misbrugt eller stjålet.

**BEMÆRK:** Slet alle adgangskodeindstillinger, før du sender enheden til service.

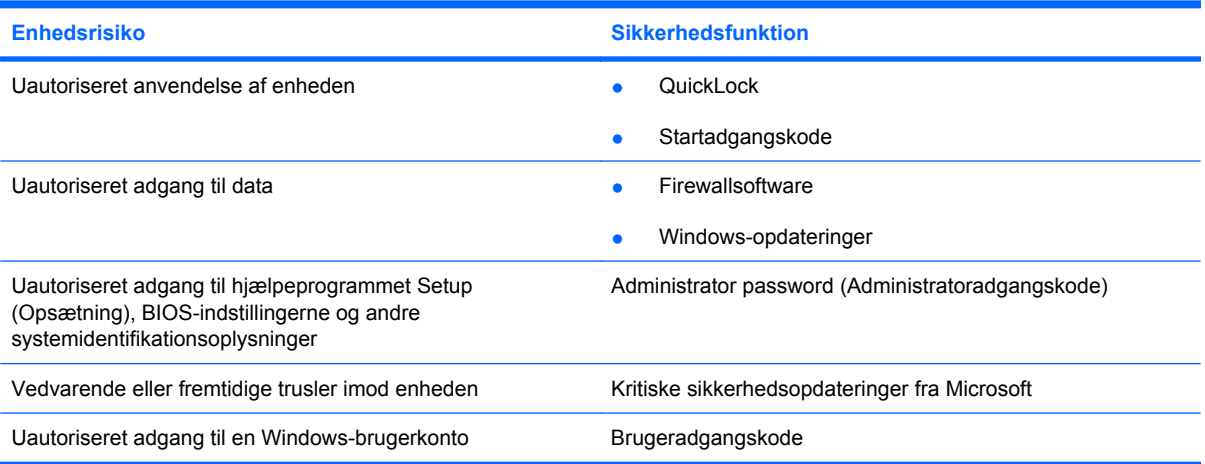

# **Brug af adgangskoder**

En adgangskode er en gruppe tegn, som du vælger for at beskytte enhedsoplysningerne. Der kan oprettes flere typer adgangskoder, afhængigt af, hvordan du vil styre adgangen til dine data. Adgangskoder kan oprettes i Windows eller i hjælpeprogrammet Setup (Opsætning), som ikke er et Windows-program, der er forudinstalleret på enheden.

 $\triangle$  **FORSIGTIG:** For at forhindre, at du bliver låst ude af enheden, skal du nedskrive alle de adgangskoder, du opretter. De fleste adgangskoder vises ikke, når de oprettes, ændres eller slettes, og derfor er det vigtigt, at du skriver hver enkelt adgangskode ned med det samme og opbevarer den på et sikkert sted.

Du kan bruge den samme adgangskode til en funktion i hjælpeprogrammet Setup (Opsætning) og en sikkerhedsfunktion i Windows. Du kan også bruge den samme adgangskode til mere end én funktion i hjælpeprogrammet Setup (Opsætning).

Brug følgende retningslinjer, når du opretter en adgangskode i hjælpeprogrammet Setup (Opsætning):

- En adgangskode kan bestå af enhver kombination af op til 8 bogstaver og tal. Der skelnes mellem små og store bogstaver.
- En adgangskode, der er oprettet i hjælpeprogrammet Setup (Opsætning), skal angives i en prompt i hjælpeprogrammet Setup (Opsætning). En adgangskode, der er oprettet i Windows, skal angives i en Windows-prompt.

Brug følgende tip til at oprette og opbevare adgangskoder:

- Når du opretter adgangskoder, skal du overholde de krav, programmet stiller.
- Skriv dine adgangskoder ned, og opbevar dem på et sikkert sted ikke i nærheden af enheden.
- Undlad at opbevare adgangskoder i en fil på enheden.
- Brug ikke dit navn eller andre personlige oplysninger, som en fremmed person nemt kan regne ud.

I de følgende afsnit beskrives Windows-adgangskoderne og adgangskoderne i hjælpeprogrammet Setup (Opsætning) samt deres funktioner. Yderligere oplysninger om Windows-adgangskoder, som f.eks. adgangskoder for pauseskærm, finder du under **Start > Hjælp og support**.

### **Indstilling af adgangskoder i Windows**

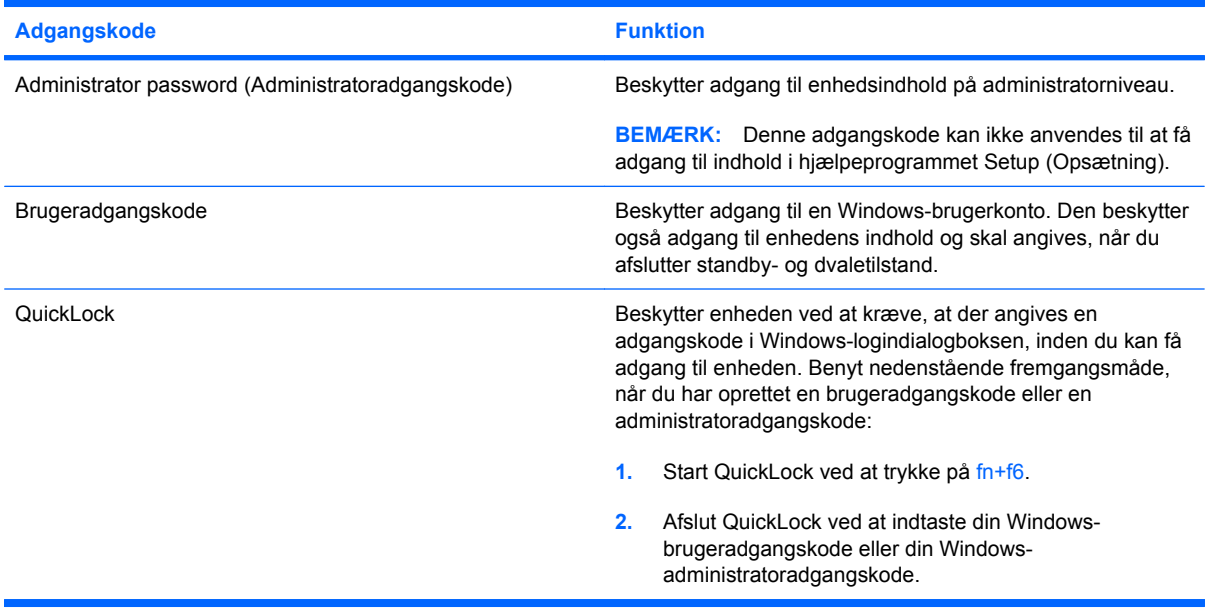

## **Oprettelse af adgangskoder i hjælpeprogrammet Setup (Opsætning)**

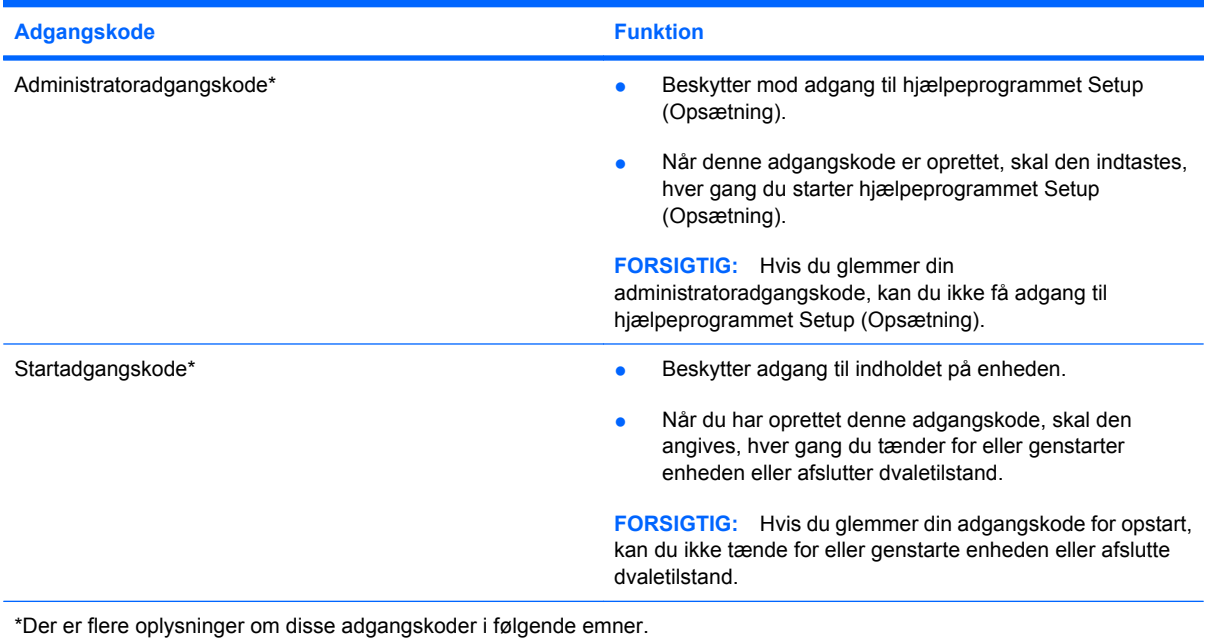

#### **Administrator password (Administratoradgangskode)**

Administratoradgangskoden beskytter konfigurationsindstillingerne og systemidentifikationsoplysninger i hjælpeprogrammet Setup (Opsætning). Når denne adgangskode er oprettet, skal den indtastes, hver gang du starter hjælpeprogrammet Setup (Opsætning).

Du kan ikke bruge den administratoradgangskode, der er oprettet i Windows, i stedet for din administratoradgangkode, og den vises heller ikke, når den oprettes, indtastes, ændres eller slettes. Sørg for at notere adgangskoden ned, og gem den et sikkert sted.

#### **Administration af administratoradgangskoder**

Benyt nedenstående fremgangsmåde, hvis du vil oprette, ændre eller slette adgangskoden:

- **1.** Åbn hjælpeprogrammet Setup (Opsætning) ved at tænde for eller genstarte enheden, og tryk derefter på f10, når meddelelsen "F10 = BIOS Setup Options" vises i nederste venstre hjørne af skærmen.
- **2.** Anvend piletasterne til at vælge **Security (Sikkerhed) > Set Administrator Password (Opret administratoradgangskode)**, og tryk derefter på enter.
	- Hvis du vil oprette en administratoradgangskode, skal du skrive adgangskoden i felterne **Enter New Password (Angiv ny adgangskode)** og **Confirm New Password (Bekræft ny adgangskode)** og derefter trykke på enter.
	- Hvis du vil ændre en administratoradgangskode, skal du skrive din nuværende adgangskode i feltet **Enter Current Password (Angiv nuværende adgangskode)**, skrive en ny adgangskode i felterne **Enter New Password (Angiv ny adgangskode)** og **Confirm New Password (Bekræft ny adgangskode)** og derefter trykke på enter.
	- Hvis du vil slette en administratoradgangskode, skal du skrive din nuværende adgangskode i feltet **Enter Password (Angiv adgangskode)** og derefter trykke på enter fire gange.
- **3.** Hvis du vil gemme ændringerne og afslutte hjælpeprogrammet Setup (Opsætning), skal du med piletasterne vælge **Exit (Afslut) > Exit Saving Changes (Gem ændringer og afslut)**.

Ændringerne træder i kraft, når enheden genstartes.

#### **Indtastning af administratoradgangskode**

Skriv administratoradgangskoden i prompten **Enter Password (Angiv adgangskode)**, og tryk på enter. Efter tre forgæves forsøg på at angive den korrekte administratoradgangskode skal du genstarte enheden og forsøge igen.

#### **Startadgangskode**

Adgangskoden for opstart forhindrer uautoriseret anvendelse af enheden. Når du har oprettet denne adgangskode, skal den angives, hver gang du tænder for eller genstarter enheden eller afslutter dvaletilstand. En adgangskode for opstart vises ikke, når den oprettes, angives, ændres eller slettes.

#### **Administration af adgangskoder for opstart**

Benyt nedenstående fremgangsmåde, hvis du vil oprette, ændre eller slette adgangskoden:

- **1.** Åbn hjælpeprogrammet Setup (Opsætning) ved at tænde for eller genstarte enheden, og tryk derefter på f10, når meddelelsen "F10 = BIOS Setup Options" vises i nederste venstre hjørne af skærmen.
- **2.** Anvend piletasterne til at vælge **Security (Sikkerhed) > Set Power-On Password (Opret adgangskode for opstart)**, og tryk derefter på enter.
	- Hvis du vil oprette en adgangskode for opstart, skal du skrive adgangskoden i felterne **Enter New Password (Angiv ny adgangskode)** og **Confirm New Password (Bekræft ny adgangskode)** og derefter trykke på enter.
	- Hvis du vil ændre en adgangskode for opstart, skal du skrive den nuværende adgangskode i feltet **Enter Current Password (Angiv nuværende adgangskode)**, skrive en ny adgangskode i felterne **Enter New Password (Angiv ny adgangskode)** og **Confirm New Password (Bekræft ny adgangskode)** og derefter trykke på enter.
	- Hvis du vil slette en adgangskode for opstart, skal du skrive din nuværende adgangskode i feltet **Enter Current Password (Angiv nuværende adgangskode)** og derefter trykke på enter fire gange.
- **3.** Hvis du vil gemme ændringerne og afslutte hjælpeprogrammet Setup (Opsætning), skal du med piletasterne vælge **Exit (Afslut) > Exit Saving Changes (Gem ændringer og afslut)**.

Ændringerne træder i kraft, når enheden genstartes.

#### **Indtastning af en startadgangskode**

Skriv adgangskoden i prompten **Enter Password (Angiv adgangskode)**, og tryk på enter. Efter tre forgæves forsøg på at angive den korrekte adgangskode skal du genstarte enheden og forsøge igen.

# **Brug af antivirussoftware**

Når du anvender enheden til at få adgang til e-mails eller internettet, udsættes den for risikoen for computervirus, som kan deaktivere operativsystemet, programmer eller hjælpeprogrammer eller få dem til at fungere unormalt.

**BEMÆRK:** HP anbefaler, at du installerer antivirussoftware til beskyttelse af enheden.

Antivirussoftware kan spore de fleste virusser, tilintetgøre dem og i de fleste tilfælde reparere skader, de eventuelt har forvoldt. For at yde vedvarende beskyttelse imod nye virusser skal antivirussoftwaren holdes opdateret.

Antivirusprogrammet Norton Internet Security er forudinstalleret på enheden.

- Din version af Norton Internet Security omfatter 60 dages gratis opdatering. Det anbefales på det kraftigste, at du beskytter enheden imod nye virusser efter de 60 dage ved at købe yderligere opdateringsservice. Der er oplysninger om brug og opdatering af Norton Internet Security samt køb af opdateringsservice i selve programmet.
- Du kan få adgang til Norton Internet Security eller finde flere oplysninger om programmet ved at klikke på **Start > Alle programmer > Norton Internet Security**.
- **BEMÆRK:** Yderligere oplysninger om computervirus finder du ved at skrive virus i feltet Søg i Hjælp og support.

# **Brug af firewallsoftware**

Når du bruger enheden til e-mail-, netværks- eller internetadgang, kan uautoriserede personer muligvis få adgang til enheden, dine personlige filer samt oplysninger om dig. Brug den firewallsoftware, der er forudinstalleret på enheden, til at beskytte dine personlige oplysninger.

Firewallfunktioner omfatter logning og rapportering af netværksaktivitet samt automatisk overvågning af al indgående og udgående trafik. Yderligere oplysninger finder du i brugervejledningen til firewallen eller ved at kontakte firewallproducenten.

**BEMÆRK:** I visse tilfælde kan en firewall blokere for adgang til internetspil, forstyrre printer- eller fildeling på et netværk eller blokere for uautoriserede filer, der er vedhæftet e-mails. Du kan løse problemet midlertidigt ved at deaktivere firewallen, udføre den ønskede opgave, og derefter aktivere firewallen igen. Hvis du vil løse problemet permanent, skal du omkonfigurere firewallen.

# **Installation af vigtige opdateringer**

**FORSIGTIG:** Microsoft udsender meddelelser vedrørende vigtige opdateringer. For at beskytte enheden imod brud på sikkerheden og enhedsvirusser bør du installere vigtige opdateringer fra Microsoft, så snart du får besked om dem.

Opdateringer til operativsystemet og anden software kan være blevet tilgængelige, efter at computeren blev afsendt. Følg nedenstående retningslinjer for at sikre, at alle tilgængelige opdateringer er installeret på enheden:

- Kør Windows Update hurtigst muligt, efter at du har opsat enheden. Brug opdateringslinket under **Start > Alle programmer > Windows Update**.
- Kør Windows Update med jævnlige mellemrum, f.eks. én gang i måneden.
- Hent opdateringer til Windows og andre Microsoft-programmer, efterhånden som de udgives, på Microsofts websted og via opdateringslinket i Hjælp og support.

# **6 Digitale kort**

Valgfrie, digitale kort muliggør sikker datalagring og nem datadeling. Disse kort anvendes ofte til kameraer, der er udstyret med et digitalt medie, og PDA'er samt andre enheder.

SD-kortlæseren understøtter følgende formater:

- MultiMediaCard (MMC)
- Secure Digital-hukommelseskort (SD)

# **Indsættelse af et digitalt kort**

**FORSIGTIG:** Hvis du vil undgå at beskadige det digitale kort eller enheden, skal du undlade at indsætte nogen form for adapter i SD-kortlæseren.

**FORSIGTIG:** Anvend minimal kraft til at indsætte et digitalt kort for at undgå at beskadige stikkene til det digitale kort.

- **1.** Hold det digitale kort med mærkaten opad og med stikkene vendt mod enheden.
- **2.** Indsæt kortet i SD-kortlæseren, og skub derefter kortet ind, indtil det er helt på plads.

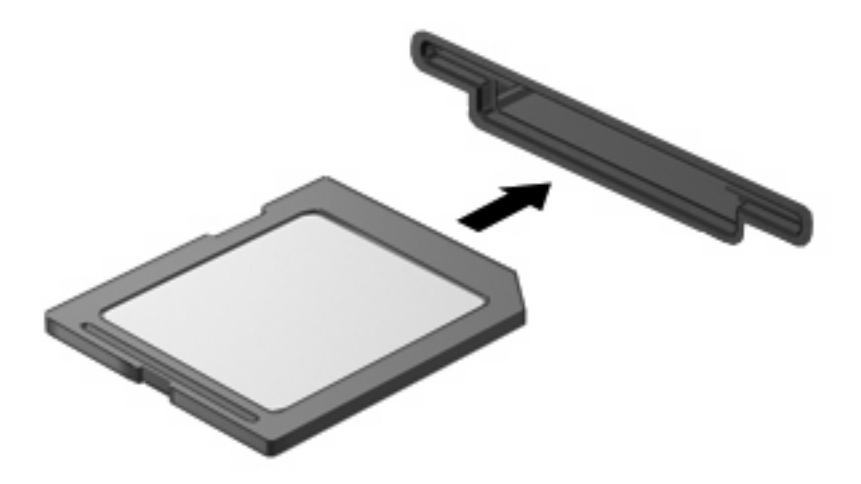

Du hører en lyd, når enheden er registreret, og der vises muligvis en række menupunkter.

# **Afbrydelse og fjernelse af et digitalt kort**

- **FORSIGTIG:** For at forhindre tab af data eller at systemet ikke reagerer, skal du afbryde dit digitale kort, før du fjerner det.
	- **1.** Gem dine data, og luk alle programmer, der er tilknyttet det digitale kort.
	- **BEMÆRK:** Hvis du vil afbryde en dataoverførsel, skal du klikke på **Annuller** i operativsystemets kopieringsvindue.
	- **2.** Afbryd det digitale kort:
		- **a.** Dobbeltklik på ikonet **Sikker fjernelse af hardware** i meddelelsesområdet yderst til højre på proceslinien.
		- **BEMÆRK:** Hvis du vil have vist ikonet Sikker fjernelse af hardware, skal du klikke på ikonet **Vis skjulte ikoner** (**<** eller **<<**) i meddelelsesområdet.
		- **b.** Klik på navnet på det digitale kort på listen.
		- **c.** Klik på **Stop**, og klik derefter på **OK**.
	- **3.** Tryk ind på det digitale kort **(1)**, og fjern derefter kortet fra slottet **(2)**.

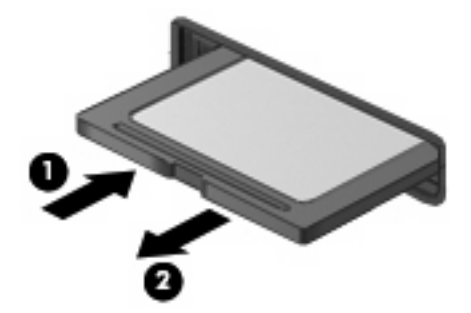

# **7 USB-enheder**

# **Brug af en USB-enhed**

USB (Universal Serial Bus) er en hardwaregrænseflade, der kan anvendes til tilslutning af en valgfri, ekstern enhed, f.eks. USB-tastatur, -mus, -drev, -printer, -scanner eller -hub. Enheder kan sluttes til systemet, en dockingenhed (ekstraudstyr) eller et udvidelsesprodukt (ekstraudstyr).

Visse USB-enheder kræver eventuelt yderligere understøttelsessoftware, som normalt følger med enheden. Yderligere oplysninger om enhedsspecifik software finder du i producentens brugervejledning.

Enheden er forsynet med to USB-porte, som understøtter USB 1.0-, USB 1.1- og USB 2.0-enheder. Afhængigt af modellen, er enheden muligvis også forsynet med et USB SmartDrive, som understøtter en HP Disk-On-Key (ekstraudstyr). En valgfri USB-hub, en valgfri dockingenhed eller et valgfrit udvidelsesprodukt indeholder yderligere USB-porte, som kan anvendes sammen med enheden.

### **Tilslutning af en USB-enhed**

- **FORSIGTIG:** Anvend minimal kraft til at tilslutte en USB-enhed for at undgå at beskadige USB-stikket.
	- ▲ Hvis du vil tilslutte en USB-enhed, skal du slutte enhedens USB-kabel til USB-porten.

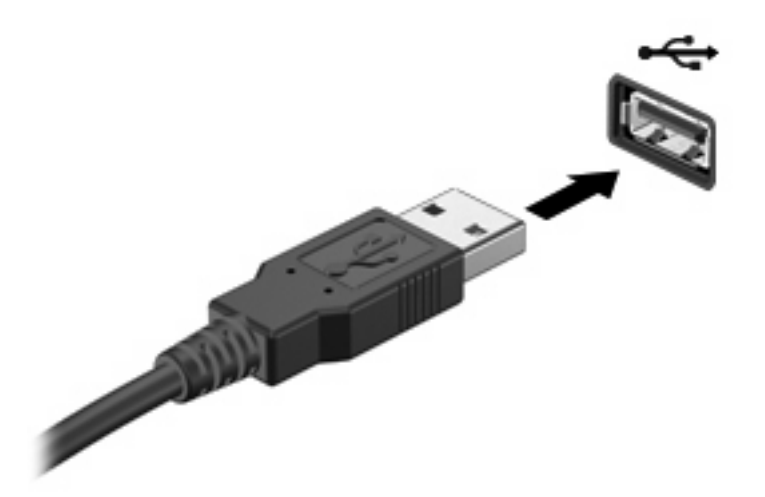

Der høres en lyd, når enheden er registreret.

**BEMÆRK:** Når du tilslutter en USB-enhed, vises der evt. en meddelelse i meddelelsesområdet om, at enheden er genkendt af systemet.

## **Afbrydelse og fjernelse af en USB-enhed**

**FORSIGTIG:** Du kan forhindre tab af data, eller at systemet ikke reagerer, ved at afbryde USBenheden, før du fjerner den.

**FORSIGTIG:** Træk ikke i kablet, når du fjerner USB-enheden. Dette kan beskadige USB-stikket.

Sådan afbrydes og fjernes en USB-enhed:

- **1.** Dobbeltklik på ikonet **Sikker fjernelse af hardware** i meddelelsesområdet yderst til højre på proceslinien.
- **BEMÆRK:** For at få vist ikonet Sikker fjernelse af hardware skal du klikke på ikonet Vis skjulte **ikoner** (**<** eller **<<**) i meddelelsesområdet.
- **2.** Klik på navnet på enheden på listen.
- **BEMÆRK:** Hvis USB-enheden ikke vises på listen, skal du ikke standse enheden, før du fjerner den.
- **3.** Klik på **Stop**, og klik derefter på **OK**.
- **4.** Fjern enheden.

# **Brug af HP Mini Mobile-drevpladsen (kun udvalgte modeller)**

Mini Mobile-drevpladsen er en USB-port, som gør det muligt at føje yderligere lagerplads til enheden. HP Mobile-drevet kan kun anvendes sammen med HP Mini Mobile-drevet (købes separat).

### **Indsættelse af HP Mini Mobile-drevet**

▲ Indsæt HP Mini Mobile-drevet i HP Mini Mobile-drevpladsen, og tryk det ind, indtil minidrevet er på plads og flugter med enhedens yderside.

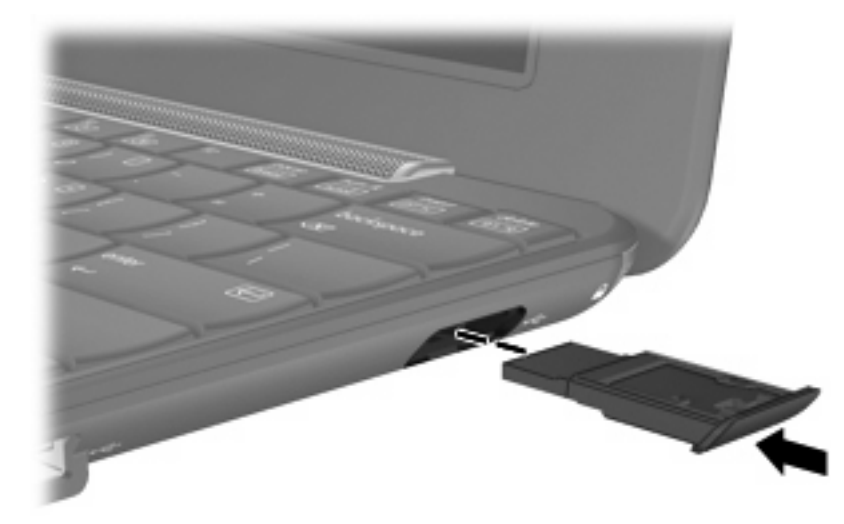

Der høres en lyd, når minidrevet er registreret.

**BEMÆRK:** Når du tilslutter en USB-enhed, vises der evt. en meddelelse i meddelelsesområdet yderst til højre på proceslinjen om, at enheden er genkendt af systemet.

### **Afbrydelse og fjernelse af HP Mini Mobile-drevet**

**FORSIGTIG:** Hvis du vil forhindre tab af data, eller at systemet ikke reagerer, skal du afbryde HP Mini Mobile-drevet, før du fjerner det.

Sådan afbrydes og fjernes HP Mini Mobile-drevet:

- **1.** Dobbeltklik på ikonet **Sikker fjernelse af hardware** i meddelelsesområdet.
- **BEMÆRK:** For at få vist ikonet Sikker fjernelse af hardware skal du klikke på ikonet **Vis skjulte ikoner** (**<** eller **<<**) i meddelelsesområdet.
- **2.** Klik på navnet på minidrevet på listen.
- **3.** Klik på **Afbryd**, og klik derefter på **OK**.
- **4.** Fjern HP Mini Mobile-drevet.

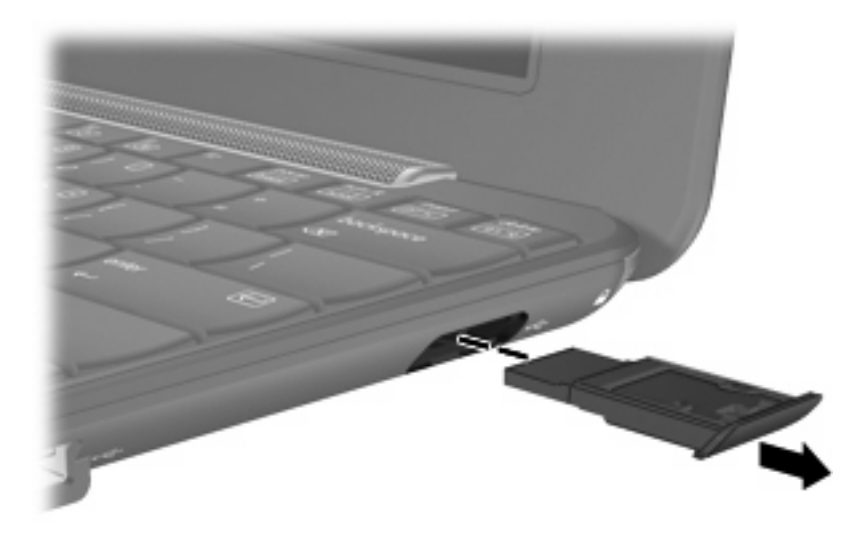

# **8 Pegeredskaber og tastatur**

# **Angivelse af indstillinger for pegeredskaber**

Brug Egenskaber for mus i Windows® til at tilpasse indstillingerne for pegeredskaber, som f.eks. knapkonfiguration, klikhastighed og indstillinger for markør.

Adgang til Egenskaber for mus: Vælg **Start > Kontrolpanel > Printere og anden hardware > Mus**.

# **Brug af pegeredskaber**

### **Brug af TouchPad**

Du bevæger markøren rundt på skærmen ved at køre fingerspidsen i en given retning hen over TouchPad-overfladen. Brug TouchPad-knapperne på samme måde som knapperne på en ekstern mus. Du kan rulle skærmbilledet op og ned ved at køre fingerspidsen op og ned over linierne i den lodrette TouchPad-rullezone.

**BEMÆRK:** Hvis du bruger din TouchPad til at bevæge markøren, skal du løfte fingeren fra TouchPad'en, inden du kan bruge rullezonen. Hvis du bare lader fingerspidsen glide fra TouchPad til rullezone, vil rullefunktionen ikke blive aktiveret.

#### **Tilslutning af en ekstern mus**

Du kan slutte en ekstern USB-mus til enheden vha. en af USB-portene på enheden.

# **Brug af tastaturet**

### **Brug af hotkeys**

Hotkeys er kombinationer af fn-tasten **(1)** og en af funktionstasterne **(2)**.

Ikonerne på tasterne f1 til og med f4 samt f6, f8, f10 og f11 repræsenterer hotkeyfunktioner. Hotkeyfunktioner og -procedurer beskrives i de næste afsnit.

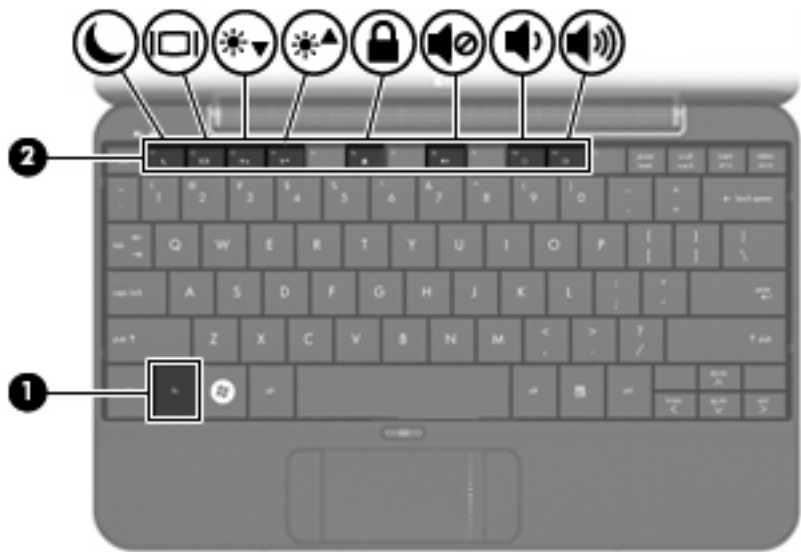

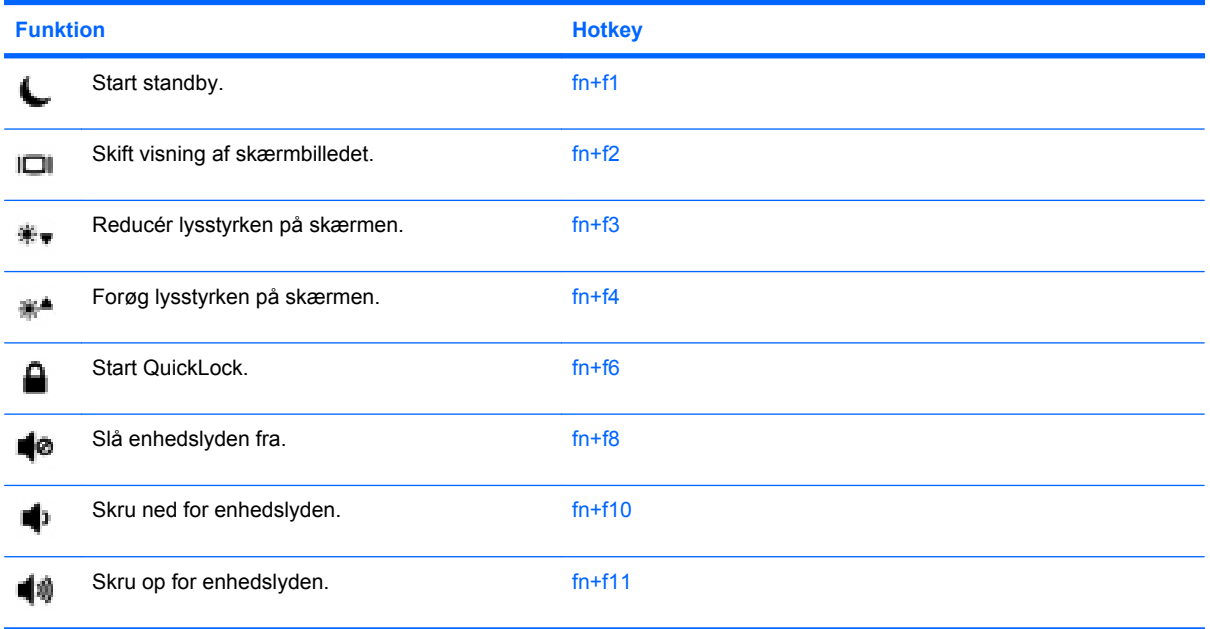

Hvis du vil bruge en hotkeykommando på enhedens tastatur, skal benytte en af følgende fremgangsmåder:

**• Tryk kortvarigt på fn, og tryk derefter kortvarigt på den anden tast i hotkey-kommandoen.** 

- eller -

● Hold fn nede, tryk kortvarigt på den anden tast i hotkey-kommandoen, og slip derefter begge taster samtidigt.

#### **Start af standby (fn+f1)**

Tryk på fn+f1 for at starte standby.

Når standby startes, gemmes dine data i hukommelsen, skærmen ryddes, og der spares strøm. Når enheden er i standbytilstand, blinker lysdioden for strøm.

△ **FORSIGTIG:** Du kan mindske risikoen for datatab ved at gemme arbejdet, før du starter Standby.

Enheden skal være tændt, før du kan starte standby.

**BEMÆRK:** Hvis der opstår en kritisk lav batterispænding, mens enheden er i standbytilstand, starter enheden dvaletilstand, og de data, der er lagret i hukommelsen, gemmes på harddisken. Fabriksindstillingen for handling ved kritisk lav batterispænding er Dvale, men denne indstilling kan ændres i avancerede strømindstillinger.

Hvis du vil afslutte standbytilstand, skal du trykke kortvarigt på tænd/sluk-knappen.

Funktionen for hotkeykombinationen fn+f1 kan ændres. Du kan f.eks. indstille hotkeykombinationen fn +f1 til at starte dvaletilstand i stedet for standbytilstand.

**BEMÆRK:** I alle Windows-operativsystemvinduer gælder henvisninger til *slumreknappen* for hotkeykombinationen fn+f1.

#### **Skift visning af skærmbillede (fn+f2)**

Tryk på fn+f2 for at skifte mellem visning af billedet på de skærmenheder, der er tilsluttet systemet. Hvis der f.eks. er sluttet en skærm til enheden, vil tryk på hotkeykombinationen fn+f2 skifte mellem visning af billedet på enhedens skærm, visning på den tilsluttede skærm og samtidig visning på både enheden og skærmen.

**BEMÆRK:** Du skal bruge et VGA-kabel (købes separat) til at slutte en ekstern visningsenhed, som f.eks. en skærm eller projektor, til udvidelsesporten på enheden.

De fleste eksterne skærme modtager videooplysninger fra enheden vha. den eksterne VGAvideostandard. Med hotkeykombinationen fn+f2 kan du også skifte mellem visning af billeder på andre enheder, der modtager videooplysninger fra enheden.

Følgende videotransmissionstyper med eksempler på enheder, der anvender dem, understøttes af hotkeykombinationen fn+f2:

- LCD (enhedsskærm)
- Ekstern VGA (de fleste eksterne skærme)

#### **Reducering af skærmens lysstyrke (fn+f3)**

Tryk på fn+f3 for at reducere skærmens lysstyrke. Hold kombinationen af genvejstaster nede for at reducere lysstyrkeniveauet trinvist.

#### **Forøgelse af skærmens lysstyrke (fn+f4)**

Tryk på fn+f4 for at forøge skærmens lysstyrke. Hold kombinationen af genvejstaster nede for at forøge lysstyrkeniveauet trinvist.

#### **Start af QuickLock (fn+f6)**

Tryk på fn+f6 for at starte sikkerhedsfunktionen QuickLock.

QuickLock beskytter dine data ved at vise operativsystemets loginvindue. Når loginvinduet vises, kan computeren ikke anvendes, før der angives en Windows-brugeradgangskode eller en Windowsadministratoradgangskode.

**BEMÆRK:** Før du kan anvende QuickLock, skal du oprette en Windows-brugeradgangskode eller en Windows-administratoradgangskode. Se Hjælp og support for instruktioner.

Hvis du vil bruge QuickLock, skal du trykke på fn+f6 for at åbne loginvinduet og låse enheden. Følg derefter anvisningerne på skærmen for at angive din Windows-brugeradgangskode eller din Windowsadministratoradgangskode og få adgang til enheden.

#### **Slå højtalerlyden fra (fn+f8)**

Tryk på fn+f8 for at slå højtalerlyden fra. Hold kombinationen af genvejstaster nede for at slå højtalerlyden trinvist fra.

#### **Reducering af højtalerlyden (fn+f10)**

Tryk på fn+f10 for at reducere skærmens højtalerlyd. Hold kombinationen af genvejstaster nede for at reducere højtalerlyden trinvist.

#### **Skrue op for højtalerlyden (fn+f11)**

Tryk på fn+f11 for at skrue op for skærmens højtalerlyd. Hold kombinationen af genvejstaster nede for at skrue op for højtalerlyden trinvist.

# **9 Drev**

# **Identifikation af installerede drev**

For at få vist de drev, der er installeret på enheden, skal du vælge **Start > Denne computer**.

# **Håndtering af drev**

Drev er skrøbelige enhedskomponenter, som skal håndteres varsomt. Læs følgende forsigtighedsadvarsler, før du håndterer drev. Yderligere forsigtighedsregler er indeholdt i de procedurer, de gælder for.

**FORSIGTIG:** Hvis du vil mindske risikoen for beskadigelse af enheden eller et drev, eller tab af data, skal du overholde følgende forholdsregler:

Før du flytter en enhed, der er sluttet til en ekstern harddisk, skal du starte standbytilstand og vente, til skærmen er ryddet, eller helt frakoble den eksterne harddisk.

Før du håndterer et drev, skal du sørge for at aflade statisk elektricitet ved at berøre den umalede metaloverflade på drevet.

Undlad at berøre tilslutningsstikkene på et flytbart drev eller på enheden.

Håndter drevet forsigtigt. Pas på ikke at tabe et drev eller placere genstande på det.

Inden du fjerner eller indsætter et drev, skal du lukke enheden ned. Hvis du er i tvivl om, hvorvidt enheden er slukket eller er i standby- eller dvaletilstand, kan du tænde for den og derefter lukke den ned via operativsystemet.

Undlad at bruge overdreven kraft, når du sætter et drev i et drevrum.

Undlad at skrive på tastaturet eller flytte enheden, mens det optiske drev skriver til en disk. Skriveprocessen er følsom over for vibrationer.

Når et batteri er den eneste strømkilde, skal du sørge for, at det er tilstrækkeligt opladet, inden der skrives til medier.

Undgå at udsætte et drev for ekstreme temperaturer eller ekstrem luftfugtighed.

Undgå at udsætte et drev for væsker. Undlad at sprøjte rengøringsmidler på drevet.

Fjern medier fra et drev, før du fjerner drevet fra drevpladsen eller rejser med, sender eller opbevarer et drev.

Hvis du skal sende et drev med posten, skal du pakke det i boblepakning eller anden egnet, beskyttende emballage, og pakken skal mærkes "FORSIGTIG!".

Undgå at udsætte et drev for magnetfelter. Sikkerhedsudstyr med magnetfelter omfatter de metaldetektorer, du går igennem i lufthavne, samt sikkerhedsstave. Lufthavnssikkerhedsudstyr, som anvendes til kontrol af håndbagage, som f.eks. transportbånd, anvender røntgenstråler i stedet for magnetisme og ødelægger derfor ikke computerdrev.

## **Brug af eksterne drev**

Flytbare, eksterne drev udvider dine muligheder for lagring af og adgang til data.

USB-drev omfatter følgende typer:

- 1,44-megabyte diskettedrev
- Harddiskmodul (en harddisk med en adapter tilsluttet)
- Dvd-rom-drev
- Dvd/cd-rw-kombineret drev
- Dvd/+rw/r- og cd-rw-kombineret drev
- Dvd±rw/r- og cd-rw-kombineret drev

### **Brug af valgfrie eksterne enheder**

**BEMÆRK:** Yderligere oplysninger om nødvendig software og nødvendige drivere og om, hvilken enhedsport, du skal bruge, finder du i producentens anvisninger.

Sådan tilsluttes en ekstern enhed:

- **FORSIGTIG:** For at mindske risikoen for skader på udstyret, når du tilslutter en elektrisk enhed, skal du sørge for, at enheden er slukket og at netledningen er frakoblet.
	- **1.** Tilslut enheden.
	- **2.** Stik enhedens netledning i en jordet stikkontakt, hvis du tilslutter en strømforsynet enhed.
	- **3.** Tænd computeren.

Hvis du vil frakoble en ikke-strømforsynet, ekstern enhed, skal du slukke for enheden, og derefter frakoble den. Hvis du vil frakoble en strømforsynet, ekstern enhed, skal du slukke for enheden, frakoble den og derefter frakoble vekselstrømsadapterens netledning.

# **10 Hukommelsesmoduler**

Enheden har ét hukommelsesmodulrum, som er placeret i bunden af enheden. Enhedens hukommelseskapacitet kan opgraderes ved at udskifte det eksisterende hukommelsesmodul i rummet til det primære hukommelsesmodul.

- **ADVARSEL!** Hvis du vil mindske risikoen for elektrisk stød eller beskadigelse af udstyret, skal du tage ledningen ud af computeren og fjerne alle batterier, før du installerer et hukommelsesmodul.
- **FORSIGTIG:** Statisk elektricitet kan ødelægge elektroniske komponenter. Før du påbegynder en procedure, skal du sikre dig, at du ikke er påvirket af statisk elektricitet, ved at røre ved en metalgenstand med jordforbindelse.

Tilføjelse eller udskiftning af et hukommelsesmodul:

- **1.** Gem dokumentet.
- **2.** Luk enheden ned, og luk skærmen.

Hvis du er i tvivl om, hvorvidt enheden er slukket eller er i dvaletilstand, kan du tænde for den ved at trykke på tænd/sluk-knappen. Luk derefter enheden ned via operativsystemet.

- **3.** Frakobl alle eksterne enheder, som er sluttet til enheden.
- **4.** Tag strømstikket ud af stikkontakten.
- **5.** Vend enheden om med undersiden opad på en jævn overflade.
- **6.** Tag batteriet ud af enheden.
- **7.** Med en almindelig skruetrækker eller en anden spids genstand skal du skyde udløserknappen til siden for at frigøre dækslet til hukommelsesmodulrummet **(1)**.

**8.** Løft dækslet til hukommelsesmodulrummet **(2)** af enheden.

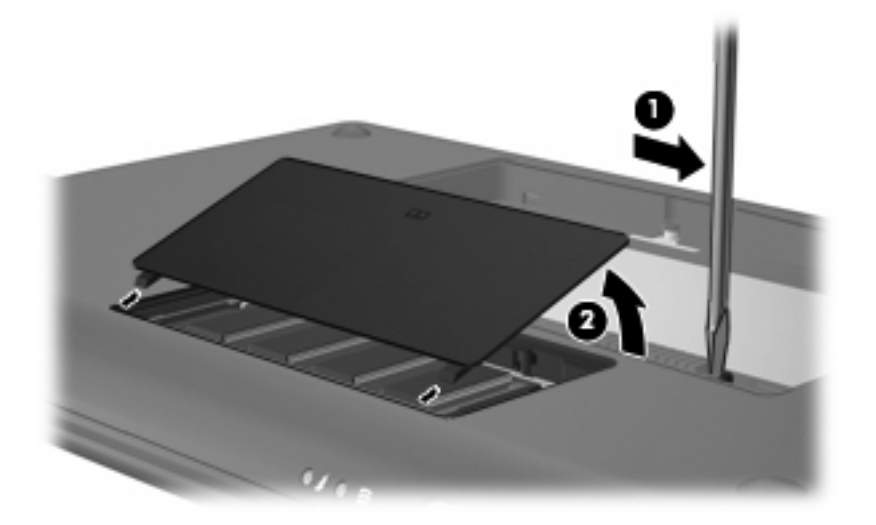

- **9.** Tag det eksisterende hukommelsesmodul ud:
	- **a.** Træk ud i klemmerne **(1)** på begge sider af hukommelsesmodulet.

Hukommelsesmodulet vipper op.

- **FORSIGTIG:** For at undgå beskadigelse af hukommelsesmodulet må du kun holde på kanterne af modulet. Rør ikke ved komponenterne på hukommelsesmodulet.
- **b.** Tag fat om kanten på hukommelsesmodulet **(2)**, og træk forsigtigt modulet ud af hukommelsesmodulrummet.

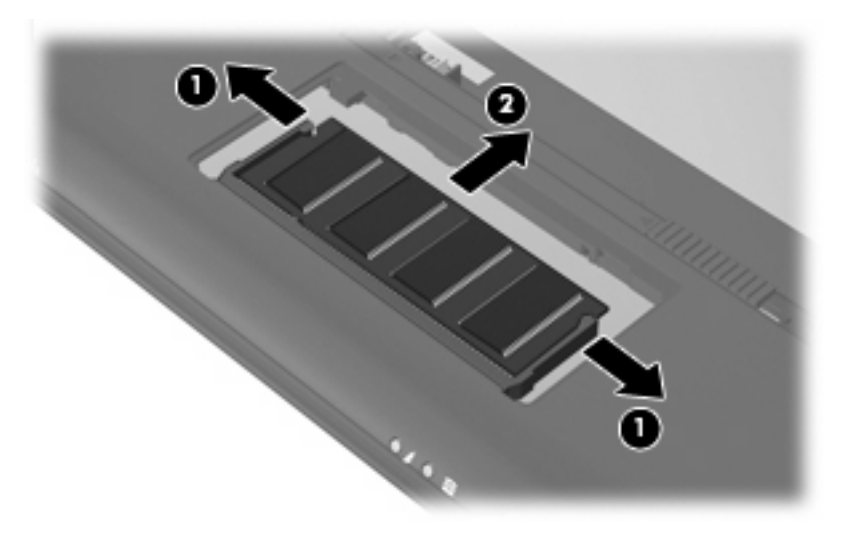

Beskyt hukommelsesmoduler ved at opbevare dem i en beholder, der er sikret mod statisk elektricitet.

**10.** Indsæt et nyt hukommelsesmodul:

- **FORSIGTIG:** For at undgå beskadigelse af hukommelsesmodulet må du kun holde på kanterne af modulet. Undlad at berøre komponenterne på hukommelsesmodulet, og undlad at bøje hukommelsesmodulet.
	- **a.** Juster kanten på hukommelsesmodulet **(1)**, så det passer med tappen i hukommelsesmodulrummet.
	- **b.** Mens du drejer hukommelsesmodulet i en vinkel på 45 grader i forholdet til hukommelsesmodulrummet, skal du trykke modulet **(2)** ind i hukommelsesmodulet, indtil det sidder fast.
	- **c.** Tryk forsigtigt hukommelsesmodulet **(3)** ned, mens du presser på både hukommelsesmodulets to højre og venstre hjørner, indtil klemmerne klikker på plads.
	- **FORSIGTIG:** Undlad at bøje hukommelsesmodulet, hvis du vil undgå skade på hukommelsesmodulet.

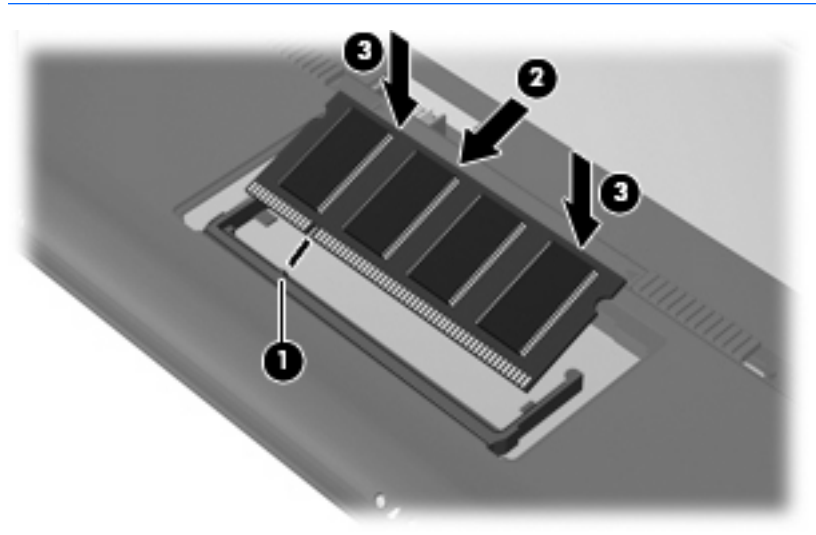

- **11.** Ret tapperne **(1)** på dækslet til hukommelsesmodulrummet ind med indhakkene på enheden.
- **12.** Luk dækslet **(2)**.

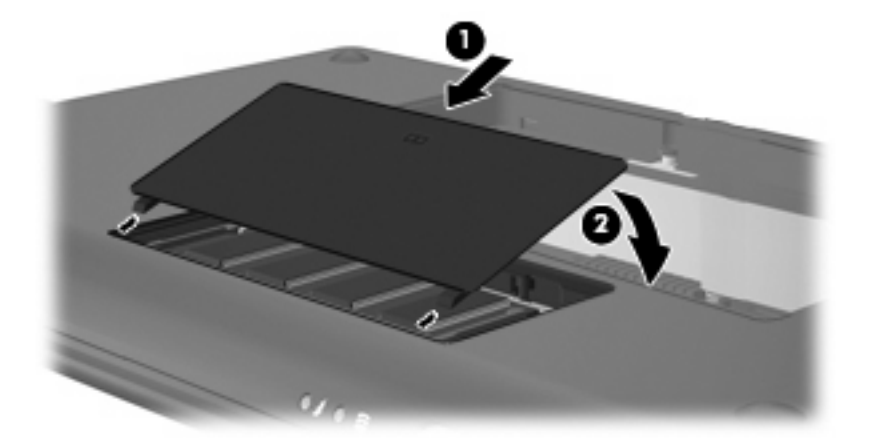

- **13.** Sæt batteriet i igen.
- **14.** Vend enheden med højre side opad, og tilslut ekstern strøm samt eksterne enheder.
- **15.** Tænd for enheden.
# **11 Opdatering af software**

Opdaterede versioner af den software, der fulgte med enheden, kan være tilgængelige på HP's websted.

Det meste af softwaren og de fleste BIOS-opdateringer på HP's website er pakket i komprimerede filer, der kaldes *SoftPaqs*.

Nogle pakker, der kan downloades, indeholder en fil med navnet Readme.txt, som indeholder installations- og fejlfindingsoplysninger til filen.

Følg disse trin, der forklares i resten af denne vejledning, for at opdatere softwaren:

**1.** Identificér din enhedsmodel, produktkategori og -serie eller -familie. Forbered en system-BIOSopdatering ved at identificere den BIOS-version, der aktuelt er installeret på enheden.

Hvis enheden er sluttet til et netværk, skal du rådføre dig med netværksadministratoren, før du installerer softwareopdateringer, især opdateringer til system-BIOS.

- **BEMÆRK:** Enhedens system-BIOS er lagret i system-ROM'en. BIOS'en initialiserer operativsystemet, bestemmer hvordan enheden skal interagere med hardwareenhederne og muliggør dataoverførsel mellem hardwareenheder, inklusive dato og klokkeslæt.
- **2.** Du finder opdateringerne på HP's websted på adressen <http://www.hp.com>.
- **3.** Installer opdateringerne.

# <span id="page-73-0"></span>**Opdatering af BIOS'en**

Før du opdaterer BIOS'en, skal du finde ud af, hvilken BIOS-version du har og derefter downloade og installere den nye BIOS.

### **Find BIOS-versionen**

For at fastslå, om tilgængelige BIOS-opdateringer indeholder nyere BIOS-versioner end dem, der aktuelt er installeret på enheden, er du nødt til at vide, hvilken system-BIOS-version, der aktuelt er installeret.

Du kan få vist BIOS-versionsoplysninger (kaldes også *ROM-dato* og *System-BIOS*) ved at åbne hjælpeprogrammet Setup (Opsætning).

Sådan får du vist BIOS-oplysningerne:

- **1.** Åbn hjælpeprogrammet Setup (Opsætning) ved at tænde for eller genstarte enheden, og tryk derefter på f10, når meddelelsen "F10 = BIOS Setup Options" vises i nederste venstre hjørne af skærmen.
- **2.** Hvis hjælpeprogrammet Setup (Opsætning) ikke åbnes med systemoplysningerne vist, skal du bruge piletasterne til at vælge menuen **Main** (Hovedmenu).

Når du vælger menuen Main (Hovedmenu), vises BIOS- og andre systemoplysninger.

**3.** Hvis du vil afslutte hjælpeprogrammet Setup (Opsætning), skal du bruge piletasterne til at vælge **Exit** (Afslut) **> Exit Discarding Changes** (Afslut uden at gemme) og derefter trykke på enter.

# **Download af en BIOS-opdatering**

**FORSIGTIG:** Hvis du vil undgå at beskadige enheden, eller at installationen mislykkes, må du kun downloade og installere en BIOS-opdatering, når enheden er sluttet til en pålidelig, ekstern strømkilde vha. vekselstrømsadapteren. Undlad at downloade eller installere en BIOS-opdatering, mens enheden kører på batteri, er anbragt i en dockingenhed (ekstraudstyr) eller tilsluttet en valgfri strømkilde. Følg nedenstående anvisninger ved download og installation:

Undlad at afbryde strømforsyningen til enheden ved at tage netledningen ud af stikkontakten.

Undlad at lukke enheden ned eller starte standby- eller dvaletilstand.

Undlad at indsætte, fjerne, tilslutte eller frakoble enheder, kabler eller ledninger.

Sådan downloader du en BIOS-opdatering:

**1.** Åbn den side på HP's websted, der indeholder software til din enhed:

Vælg **Start > Hjælp og support**, og vælg derefter software- og driveropdateringen.

- **2.** Følg anvisningerne på skærmen for at identificere enheden og få adgang til den BIOS-opdatering, du vil downloade.
- **3.** Følg disse trin i download-området:
	- **a.** Identificér den BIOS-opdatering, der er nyere end den BIOS-version, der aktuelt er installeret på enheden. Notér dato, navn eller anden identifikator. Du kan få brug for disse oplysninger for at finde opdateringen senere, når den er blevet downloadet til harddisken.
	- **b.** Følg anvisningerne på skærmen for at downloade det valgte til harddisken.

Notér stien til det sted på din harddisk, hvortil BIOS-opdateringen bliver downloadet. Du skal bruge denne sti, når du er klar til at installere opdateringen.

**BEMÆRK:** Hvis du slutter enheden til et netværk, skal du rådføre dig med netværksadministratoren, før du installerer softwareopdateringer, især opdateringer af system-BIOS.

Procedurer for BIOS-installation varierer. Følg de anvisninger, der eventuelt vises på skærmen, når du er færdig med at downloade. Følg disse trin, hvis der ikke vises nogen vejledning:

- **1.** Åbn Windows Stifinder ved at vælge **Start > Denne computer**.
- **2.** Dobbeltklik på betegnelsen for din harddisk. Harddiskbetegnelsen er som regel Lokal disk (C:).
- **3.** Følg stien, som du noterede tidligere, og åbn den mappe på harddisken, som indeholder opdateringen.
- **4.** Dobbeltklik på filen med filtypenavnet .exe (f.eks. *filnavn*.exe).

BIOS-installationen starter.

- **5.** Følg anvisningerne på skærmen for at afslutte installationen.
- **BEMÆRK:** Når der på skærmen vises en meddelelse om, at installationen er udført, kan du slette den downloadede fil fra harddisken.

# <span id="page-75-0"></span>**Opdatering af programmer og drivere**

Sådan downloader og installerer du anden software end en BIOS-opdatering:

**1.** Åbn den side på HP's websted, der indeholder software til din enhed:

Vælg **Start > Hjælp og support**, og vælg derefter software- og driveropdateringen.

- **2.** Følg anvisningerne på skærmen for at finde den software, du vil opdatere.
- **3.** I downloadområdet skal du vælge den software, du vil downloade, og følge anvisningerne på skærmen.
- **BEMÆRK:** Notér stien til det sted på din harddisk, hvortil softwaren bliver downloadet. Du skal bruge denne sti, når du er klar til at installere softwaren.
- **4.** Når downloadprocessen er færdig, skal du åbne Windows Stifinder ved at vælge **Start > Denne computer**.
- **5.** Dobbeltklik på betegnelsen for din harddisk. Harddiskbetegnelsen er som regel Lokal disk (C:).
- **6.** Følg stien, som du noterede tidligere, og åbn den mappe på harddisken, som indeholder opdateringen.
- **7.** Dobbeltklik på filen med filtypenavnet .exe (f.eks. *filnavn*.exe).

Installationen begynder.

- **8.** Følg anvisningerne på skærmen for at afslutte installationen.
- **BEMÆRK:** Når der på skærmen vises en meddelelse om, at installationen er udført, kan du slette den downloadede fil fra harddisken.

# <span id="page-76-0"></span>**12 Hjælpeprogrammet Setup (Opsætning)**

# **Start af hjælpeprogrammet Setup (Opsætning)**

Hjælpeprogrammet Setup (Opsætning) er et ROM-baseret data- og tilpasningsprogram, der kan anvendes, selvom Windows-operativsystemet ikke fungerer.

Hjælpeprogrammet rapporterer oplysninger om enheden og indeholder indstillinger for opstart, sikkerhed og andre indstillinger.

Sådan startes Hjælpeprogrammet Setup (Opsætning):

Åbn hjælpeprogrammet Setup (Opsætning) ved at tænde for eller genstarte enheden, og tryk derefter på f10, når meddelelsen "F10 = BIOS Setup Options" vises i nederste venstre hjørne af skærmen.

# **Brug af hjælpeprogrammet Setup (Opsætning)**

# **Ændring af sprog for hjælpeprogrammet Setup (Opsætning)**

Følgende procedure forklarer, hvordan du ændrer sproget for hjælpeprogrammet Setup (Opsætning). Begynd med trin 1, hvis Setup ikke kører. Begynd med trin 2, hvis Setup kører.

- **1.** Åbn hjælpeprogrammet Setup (Opsætning) ved at tænde for eller genstarte enheden, og tryk derefter på f10, når meddelelsen "F10 = BIOS Setup Options" vises i nederste venstre hjørne af skærmen.
- **2.** Brug piletasterne til at vælge **System Configuration (Systemkonfiguration) > Language (Sprog)**, og tryk derefter på enter.
- **3.** Anvend piletasterne til at vælge sprog, og tryk derefter på enter.
- **4.** Tryk på enter, når der vises en bekræftelsesprompt med det valgte sprog.
- **5.** Hvis du vil gemme ændringerne og afslutte hjælpeprogrammet Setup (Opsætning), skal du med piletasterne vælge **Exit (Afslut) > Exit Saving Changes (Gem ændringer og afslut)** og derefter trykke på enter.

Ændringerne træder i kraft med det samme.

# <span id="page-77-0"></span>**Navigering og valg i hjælpeprogrammet Setup (Opsætning)**

Fordi hjælpeprogrammet Setup (Opsætning) ikke er Windows-baseret, understøtter det ikke TouchPad'en. Navigering og valg foregår vha. tastetryk.

- Brug piletasterne, når du skal vælge en menu eller et menupunkt.
- For at vælge et element på en liste eller ændre indstillingen i et felt, som f.eks. Aktiver/Deaktiver, skal du enten bruge piletasterne eller f5 eller f6.
- **•** Tryk på enter for at vælge et element.
- Tryk på esc for at lukke et tekstfelt eller vende tilbage til skærmbilledet med menuen.
- Tryk på f1, mens hjælpeprogrammet er åbent, for at få vist flere oplysninger om navigering og valg.

# **Visning af systemoplysninger**

Følgende procedure forklarer, hvordan du får vist systemoplysninger i hjælpeprogrammet Setup (Opsætning). Begynd med trin 1, hvis Setup ikke er åben. Begynd med trin 2, hvis Setup er åben.

- **1.** Åbn hjælpeprogrammet Setup (Opsætning) ved at tænde for eller genstarte enheden, og tryk derefter på f10, når meddelelsen "F10 = BIOS Setup Options" vises i nederste venstre hjørne af skærmen.
- **2.** Vælg menuen **Main** (Hovedmenu). Systemoplysninger, som f.eks. systemklokkeslæt og -dato samt identifikationsoplysninger om enheden, vises.
- **3.** Hvis du vil afslutte hjælpeprogrammet Setup (Opsætning) uden at ændre indstillinger, skal du med piletasterne vælge **Exit (Afslut) > Exit Discarding Changes (Afslut uden at gemme ændringer)** og derefter trykke på enter.

# **Gendannelse af standardindstillinger i hjælpeprogrammet Setup (Opsætning)**

Følgende procedure forklarer, hvordan du gendanner standardindstillingerne for hjælpeprogrammet Setup (Opsætning). Begynd med trin 1, hvis Setup ikke kører. Begynd med trin 2, hvis Setup kører.

- **1.** Åbn hjælpeprogrammet Setup (Opsætning) ved at tænde for eller genstarte enheden, og tryk derefter på f10, når meddelelsen "F10 = BIOS Setup Options" vises i nederste venstre hjørne af skærmen.
- **2.** Brug piletasterne til at vælge **Exit (Afslut) > Load Setup Defaults (Indlæs standardindstillinger for opsætning)**, og tryk derefter på enter.
- **3.** Når dialogboksen Setup Confirmation (Bekræft opsætning) vises, skal du trykke på enter.
- **4.** Hvis du vil gemme ændringerne og afslutte hjælpeprogrammet Setup (Opsætning), skal du med piletasterne vælge **Exit (Afslut) > Exit Saving Changes (Gem ændringer og afslut)** og derefter trykke på enter.

Standardindstillingerne for hjælpeprogrammet Setup (Opsætning) træder i kraft, når enheden genstartes.

**BEMÆRK:** Adgangskode-, sikkerheds- og sprogindstillinger ændres ikke, når du gendanner fabriksindstillingerne.

# <span id="page-78-0"></span>**Afslutning af hjælpeprogrammet Setup (Opsætning)**

Du kan vælge at afslutte hjælpeprogrammet Setup (Opsætning) og gemme eller uden at gemme ændringerne.

Sådan afslutter du hjælpeprogrammet Setup (Opsætning) og gemmer de ændringer, du har foretaget i den aktuelle session:

Hvis menuerne i hjælpeprogrammet Setup (Opsætning) ikke vises, skal du trykke på esc for at vende tilbage til menuvisningen. Anvend derefter piletasterne til at vælge **Exit (Afslut) > Exit Saving Changes (Gem ændringer og afslut)**, og tryk derefter på enter.

● Sådan afslutter du hjælpeprogrammet Setup (Opsætning) uden at gemme de ændringer, du har foretaget i den aktuelle session:

Hvis menuerne i hjælpeprogrammet Setup (Opsætning) ikke vises, skal du trykke på esc for at vende tilbage til menuvisningen. Anvend derefter piletasterne til at vælge **Exit (Afslut) > Exit Discarding Changes (Afslut uden at gemme ændringer)**, og tryk derefter på enter.

Efter hvert valg genstarter enheden i Windows.

# **Menuer i hjælpeprogrammet Setup (Opsætning)**

Menutabellerne i dette afsnit indeholder en oversigt over valgmulighederne i hjælpeprogrammet Setup (Opsætning).

**BEMÆRK:** Nogle af de menupunkter i hjælpeprogrammet Setup (Opsætning), der er angivet i dette kapitel, understøttes muligvis ikke på din enhed.

# **Menuen Main (Hovedmenu)**

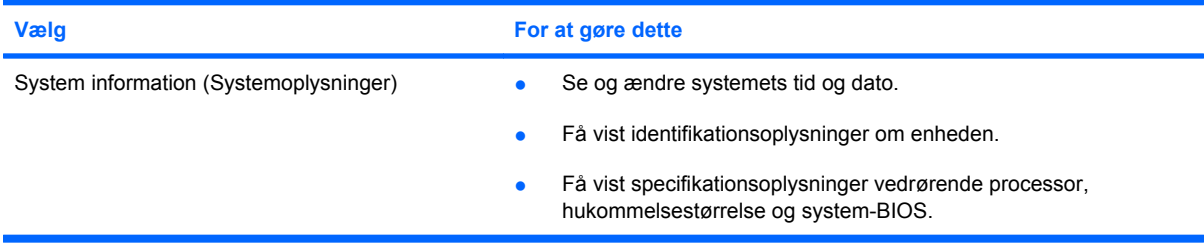

# **Menuen Security (Sikkerhed)**

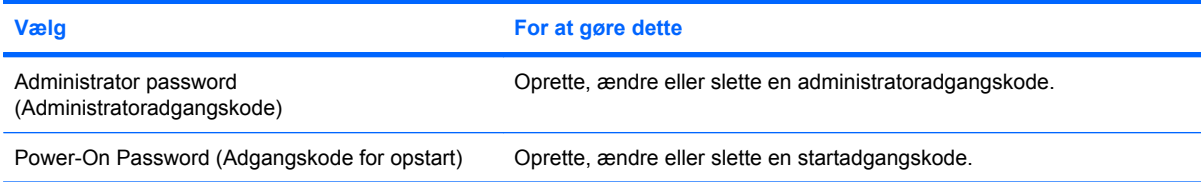

# **Menuen System Configuration (Systemkonfiguration)**

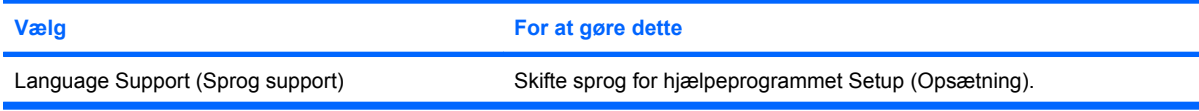

<span id="page-79-0"></span>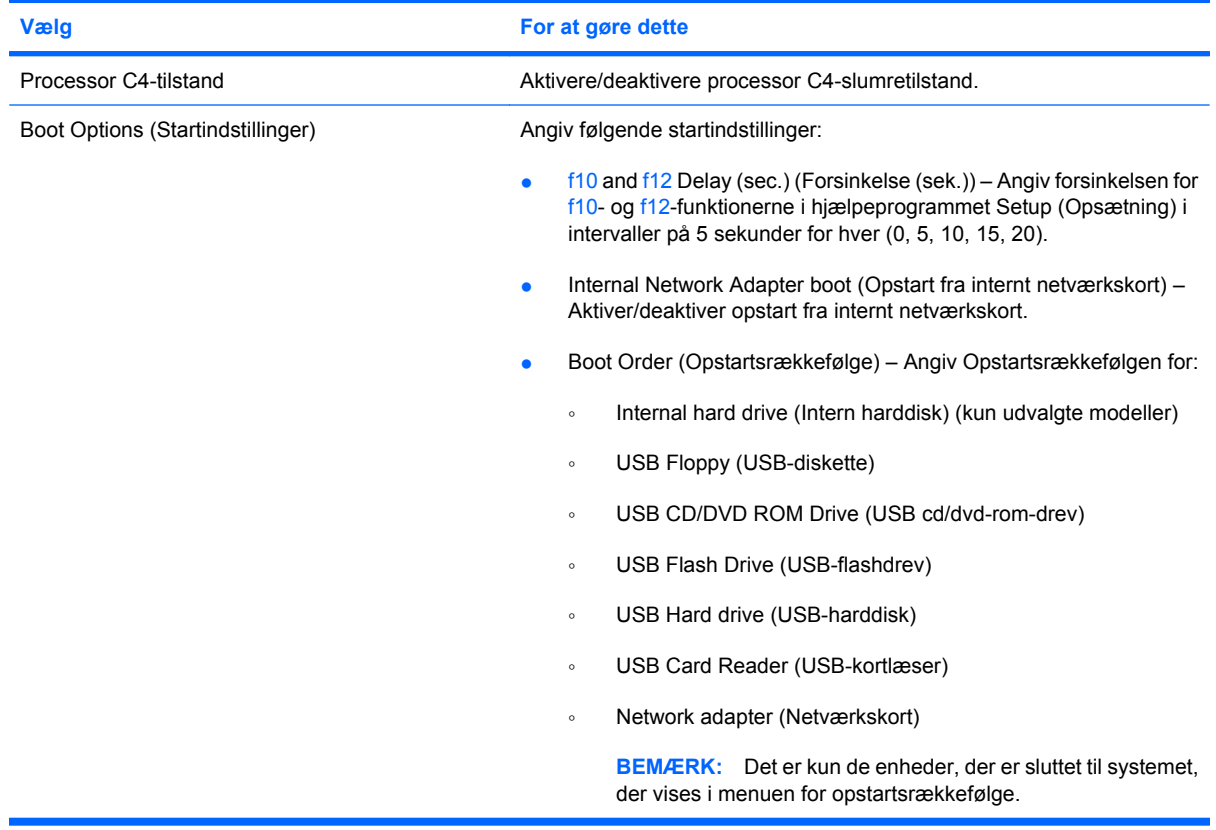

# **Menuen Diagnostics (Diagnosticering)**

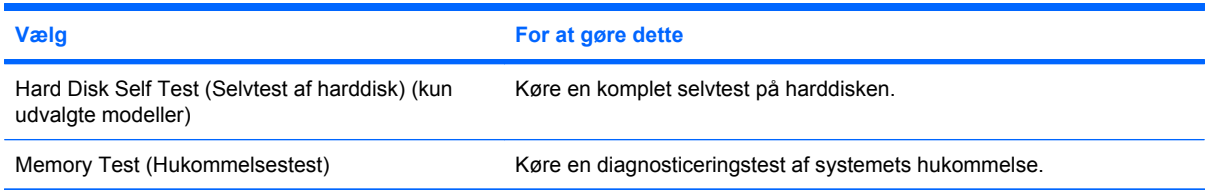

# **Indeks**

#### **A**

Adgangskode for opstart administrere [45](#page-52-0) oprette [45](#page-52-0) adgangskode for start [71](#page-78-0) Adgangskoder administrator [43](#page-50-0) indstille i Windows [42](#page-49-0) oprette i hjælpeprogrammet Setup (Opsætning) [43](#page-50-0) start [44](#page-51-0) Administration af adgangskoder for opstart [45](#page-52-0) Administration af administratoradgangskoder [44](#page-51-0) administratoradgangskode [71](#page-78-0) Administratoradgangskode administrere [44](#page-51-0) indtaste [44](#page-51-0) oprette [44](#page-51-0) Afslutning af hjælpeprogrammet Setup (Opsætning) [71](#page-78-0) antenne [8](#page-15-0)

#### **B**

batteri afladning [17](#page-24-0) **Batteri** bortskaffe [20](#page-27-0) fjerne [15](#page-22-0) genoplade [20](#page-27-0) identificere [9](#page-16-0) indsætte [15](#page-22-0) kalibrere [18](#page-25-0) lav batterispænding [17](#page-24-0) opbevare [20](#page-27-0) oplade [16](#page-23-0), [18](#page-25-0) spare strøm [20](#page-27-0) Batterirum, identificere [7](#page-14-0) Batterispænding [14](#page-21-0)

Batteritemperatur [20](#page-27-0) BIOS, opdatere [66](#page-73-0) boot options (startindstillinger) [72](#page-79-0)

#### **C**

Cd-drev [60](#page-67-0)

### **D**

Digitale kort afbryde [50](#page-57-0) fjerne [50](#page-57-0) Digitalt kort indsætte [49](#page-56-0) Diskettedrev [60](#page-67-0) Drev diskette [60](#page-67-0) eksterne [60](#page-67-0) harddisk [60](#page-67-0) optisk [60](#page-67-0) drev, startrækkefølge [72](#page-79-0) Drevmedier [11](#page-18-0) Dvaletilstand afslutte [12](#page-19-0) starte [12](#page-19-0) startet under kritisk lav batterispænding [17](#page-24-0) Dvd-drev [60](#page-67-0) dæksel til hukommelsesmodulrum udskifte [64](#page-71-0) Dæksel til hukommelsesmodulrum fjerne [63](#page-70-0) udløserknap [62](#page-69-0)

# **E**

eksterne lydenheder, forbinde [38](#page-45-0) Eksternt drev [60](#page-67-0)

### **F**

Firewall [27](#page-34-0) fn-tast [3](#page-10-0)

Forbindelse til et WLAN [28](#page-35-0) Funktionstaster [3](#page-10-0), [55](#page-62-0)

#### **G**

Gendannelse af standardindstillinger [70](#page-77-0) **Genvejstaster** forøge skærmens lysstyrke [57](#page-64-0) reducere højtalerlyden [58](#page-65-0) reducere skærmens lysstyrke [57](#page-64-0) skrue op for højtalerlyden [58](#page-65-0) slå højtalerlyden fra [58](#page-65-0) starte QuickLock [57](#page-64-0)

### **H**

Harddisk, ekstern [60](#page-67-0) Harddiskdrev, eksternt [60](#page-67-0) Hardware, identificere [1](#page-8-0) Hjælpeprogrammet Setup (Opsætning), adgangskoder oprettet i [43](#page-50-0) Hotkey-kombinationen Forøg lydstyrke, identificere [35](#page-42-0) Hotkey-kombinationen Lydløs, identificere [35](#page-42-0) Hotkey-kombinationen Reducer lydstyrke, identificere [35](#page-42-0) **Hotkeys** beskrivelse [55](#page-62-0) brug af [56](#page-63-0) skifte visning af skærmbillede [57](#page-64-0) starte standby [56](#page-63-0) Hovedtelefoner [6](#page-13-0), [35](#page-42-0) Hovedtelefonstik (lydudgang) [6](#page-13-0), [35](#page-42-0) HP Mini Mobile-drev afbryde [53](#page-60-0)

fjerne [53](#page-60-0) indsætte [53](#page-60-0) HP Mobile Broadband, deaktiveret [30](#page-37-0) HP Mobile Broadband-modul [30](#page-37-0) HP Mobile-drev brug af [53](#page-60-0) identificere [5](#page-12-0) Hubs [51](#page-58-0) hukommelsesmodul fjerne [63](#page-70-0) indsætte [63](#page-70-0) hukommelsesmodulrum, identificere [7](#page-14-0) Hukommelsestest [72](#page-79-0) højre TouchPad-knap, identificere [2](#page-9-0) Højttalere, identificere [7,](#page-14-0) [35](#page-42-0)

#### **I**

Ikoner netværksstatus [24](#page-31-0) trådløs [24](#page-31-0) Ikonet Netværksstatus [24](#page-31-0) Ikonet Trådløs [24](#page-31-0) indtaste administratoradgangskode [44](#page-51-0) indtaste en startadgangskode [45](#page-52-0) Indvendig skærmknap, identificere [7](#page-14-0) Internetforbindelse, konfigurere [26](#page-33-0) Intern mikrofon, identificere [7](#page-14-0), [35](#page-42-0)

#### **K**

Kabler LAN [23](#page-30-0) USB [51](#page-58-0) VGA [39](#page-46-0) Kalibrering af et batteri [18](#page-25-0) Knap, lydløs [36](#page-43-0) Knappen Trådløs, identificere [4](#page-11-0), [25](#page-32-0) knapper højre TouchPad [2](#page-9-0) Knapper strøm [4](#page-11-0) TouchPad til/fra [1](#page-8-0) trådløs [4](#page-11-0) venstre TouchPad [1](#page-8-0)

Knapper, batteriudløser- [7](#page-14-0) komponenter forside [3](#page-10-0) højre side [5](#page-12-0) i bunden [7](#page-14-0) venstre side [5](#page-12-0) yderligere hardware [9](#page-16-0) Komponenter skærm [6](#page-13-0) TouchPad [1](#page-8-0) Kontrolelementer for trådløs knap [25](#page-32-0) Operativsystem [25](#page-32-0) kontrollere lydfunktioner [38](#page-45-0) Kritisk lav batterispænding [17](#page-24-0) Kryptering [27](#page-34-0)

#### **L**

Lanyard-sikkerhedsstik, identificere [5](#page-12-0) Lav batterispænding [17](#page-24-0) ledning, net [9](#page-16-0) Lokalt netværk (LAN) påkrævet kabel [23](#page-30-0) tilslutte kabel [23](#page-30-0) Lovgivningsmæssige oplysninger HP Mobile Broadbandmodulserienummer [10](#page-17-0) mærkat med lovgivningsmæssige oplysninger [10](#page-17-0) trådløs [10](#page-17-0) lydenheder, forbinde eksterne [38](#page-45-0) lydfunktioner, kontrollere [38](#page-45-0) Lydindgangsstik (mikrofon) [6](#page-13-0), [35](#page-42-0) Lydløs, knap [36](#page-43-0) Lydstyrke, regulere [36](#page-43-0) Lydudgangsstik (hovedtelefon) [6,](#page-13-0) [35](#page-42-0) Lysdiode for batteri [4,](#page-11-0) [16](#page-23-0), [17](#page-24-0) lysdiode for caps lock, identificere [2](#page-9-0) Lysdiode for drev, identificere [4](#page-11-0) Lysdiode for strøm, identificere [4](#page-11-0) Lysdiode for TouchPad til/fra, identificere [2](#page-9-0) Lysdiode for trådløs, identificere [4,](#page-11-0) [25](#page-32-0) Lysdiode for webkamera, identificere [7,](#page-14-0) [35](#page-42-0)

lysdioder caps lock [2](#page-9-0) Lysdioder Batteri [4](#page-11-0) drev [4](#page-11-0) strøm [4](#page-11-0) TouchPad til/fra [2](#page-9-0) trådløs [4](#page-11-0) webkamera [7](#page-14-0) Læsbare medier [11](#page-18-0)

## **M**

Menuen Diagnostics (Diagnosticering) [72](#page-79-0) Menuen Main (Hovedmenu) [71](#page-78-0) Menuen Security (Sikkerhed) [71](#page-78-0) Menuen System Configuration (Systemkonfiguration) [71](#page-78-0) Mikrofonstik (lydindgang) [6,](#page-13-0) [35](#page-42-0) multimediekomponenter, identificere [34](#page-41-0) Multimediesoftware brug af [37](#page-44-0) installere [37](#page-44-0) Mus, ekstern angive indstillinger [55](#page-62-0) tilslutte [55](#page-62-0) Mærkater lovgivningsmæssige oplysninger [10](#page-17-0) Microsoft Ægthedsbevis [10](#page-17-0) Servicemærkat [9](#page-16-0)

# **N**

Navigering i hjælpeprogrammet Setup (Opsætning) [70](#page-77-0) Nedlukning [21](#page-28-0) netledning, identificere [9](#page-16-0) Netværkskabel støjdæmpningskredsløb [23](#page-30-0) tilslutte [23](#page-30-0) Netværksstik, identificere [6](#page-13-0)

# **O**

Opbevaring af et batteri [20](#page-27-0) Operativsystem [21](#page-28-0) Oplade batterier [16,](#page-23-0) [18](#page-25-0) Opsætning, enhed [1](#page-8-0) Opsætning af WLAN [26](#page-33-0) Optisk drev [60](#page-67-0)

# **P**

Porte udvidelse [6,](#page-13-0) [39](#page-46-0) USB [5](#page-12-0), [51](#page-58-0) Processor C4-tilstand [72](#page-79-0) Produktnavn og -nummer, enhed [9](#page-16-0) programmer, opdatere [68](#page-75-0) programtast, Windows [3](#page-10-0) Projektor, tilslutte [39](#page-46-0)

#### **Q**

QuickLock [42](#page-49-0) QuickLock-genvejstaster [57](#page-64-0)

#### **R**

Rejse med enheden [20](#page-27-0) RJ-45-stik (netværk), identificere [6](#page-13-0) Rum, batteri [7](#page-14-0) rum, hukommelsesmodul [7](#page-14-0)

#### **S**

SD-kortlæser, identificere [5](#page-12-0) Selvtest af harddisk [72](#page-79-0) Serienummer, enhed [9](#page-16-0) Servicemærkat [9](#page-16-0) Sikkerhed, Lanyard-stik [5](#page-12-0) Sikkerhed, trådløs [27](#page-34-0) Sikkerhedsenheder i lufthavne [60](#page-67-0) SIM fjerne [31](#page-38-0) indsætte [30](#page-37-0) Skrivbare medier [11](#page-18-0) skærm billede, skifte visning af [57](#page-64-0) Skærm skærmens lysstyrke, genvejstaster [57](#page-64-0) Skærm, tilslutte [39](#page-46-0) Skærmbillede, skifte visning [57](#page-64-0) Skærmens lysstyrke, genvejstaster [57](#page-64-0) Skærmknap, identificere [7](#page-14-0) Slukke for enheden [21](#page-28-0) software installere [37](#page-44-0) multimedie [37](#page-44-0) Windows Media Player [37](#page-44-0) Spare, strøm [20](#page-27-0)

sprog support [71](#page-78-0) **Standby** afslutte [11](#page-18-0) starte [11](#page-18-0) Standby, hotkey [56](#page-63-0) startadgangskode indtaste [45](#page-52-0) startrækkefølge [72](#page-79-0) Stik lydindgang (mikrofon) [6,](#page-13-0) [35](#page-42-0) lydudgang (hovedtelefon) [6](#page-13-0), [35](#page-42-0) RJ-45 (netværk) [6](#page-13-0) strøm tilslutte [14](#page-21-0) Strøm spare [20](#page-27-0) Strømstik, identificere [5](#page-12-0) støjdæmpningskredsløb, netværkskabel [23](#page-30-0) Systemet reagerer ikke [21](#page-28-0) systemoplysninger [71](#page-78-0)

#### **T**

Tastaturhotkeys, identificere [55](#page-62-0) Tasten Fn [55](#page-62-0) taster fn [3](#page-10-0) Windows-programmer [3](#page-10-0) **Taster** funktion [3](#page-10-0) Windows-logo [3](#page-10-0) Temperatur [20](#page-27-0) Tilslutning, ekstern strøm [14](#page-21-0) Tilslutning til et offentligt WLAN [28](#page-35-0) **TouchPad** brug [55](#page-62-0) identificere [1](#page-8-0) Knapper [1](#page-8-0) TouchPad rullezone, identificere [2](#page-9-0) TouchPad til/fra-knap, identificere [1](#page-8-0) trådløse antenner [8](#page-15-0) Trådløst netværk, tilslutte [24](#page-31-0) Trådløst netværk (WLAN) funktionsmæssig rækkevidde [28](#page-35-0) nødvendigt udstyr [26](#page-33-0)

sikkerhed [27](#page-34-0) tilslutning til et offentligt WLAN [28](#page-35-0) tilslutte [28](#page-35-0) WLAN-forbindelse i en virksomhed [28](#page-35-0) Tænd/sluk-knap, identificere [4](#page-11-0)

#### **U**

Udløserknapper Batteri [7,](#page-14-0) [16](#page-23-0) Dæksel til hukommelsesmodulrum [62](#page-69-0) Udløserknapper til batteri [7](#page-14-0), [15](#page-22-0) Udvidelsesport [39](#page-46-0) Udvidelsesport, identificere [6](#page-13-0) USB-enheder afbryde [52](#page-59-0) beskrivelse [51](#page-58-0) fjerne [52](#page-59-0) tilslutte [51](#page-58-0) USB-hubs [51](#page-58-0) USB-kabel, tilslutte [51](#page-58-0) USB-porte, identificere [5](#page-12-0), [51](#page-58-0)

### **V**

Valg i hjælpeprogrammet Setup (Opsætning) [70](#page-77-0) Vekselstrømsadapter identificere [9](#page-16-0) tilslutte [14](#page-21-0) Venstre TouchPad-knap, identificere [1](#page-8-0) ventilationsåbninger, identificere [6](#page-13-0) Ventilationsåbninger, identificere [5,](#page-12-0) [7](#page-14-0) Videotransmissionstyper [57](#page-64-0) Visning af systemoplysninger [70](#page-77-0)

#### **W**

Webkamera, identificere [7,](#page-14-0) [35](#page-42-0) Windows, adgangskoder, der er oprettet i [42](#page-49-0) Windows-logotast, identificere [3](#page-10-0) Windows-programtast, identificere [3](#page-10-0) WLAN-antenner, identificere [8](#page-15-0) WLAN-enhed [24](#page-31-0) WLAN-forbindelse i en virksomhed [28](#page-35-0)

WWAN-antenner, identificere [8](#page-15-0)

### **Æ**

Ændring af sprog for hjælpeprogrammet Setup (Opsætning). [69](#page-76-0)

### **Ø**

Øresnegle [6,](#page-13-0) [35](#page-42-0)